# **Datenprojektor XJ-450**

ш ш ш

m

÷ ۰ ш ٠ ш m

m

m m ш ۰

m ш ш ٠

٠ m m. ٠

٠ ٠ m m ٠

٠ m ш ٠

m m m. ٠

٠ m m.

m ш m

۰ ш m m

٠ ш m ш

۰ m m ш ш

۰

۰

m, ۰ ш × Ì. m × ш

ш ш ۰ ٠

> ш r m m ш

ш ۰ ш m ш ш

ш

ш m m

۰

ш

× ш

ш ш

ш ш ٠

ш ш m ш ×

## **Bedienungsanleitung**

Bewahren Sie diese Bedienungsanleitung für zukünftige Nachschlagzwecke an einem sichern Ort auf.

**CONNELL** 

 $\mathbb{D}$ 

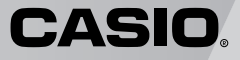

F

- Digital Light Processing™, DLT™, Digital Micromirror Device™ und DMD™ sind Warenzeichen der aus den Vereinigten Staaten stammenden Texas Instruments Corporation.
- Microsoft, Windows NT, Windows XP und das Windows-Logo sind eingetragene Warenzeichen oder Warenzeichen der aus den Vereinigten Staaten stammenden Microsoft Corporation in den Vereinigten Staaten und in anderen Ländern.
- Apple und Macintosh sind eingetragene Warenzeichen der aus den Vereinigten Staaten stammenden Apple Computer, Inc.
- Andere in dieser Bedienungsanleitung verwendete Firmen- oder Produktnamen können eingetragene Warenzeichen oder Warenzeichen der entsprechenden Inhaber sein.

この装置は、情報処理装置等電波障害自主規制協議会(VCCI)の基準に基づく クラス B の情報技術装置です。この装置は、家庭環境で使用することを目的と していますが、この装置がラジオやテレビジョン受信機に近接して使用される と、受信障害を引き起こすことがあります。取扱説明書に従って正しい取り扱 いをしてください。

## **Sicherheitsmaßregeln**

<span id="page-2-0"></span>Wir danken Ihnen für die Wahl dieses CASIO-Produkts. Bitte lesen Sie diese Sicherheitsmaßregeln vor der Verwendung des Geräts unbedingt durch. Nachdem Sie diese Bedienungsanleitung durchgelesen haben, bewahren Sie sie für zukünftige Nachschlagezwecke gut auf.

## <span id="page-2-1"></span>**Über die Sicherheitssymbole**

Verschiedene Symbole werden in dieser Bedienungsanleitung und am eigentlichen Produkt verwendet, um eine sichere Verwendung zu gewährleisten und Sie und andere Personen vor persönlichen Verletzungen zu schützen bzw. Sachschaden vorzubeugen. Die Bedeutungen der einzelnen Symbole sind nachfolgend erläutert.

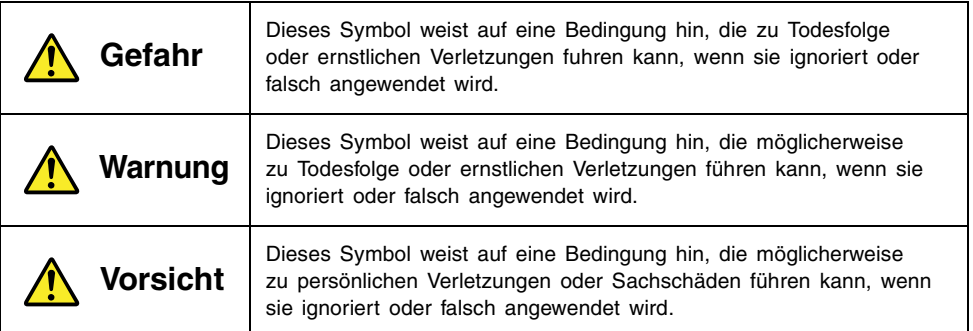

### <span id="page-2-2"></span>**Icon-Beispiele**

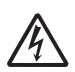

Ein Dreieck weist auf eine Situation hin, bei der Sie Vorsicht walten lassen müssen. Das hier dargestellte Beispiel weist darauf hin, dass Vorsicht gegenüber elektrischen Schlägen geboten ist.

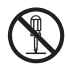

Ein Kreis mit einer diagonal durchgehenden Linie weist auf Informationen hinsichtlich einer Aktion hin, die Sie nicht ausführen sollten. Die spezifische Aktion ist durch die Abbildung in dem Kreis oder in der Nähe des Kreises dargestellt. Das hier gezeigte Beispiel weist darauf hin, dass eine Demontage verboten ist.

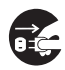

Ein schwarzer Kreis weist auf Informationen hinsichtlich einer Aktion hin, die Sie ausführen müssen. Die spezifische Aktion ist durch die Abbildung in dem Kreis dargestellt. Das hier gezeigte Beispiel weist darauf hin, dass Sie den Netzstecker von der Netzdose abziehen müssen.

### <span id="page-3-0"></span>**Vorsichtsmaßregeln während der Verwendung**

## **Warnung**

#### ●**Rauch, Geruch, Hitze, laute Geräusche und andere Abnormalitäten**

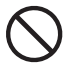

Sollten Sie jemals Rauch, vom Projektor ausgehenden ungewöhnlichen Geruch oder laute Geräusche bzw. andere Abnormalitäten feststellen, stellen Sie unverzüglich die Verwendung des Projektors ein. Fortgesetzte Verwendung führt zu Feuer- und Stromschlaggefahr. Führen Sie sofort die folgenden Schritte aus.

- *1.* Ziehen Sie den Netzstecker des Projektors von der Netzdose ab.
- *2.* Wenden Sie sich an Ihren Fachhändler oder an einen autorisierten CASIO-Kundendienst.

#### ●**Fehlbetrieb**

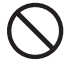

Stellen Sie unverzüglich die Verwendung des Projektors ein, wenn das projizierte Bild abnormal erscheint, kein Ton reproduziert wird oder eine abnormale Operation ausgeführt wird, auch wenn Sie den Projektor richtig bedienen. Fortgesetzte Verwendung führt zu Feuer- und Stromschlaggefahr. Führen Sie sofort die folgenden Schritte aus.

- *1.* Schalten Sie den Projektor aus.
- *2.* Ziehen Sie den Netzstecker des Projektors von der Netzdose ab.
- *3.* Wenden Sie sich an Ihren Fachhändler oder an einen autorisierten CASIO-Kundendienst.

#### ●**Netzkabel**

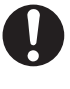

Falsche Verwendung des Netzkabels führt zu Feuer- und Stromschlaggefahr. Beachten Sie daher immer die folgenden Vorsichtsmaßregeln.

- Verwenden Sie nur eine Stromquelle mit der gleichen Spannung, wie sie für den Projektor vorgeschrieben ist.
- Überlasten Sie die Netzdose nicht mit zu vielen angeschlossenen Geräten.

#### ●**Netzkabel**

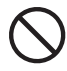

Ein beschädigtes Netzkabel führt zu Feuer- und Stromschlaggefahr. Beachten Sie daher immer die folgenden Vorsichtsmaßregeln.

- Stellen Sie niemals schwere Gegenstände auf dem Netzkabel ab, und setzen Sie das Netzkabel niemals übermäßiger Wärme aus.
- Achten Sie darauf, dass das Netzkabel nicht zwischen der Wand und dem Regal oder Tisch, auf dem der Projektor abgestellt ist, eingeklemmt wird, und decken Sie das Netzkabel niemals mit einem Kissen oder anderen Objekt ab.
- Versuchen Sie niemals ein Modifizieren des Netzkabels, und achten Sie darauf, dass das Netzkabel nicht beschädigt oder übermäßig abgebogen wird.
- Verdrehen Sie niemals das Netzkabel, und ziehen Sie nicht daran.

#### ●**Netzkabel**

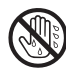

Berühren Sie niemals das Netzkabel oder den Netzstecker mit nassen Händen. Anderenfalls besteht Stromschlaggefahr.

#### ●**Wasser und Fremdmaterial**

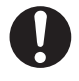

Achten Sie darauf, dass kein Wasser auf den Projektor gelangt. Wasser führt zu Feuer- und Stromschlaggefahr.

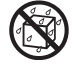

Stellen Sie niemals eine mit Wasser gefüllte Vase oder einen anderen Behälter auf dem Projektor ab. Wasser führt zu Feuer- und Stromschlaggefahr. Falls Wasser, andere Flüssigkeiten oder Fremdmaterial (Metall usw.) in den Projektor gelangt, besteht Feuer- und Stromschlaggefahr. Sollte jemals etwas in den

Projektor gelangen, führen Sie unverzüglich die folgenden Schritte aus.

- *1.* Schalten Sie den Projektor aus.
- *2.* Ziehen Sie den Netzstecker des Projektors von der Netzdose ab.
- *3.* Wenden Sie sich an Ihren Fachhändler oder an einen autorisierten CASIO-Kundendienst.

#### ●**Demontage und Modifikation**

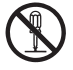

Versuchen Sie niemals den Projektor zu zerlegen oder auf irgendeine Weise zu modifizieren. Der Projektor enthält eine große Anzahl von Hochspannungskomponenten, die zu Stromschlag- und Verbrennungsgefahr führen. Überlassen Sie alle internen Inspektionen, Einstellungen und Reparaturen Ihrem Fachhändler oder einem autorisierten CASIO-Kundendienst.

#### ●**Fallenlassen und Stose**

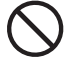

Die fortgesetzte Verwendung des Projektors, wenn dieser durch Fallenlassen oder Stöße beschädigt wurde, führt zu Feuerund Stromschlaggefahr. Führen Sie unverzüglich die folgenden Schritte aus.

- *1.* Schalten Sie den Projektor aus.
- *2.* Ziehen Sie den Netzstecker des Projektors von der Netzdose ab.
- *3.* Wenden Sie sich an Ihren Fachhändler oder an einen autorisierten CASIO-Kundendienst.

#### ●**Entsorgung durch Verbrennen**

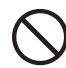

Versuchen Sie niemals den Projektor durch Verbrennen zu entsorgen. Anderenfalls kann es zu einer Explosion kommen, wodurch Feuer- und Verletzungsgefahr verursacht wird.

#### ●**Blicken in das Objektiv oder in die Belüftungsschlitze bei eingeschalteter Lampe**

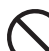

Blicken Sie niemals direkt in das Objektiv oder in die Belüftungsschlitze, wenn die Lampe eingeschaltet ist. Das von der Lampe des Projektors emittierte starke Licht kann zu Sehschäden führen.

#### ●**Blockieren der Belüftungsschlitze**

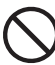

Achten Sie unbedingt darauf, dass die Lufteinlassöffnungen (an der Unter- oder Rückseite des Projektors) und die Luftauslassöffnungen (an den Seiten des Projektors) nicht blockiert werden. Anderenfalls kann interner Wärmestau verursacht werden, wodurch es zu Feuerund Beschädigungsgefahr des Projektors kommen kann. Falls Sie den heißen Projektor berühren, besteht Verbrennungsgefahr. Befolgen Sie daher immer die folgenden Vorsichtsmaßregeln.

- Halten Sie einen Abstand von mindestens 30 cm zwischen den Wand und dem Projektor ein.
- Stellen Sie den Projektor niemals in beengtem Raum auf, der schlechte Luftzirkulation aufweist.
- Decken Sie den Projektor niemals mit einer Decke oder einem ähnlichen Gegenstand ab.
- Verwenden Sie den Projektor niemals, wenn dieser auf einem Teppich, einer Decke, einem Handtuch oder einem anderen weichen Material abgestellt ist.
- Stellen Sie den Projektor während der Verwendung niemals an einem seiner Enden auf.

#### ●**Gehäuse des Projektors**

Öffnen Sie niemals das Gehäuse des Projektors. Anderenfalls besteht Stromschlaggefahr.

●**Reinigung**

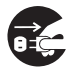

Bevor Sie den Projektor reinigen, schalten Sie diesen unbedingt aus, und ziehen Sie den Netzstecker von der Netzdose ab. Anderenfalls besteht Stromschlaggefahr.

#### ●**Auslassdüsen**

Die Auslassdüsen werden während des Betriebs des Projektors sehr heiß. Berühren Sie diese daher nicht. Anderenfalls besteht Verbrennungsgefahr. Der Bereich in der Nähe der Auslassdüsen erhitzt sich während des Betriebs sehr stark. Stellen Sie niemals aus Plastik gefertigte Gegenstände oder andere wärmeempfindliche Materialien neben oder unter den Projektor. Bei Nichtbeachtung besteht die Gefahr, dass sich der Gegenstand verformt oder verfärbt.

#### ●**Frontdeckel**

Öffnen Sie unbedingt den Frontdeckel, bevor Sie den Projektor einschalten. Schließen Sie niemals den Frontdeckel, während sich der Projektor in Betrieb befindet.

#### ●**Aufstellungsort**

Stellen Sie den Projektor niemals an den folgenden Orten auf. Anderenfalls besteht Feuer- und Stromschlaggefahr.

- In der Nähe eines Bereichs mit starken Vibrationen
- In staubigen oder feuchten **Bereichen**
- In einer Küche oder in anderen Bereichen mit ölhaltiger Luft
- In der Nähe einer Heizung, auf einem beheizten Teppich oder in direktem Sonnenlicht
- In einem Bereich mit extremen Temperaturen (Die zulässige Betriebstemperatur liegt in dem Bereich von 5°C bis 35°C)

#### ●**Schwere Gegenstände**

Stellen Sie niemals schwere Gegenstände auf dem Projektor ab, und klettern Sie niemals auf den Projektor. Anderenfalls besteht Feuer- und Stromschlaggefahr.

#### ●**Wasser**

Stellen Sie den Projektor niemals in einem Badezimmer oder an einem anderen Ort auf, an dem die Gefahr von Wasserspritzern besteht.

#### ●**Instabiler Aufstellungsort**

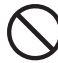

Stellen Sie den Projektor niemals auf einer instabilen Unterlage oder auf einem hohen Regal auf. Anderenfalls kann der Projektor herunterfallen, wodurch es zu Beschädigungen oder persönlichen Verletzungen kommen kann.

#### ●**Verwendung des Projektors auf einem Wagen mit Fußrollen**

Falls Sie den Projektor auf einem Wagen mit Fußrollen verwenden, verriegeln Sie unbedingt die Fußrollen, wenn der Wagen nicht bewegt wird.

#### ●**Gewitter**

Berühren Sie während eines Gewitters nicht den Stecker des Netzkabels des Projektors.

#### ●**Fernbedienung**

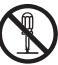

Versuchen Sie niemals ein Zerlegen oder Modifizieren der

Fernbedienung. Anderenfalls besteht Stromschlag-, Verbrennungs- oder Verletzungsgefahr. Überlassen Sie alle internen Inspektionen, Einstellungen und Reparaturen Ihrem Fachhändler oder einem autorisierten CASIO-Kundendienst.

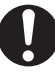

Achten Sie darauf, dass die Fernbedienung niemals nass wird. Wasser führt zu Feuer- und Stromschlaggefahr.

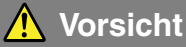

#### ●**Netzkabel**

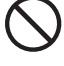

- Falsche Verwendung des Netzkabels führt zu Feuer- und Stromschlaggefahr. Beachten Sie immer die folgenden Vorsichtsmaßregeln.
- Ordnen Sie das Netzkabel nicht in der Nähe eines Ofens an.
- Wenn Sie das Netzkabel von der Netzdose abtrennen, ziehen Sie immer am Netzstecker und niemals an dem Netzkabel.

#### ●**Netzkabel**

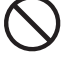

Falsche Verwendung des Netzkabels führt zu Feuer- und Stromschlaggefahr. Beachten Sie immer die folgenden Vorsichtsmaßregeln.

- Stecken Sie den Netzstecker bis zum Anschlag in die Netzdose ein.
- Nachdem Sie den Projektor verwendet haben, schalten Sie diesen aus, und lassen Sie diesen danach abkühlen. Anschließend ziehen Sie den Netzstecker des Projektors von der Netzdose ab.
- Ziehen Sie immer den Netzstecker des Projektors von der Netzdose ab, wenn Sie den Projektor für längere Zeit nicht verwenden werden.
- Um eine Ansammlung von Staub zwischen den Polen des Netzsteckers zu vermeiden, ziehen Sie den Netzstecker mindestens einmal jährlich von der Netzdose ab und reinigen Sie diesen.

• Bevor Sie den Projektor an einen anderen Ort transportieren, schalten Sie diesen unbedingt aus, und ziehen Sie vor dem Transport den Netzstecker von der Netzdose ab.

#### ●**Sicherung wichtiger Daten**

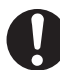

Fertigen Sie immer schriftliche Kopien aller im Speicher des Projektors abgelegten wichtigen Daten an. Die Speicherdaten können aufgrund von Stromausfall, Wartung usw. gelöscht werden.

#### ●**Sammellinseneffekt**

Ordnen Sie niemals ein Aquarium oder ein ähnliches Objekt, das einen Sammellinseneffekt erzeugen kann, vor dem Projektor an, während dessen Lampe eingeschaltet ist. Anderenfalls kann es zu Feuergefahr kommen.

#### ●**Objektiv**

Berühren Sie niemals das Objektiv mit Ihren Händen.

## <span id="page-7-0"></span>**Vorsichtsmaßregeln hinsichtlich der Batterien**

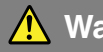

Falsche Verwendung der Batterien kann zu deren Auslaufen und damit zu Verschmutzung des umgebenden Bereichs oder zu Explosion führen, wodurch Feuer- und Verletzungsgefahr verursacht wird. Beachten Sie immer die folgenden Vorsichtsmaßregeln.

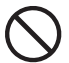

- Versuchen Sie niemals die Batterien zu zerlegen, und achten Sie darauf, dass die Batterien nicht kurzgeschlossen werden.
- Setzen Sie die Batterien niemals übermäßiger Wärme aus, und werfen Sie die Batterien niemals in ein Feuer.
- Mischen Sie niemals alte mit neuen Batterien.
- Verwenden Sie niemals gleichzeitig Batterien unterschiedlicher Marken.
- Versuchen Sie niemals ein Aufladen der Batterien.
- Achten Sie auf richtige Ausrichtung der Batterien, wenn Sie diese einsetzen.

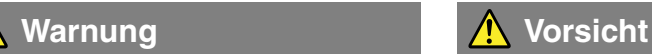

Falsche Verwendung der Batterien kann zu deren Auslaufen und damit zu Verschmutzung des umgebenden Bereichs oder zu Explosion führen, wodurch Feuer- und Verletzungsgefahr verursacht wird. Beachten Sie immer die folgenden Vorsichtsmaßregeln.

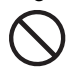

• Verwenden Sie nur den Typ der Batterien, der für die Fernbedienung vorgeschrieben ist.

#### ●**Verbrauchte Batterien**

Entfernen Sie verbrauchte Batterien möglichst sofort aus der Fernbedienung.

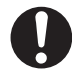

• Entfernen Sie die Batterien aus der Fernbedienung, wenn Sie diese für längere Zeit nicht verwenden werden.

#### ●**Entsorgung der Batterien**

Entsorgen Sie unbedingt die verbrauchten Batterien in Übereinstimmung mit den örtlichen Vorschriften und Gesetzen.

### <span id="page-8-0"></span>**Vorsichtshinweise zur Lampe**

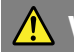

## **Warnung Voltage Warnung Voltage Warnung**

#### ●**Entfernen der Lampe**

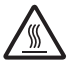

Entfernen Sie niemals die Lampe aus dem Projektor, unmittelbar nach dessen Verwendung. Die Lampe wird während des Betriebs sehr heiß, so dass Verbrennungsgefahr besteht. Schalten Sie den Projektor aus. Nachdem die POWER/STANDBY-Kontrollleuchte auf bernsteinfarbenes Dauerlicht (kein Blinken) wechselt, ziehen Sie den Netzstecker des Projektors von der Netzdose ab. Warten Sie danach mindestens 60 Minuten, bevor Sie die Lampe entfernen.

#### ●**Spezifizierter Lampentyp**

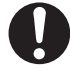

Verwenden Sie nur den Lampentyp, der für diesen Projektor spezifiziert ist. Die Verwendung eines anderen Typs von Lampe führt zu Feuer- und Beschädigungsgefahr.

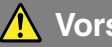

#### ●**Austauschen der Lampe**

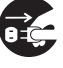

Bevor Sie die Lampe austauschen, schalten Sie unbedingt den Projektor, aus und ziehen Sie den Netzstecker von der Netzdose ab. Anderenfalls besteht Stromschlaggefahr.

• Besondere Vorsicht ist beim Auswechseln einer zerbrochenen Lampe geboten. Im Lampengehäuse sind unter Umständen noch Glassplitter vorhanden, die auch durch die Auslassdüsen des Projektors austreten können. Das im Innern des Glaskolbens verwendete Gas enthält Quecksilber; bei einem Brechen der Lampe muss daher der Bereich gut durchlüftet werden. Bei einem versehentlichen Einatmen des Gases, oder bei Kontakt mit den Augen, wenden Sie sich unverzüglich an einen Arzt.

#### ●**Gebrochene Lampe**

Versuchen Sie niemals selbst, eine gebrochene Lampe auszutauschen. Der Projektor verwendet eine Quecksilberdampflampe mit hohem Innendruck als seine Lichtquelle. Sollte die Lampe brechen, wenden Sie sich für das Austauschen der Lampe unbedingt an Ihren Fachhändler oder an einen CASIO-Kundendienst. Falls Sie das Austauschen einer gebrochenen Lampe selbst versuchen, besteht Verletzungsgefahr aufgrund der Glassplitter oder des ausgetretenen Quecksilbergases.

## <span id="page-9-0"></span>**Vorsichtsmaßregeln während der Handhabung der Lampe**

### **Vorsicht**

Falls Sie die Lampe auch nach Ablauf des Grenzwertes für die Lebensdauer weiter verwenden, besteht die Gefahr eines Berstens. Ersetzen Sie die Lampe möglichst sofort, nachdem die Meldung für das Austauschen der Lampe erscheint.

- Berühren Sieniemals die Lampe mit Ihren Händen. Anderenfalls kann die Lampe beschädigt bzw. ihre Lebensdauer verkürzt werden.
- Bei der als Lichtquelle verwendeten Lampe handelt es sich um einen Verbrauchsartikel. Die durchschnittliche Lebensdauer der Lampe beträgt etwa 2000 Stunden. Nach 2000 Betriebsstunden erscheint eine Meldung, um Sie auf das Austauschen der Lampe hinzuweisen. Achten Sie jedoch darauf, dass die Eigenschaften einer bestimmten Lampe oder die Betriebsbedingungen der Lampe dazu führen können, dass die Lampe noch vor dem Erscheinen dieser Meldung verblasst oder ausfällt.
- Die Betriebsdauer der Lampen wird für 90 Tage ab Kaufsdatum oder 500 Betriebsstunden, was immer zuerst eintritt, garantiert.
- Als Lichtquelle wird eine Quecksilberlampe mit hohem Innendruck verwendet. Eine durch einen Stoß, durch Beschädigung oder Ablauf der Lampenlebensdauer geschwächte Lampe kann explodieren oder zu leuchten versagen, wenn sie starken Geräuschen ausgesetzt wird. Achten Sie darauf, dass das Leistungsvermögen der Lampe stark unterschiedlich von Lampe zu Lampe und in Abhängigkeit von den Verwendungsbedingungen ist.
- Die Meldung für das Austauschen der Lampe erscheint und die LAMP-Kontrollleuchte blinkt rot, nachdem der Grenzwert für die Lebensdauer der Lampe erreicht wurde. Falls dies eintritt, tauschen Sie die Lampe aus, wie es in dieser Bedienungsanleitung beschrieben ist.
- Falls die Lampe auch dach dem Erreichen des Grenzwertes der Lebensdauer weiter verwendet wird, schaltet der Projektor nach 100 Stunden auf einen Abkühlungsstatus und danach auf die Bereitschaft. Der Projektor lässt sich danach nicht wieder einschalten, bevor Sie nicht die Lampe ausgetauscht haben.

## **Vorsichtsmaßregeln hinsichtlich des Austauschens der Lampe**

- Wenn der Grenzwert der Lampenlebensdauer erreicht wird, erscheint die Meldung "Die Lampe muss ausgetauscht werden. Verwenden Sie den in der Bedienungsanleitung beschriebenen Vorgang, um die Lampe möglichst bald auszutauschen." für 10 Sekunden auf dem Display, und die LAMP-Kontrollleuchte beginnt in Ein-Sekunden-Intervallen in Rot zu blinken. Tauschen Sie die Lampe möglichst bald aus, nachdem diese Meldung erscheint oder die LAMP-Kontrollleuchte zu blinken beginnt.
- Ersetzen Sie die Lampe nur durch die spezielle Ersatzlampe YL-40, die Sie bei Ihrem Fachhändler erstehen können sollten.
- Schalten Sie den Projektor aus. Nachdem die POWER/STANDBY-Kontrollleuchte auf bernsteinfarbenes Dauerlicht (kein Blinken) gewechselt hat, ziehen Sie den Netzstecker des Projektors von der Netzdose ab. Danach warten Sie mindestens 60 Minuten, bevor Sie die Lampe entfernen. Achten Sie darauf, dass die Lampenkassette während des Betriebs und der Bereitschaft sehr heiß wird. Falls Sie die heiße Lampe handhaben, besteht Verbrennungsgefahr.
- Die Lampe enthält Quecksilber. Entsorgen Sie die alte Lampe in Übereinstimmung mit den örtlichen Vorschriften und Gesetzen.
- Wenn Sie die Lampe austauschen, verwenden Sie den speziellen Schraubendreher, der mit der Ersatzlampe YL-40 mitgeliefert wird.

## **Andere Vorsichtsmaßregeln**

Dieser Projektor besteht aus Präzisionskomponenten. Falls Sie die folgenden Vorsichtsmaßregeln nicht beachten, können die Daten vielleicht nicht richtig gespeichert werden und es kann zu Fehlbetrieb kommen.

#### ●**Verwenden und lagern Sie den Projektor niemals an den folgenden Orten. Anderenfalls besteht die Gefahr von Fehlbetrieb oder Beschädigung des Projektors.**

- Orte mit elektrostatischen Ladungen
- Orte mit extremen Temperaturen
- Orte mit extremer Luftfeuchtigkeit
- Orte mit plötzlichen Temperaturschwankungen
- Orte mit starker Staubentwicklung
- Auf einer wackeligen, schrägen oder sonst wie instabilen Unterlage

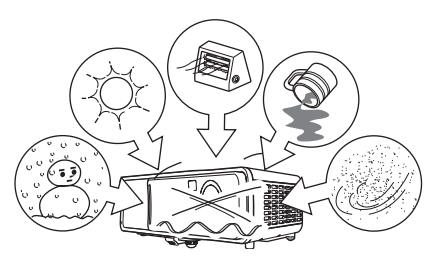

- Orte an welchen der Projektor nass werden könnte
- ●**Vermeiden Sie eine Verwendung des Projektors unter den folgenden Bedingungen. Solche Bedingungen führen zur Gefahr von Fehlbetrieb oder Beschädigung des Projektors.**
	- Vermeiden Sie Bereiche mit extremen Temperaturen (der zulässige Betriebstemperaturbereich reicht von 5°C bis zu 35°C).
	- Stellen Sie niemals schwere Gegenstände auf dem Projektor ab, und klettern Sie niemals auf den Projektor.
	- Achten Sie darauf, dass kein Fremdmaterial in den Projektor gelangt.
	- Stellen Sie niemals eine Vase oder einen anderen mit Wasser gefüllten Behälter auf dem Projektor ab.

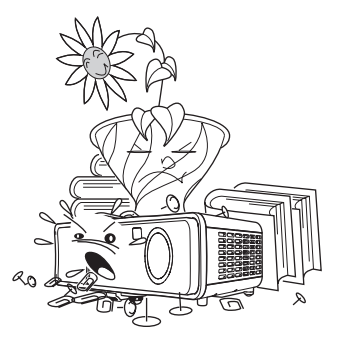

#### ●**Belassen Sie niemals verbrauchte Batterien für längere Zeit in der Fernbedienung.**

Die Batterien können auslaufen, wodurch es zu Fehlbetrieb oder Beschädigung der Fernbedienung kommen kann.

#### ●**Reinigen Sie den Projektor nur mit einem weichen, trockenen Tuch.**

Bei sehr starker Verschmutzung dürfen Sie ein in einer schwachen Lösung aus Wasser und mildem, neutralem Waschmittel angefeuchteten Tuch verwenden. Wringen Sie jedoch das Tuch gut aus, bevor Sie den Projektor damit abwischen. Verwenden Sie niemals Verdünner, Waschbenzin oder andere flüchtige Mittel für das Reinigen des Projektors. Anderenfalls kann die Beschriftung abgelöst bzw. es können Fleckenan dem Gehäuse verursacht werden.

#### ●**Fehlende Anzeigepunkte**

Obwohl dieser Projektor unter Verwendung modernster Digitaltechnologie hergestellt wurde, können einige der Punkte der Anzeige fehlen. Dies ist jedoch normal und stellt keinen Fehlbetrieb dar.

- Änderungen des Inhalts dieser Bedienungsanleitung ohne Vorankündigung vorbehalten.
- Das Kopieren dieser Anleitung, entweder teilweise oder vollständig, ist speziell verboten. Sie dürfen diese Bedienungsanleitung nur für Ihre eigene persönliche Verwendung benutzen. Jede andere Verwendung ist ohne die schriftliche Genehmigung von der CASIO COMPUTER CO., LTD. verboten.
- Die CASIO COMPUTER CO., LTD. ist nicht verantwortlich für entgangene Gewinne oder Ansprüche dritter Parteien, die auf die Verwendung dieses Produktes oder dieser Bedienungsanleitung zurückzuführen sind.
- Die CASIO COMPUTER CO., LTD. ist nicht verantwortlich für Verluste oder entgangene Gewinne, die auf den Verlust von Daten aufgrund von Fehlbetrieb oder Wartung dieses Produktes bzw. auf andere Gründe zurückzuführen sind.
- Die in dieser Bedienungsanleitung dargestellten Anzeigebeispiele dienen nur für illustrative Zwecke und können von den tatsächlichen Anzeigen an dem Produkt abweichen.

# **Inhalt**

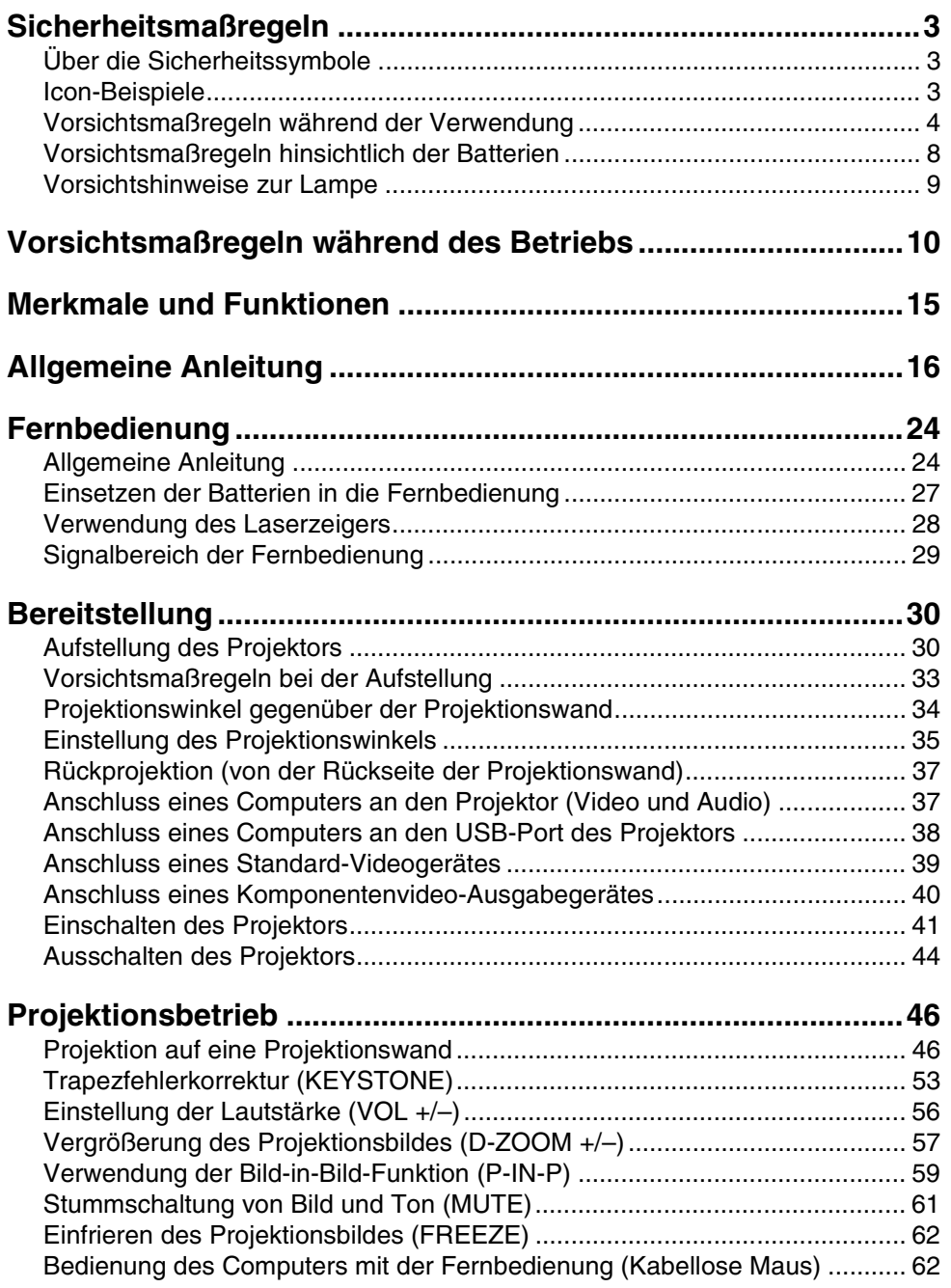

### Inhalt

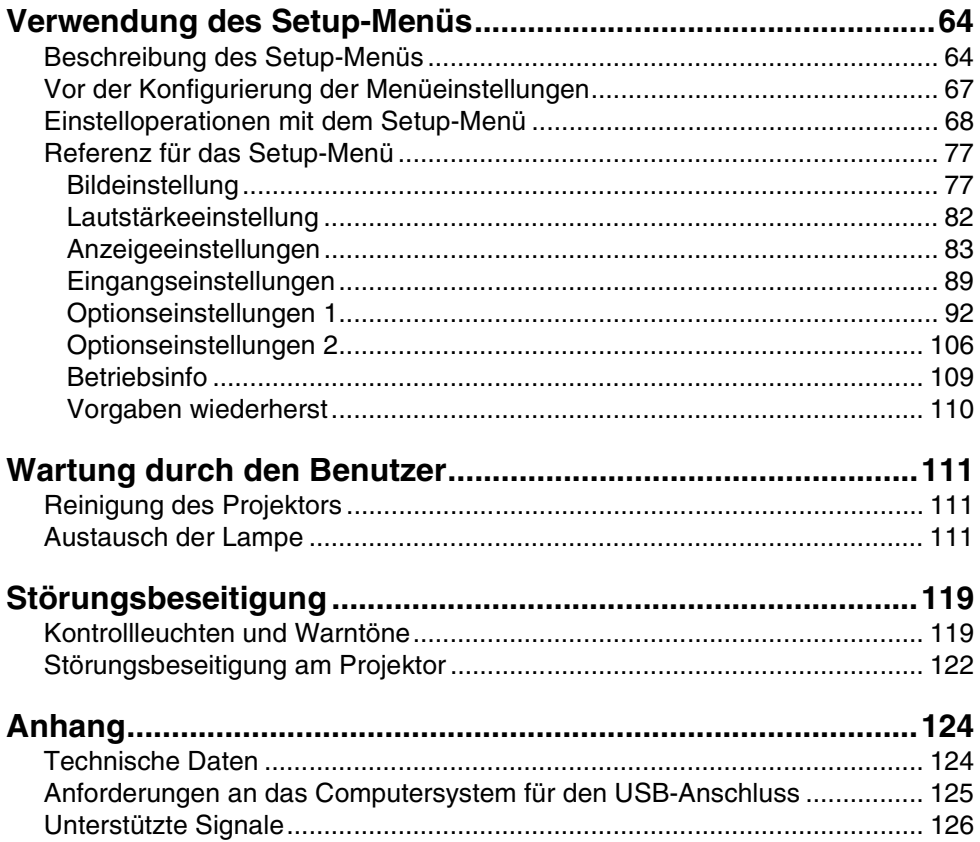

## **Merkmale und Funktionen**

<span id="page-14-0"></span>Nachfolgend sind einige der wichtigen Merkmale und Funktionen dieses Produktes beschrieben.

#### **EX** Kompakter (278  $\times$  64  $\times$  197 mm) und leichter (2,4 kg) Datenprojektor

Obwohl dieser Projektor kompakt und leicht genug ausgeführt wurde, um überall hin mitgenommen zu werden, gestattet die hohe Leuchtstärke (2800 ANSI Lumen) des Projektors auch die Projektion von Bildern in einem hell beleuchteten Raum.

#### ■Automatische Scharfeinstellung, automatische vertikale und horizontale Trapezfehlerkorrektur

Auf Tastendruck wird die Scharfeinstellung bzw. die vertikale und horizontale Trapezfehlerkorrektur automatisch ausgeführt, um ein perfekten Projektionsbild zu erhalten.

#### ■Motorbetriebenes Zoom und motorbetriebene Scharfeinstellung

Das Zoomen und die Scharfeinstellung des projizierten Bildes können Sie unter Verwendung der Fernbedienung ausführen.

#### ■Laserzeiger in Fernbedienung eingebaut

Die Fernbedienung lässt sich auch als Laserzeigergerät verwenden. Während einer Präsentation können Sie den Zeiger verwenden, um auf Punkte innerhalb des projizierten Bildes hinzuweisen.

#### ■Vielseitiger Projektionsbereich

Die kürzeste Projektionsdistanz beträgt 0,8 Meter, d.h. dass sehr wenig Raum für die Projektion erforderlich ist. Das 2-fache Zoom ermöglicht die Projektion der gewünschten Bildgröße mit der möglichen Projektionsdistanz. Um zum Beispiel auf eine 150-cm-Bildwand zu projizieren, können Sie den Projektor auf eine beliebige Projektionsdistanz zwischen 1,6 Meter und 3,2 Meter von der Projektionswand einstellen.

#### ■Eine Auswahl an möglichen Eingangsquellen

Mögliche Eingangsquellen sind das RGB-Signal eines Computers, das VIDEO/S-VIDEO-Signal eines Videogerätes oder das Komponenten-Videosignal (Y·Cb/Pb·Cr/Pr).

#### ■Vielseitige Projektionsfunktionen

Eine Auswahl leistungsstarker Projektionswerkzeuge lässt Sie einen bestimmten Teil des projizierten Bildes mit dem Digitalzoom vergrößern, die Bild-in-Bild-Funktion für die Eingabe eines Videoeingangs-Hilfsfensters in ein projiziertes Computerbild verwenden usw.

#### ■Fernbedienung führt auch die Funktionen der Computermaus aus

Sie können die mit dem Projektor mitgelieferte Fernbedienung für die Ausführung der Mausoperationen auf einem Computer verwenden, der an den USB-Port des Projektors angeschlossen ist, um auf die nächste oder vorhergehende Seite zu schalten usw. Die Fernbedienung hilft Ihnen Ihre Präsentationen mehr effizient zu gestalten.

## **Allgemeine Anleitung**

<span id="page-15-0"></span>Dieser Abschnitt definiert die Bezeichnungen der wichtigsten Teile des Projektors und erläutert deren Funktionen.

#### **[Front-/Ober-/linke Seite]**

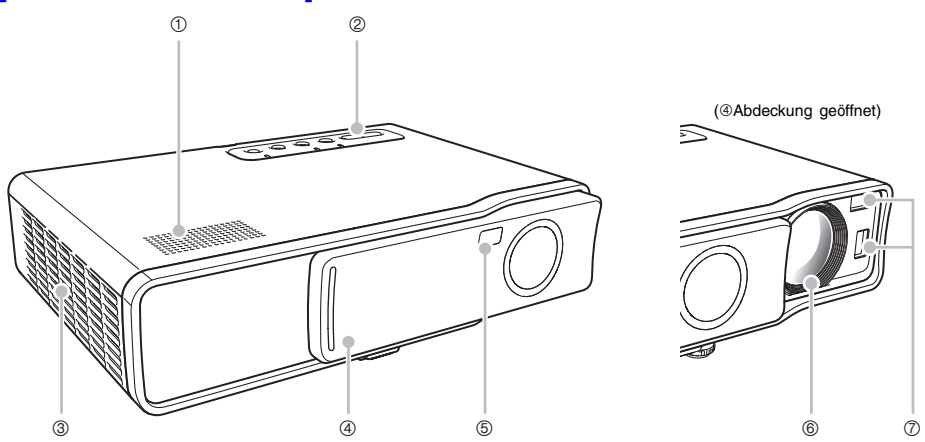

- 1 Lautsprecher : Gibt den an der AUDIO-Buchse eingespeisten Ton aus. )[Rückseite, Buchsen] (Seite 19)
- 2 Tasten- und Kontrollleuchtenfeld: Dieses Feld schließt die  $\lceil (1) \rceil$  (Strom)-Taste und verschiedene Kontrollleuchten ein.
	- )[Tasten- und Kontrollleuchtenfeld] (Seite 21)
- 3 Auslassdüsen : Hier tritt die Kühlluft aus. )Vorsichtsmaßregeln bei der Aufstellung (Seite 33)

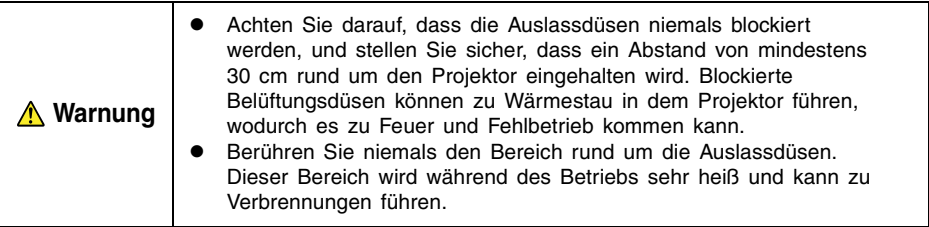

- 4 Frontabdeckung : Schützt das Projektionsobjektiv. Schieben Sie die Abdeckung in die geöffnete Position, um das Objektiv auszufahren, bevor Sie den Projektor einschalten.
- 5 Fernbedienungs-Signalempfänger:Empfängt die Signale von der Fernbedienung.  $\infty$  Signalbereich der Fernbedienung (Seite 29)

### **Allgemeine Anleitung**

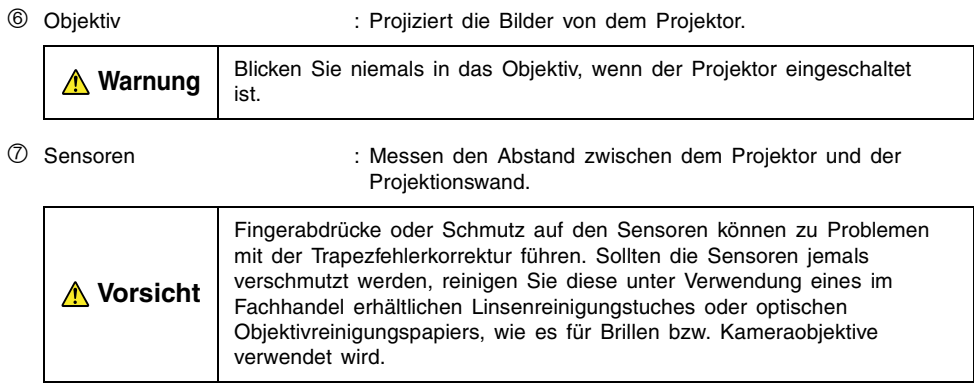

### **[Unterseite]**

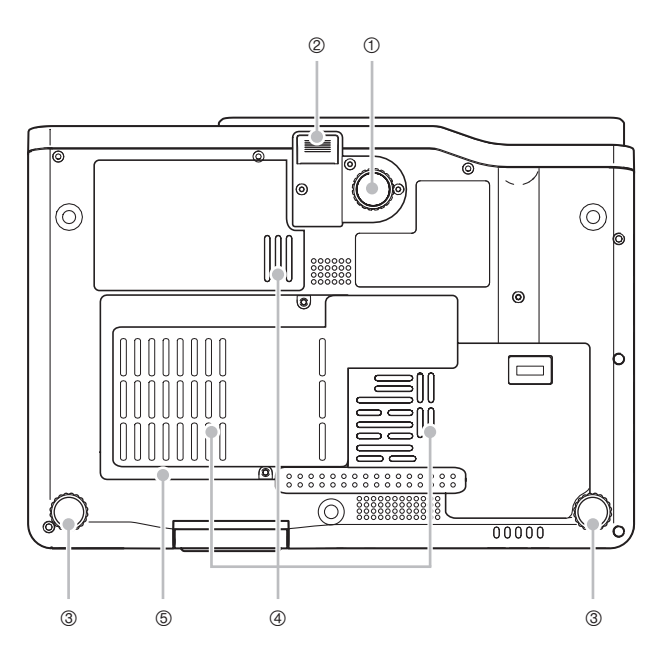

- 1 Höheneinstellfuß : Drehen Sie diesen Fuß, um den Höhenwinkel des Projektors zu ändern.
	- )Ändern des Höhenwinkels des Projektors (Seite 35)
- 2 Freigabetaste : Drücken Sie diese Taste, um den Höheneinstellfuß freizugeben.
- 3 Linker, rechter Einstellfuß (2) : Drehen Sie den entsprechenden Fuß für die Feineinstellung der horizontalen Lage des Projektors.
	- )Ändern des Höhenwinkels des Projektors (Seite 35)
- 4 Einlassdüsen : Hier tritt die für die Kühlung verwendete Luft ein. )Vorsichtsmaßregeln bei der Aufstellung (Seite 33)

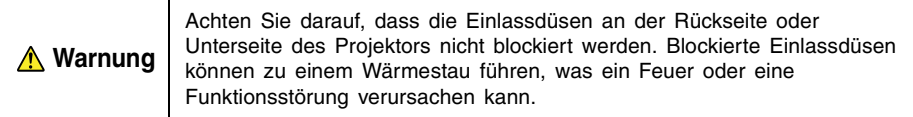

5 Lampenabdeckung : Öffnen Sie diese Abdeckung, wenn die Lampe ausgetauscht werden muss.

)Austauschen der Lampe (Seite 114)

#### **[Rückseite, Buchsen]**

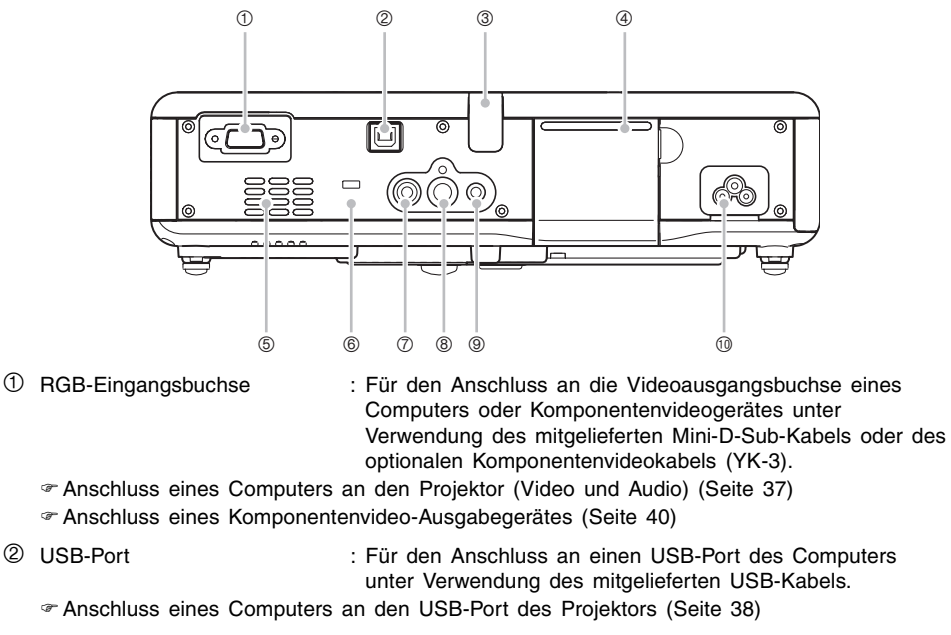

- 3 Fernbedienungs-Signalempfänger : Empfängt die Signale der Fernbedienung. )Signalbereich der Fernbedienung (Seite 29)
- 4 Abdeckung des Projektionstastenfeldes : Schützt das für die Projektionsvorgänge verwendete Projektionstastenfeld.
- 5 Einlassdüsen : Hier tritt die Kühlluft ein.
	- )Vorsichtsmaßregeln bei der Aufstellung (Seite 33)

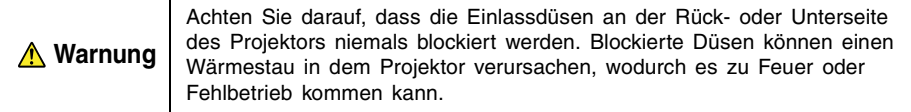

- 6 Diebstahlsicherungsbohrung : Durch diese Bohrung kann eine Kette zur Diebstahlsicherung geführt werden. Für weitere Informationen besuchen Sie die Kensington Lock Website: http://www.kensington.com 7 VIDEO-Eingangsbuchse : Dient für den Anschluss an die VIDEO-Ausgangsbuchse eines Videogerätes unter Verwendung des mitgelieferten Videokabels. )Anschluss eines Standard-Videogerätes (Seite 39)
- 8 S-VIDEO-Eingangsbuchse : Dient für den Anschluss an die S-VIDEO-Ausgangsbuchse eines Videogerätes unter Verwendung eines im Fachhandel erhältlichen S-Video-Kabels.
- 9 AUDIO-Eingangsbuchse : Dient für den Anschluss an die Audioausgangsbuchse eines Computers oder Videogerätes unter Verwendung eines im Fachhandel erhältlichen Audiokabels (Ø3,5 mm Stereo).
	- )Anschluss eines Computers an den Projektor (Video und Audio) (Seite 37)
	- )Anschluss eines Standard-Videogerätes (Seite 39)
- **1** Netzanschluss : Dient für den Anschluss des mitgelieferten Netzkabels. )Einschalten des Projektors (Seite 41)

### **Verwendung des Projektionstastenfeldes**

Sie können die Tasten auf dem Projektionstastenfeld verwenden, um den Projektor zu steuern, wenn die Fernbedienung aus irgendeinem Grund nicht verfügbar ist.

Öffnen und Schließen des Deckels des Projektionstastenfeldes

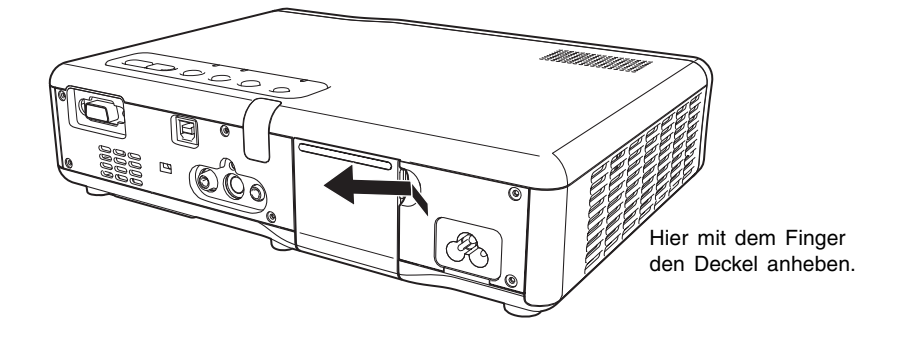

**[Tasten- und Kontrollleuchtenfeld]**

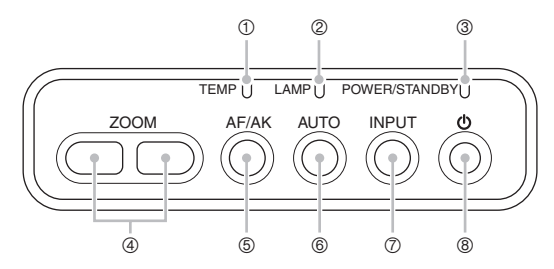

- $\mathbb D$  Temperaturkontrollleuchte [TEMP] : Zeigt den Fehlerstatus des Projektors an. )Kontrollleuchten und Warntöne (Seite 119)
- 2 Lampenkontrollleuchte [LAMP] : Zeigt den aktuellen Lampenstatus an. )Kontrollleuchten und Warntöne (Seite 119)
	- )Austausch der Lampe (Seite 111)
- 3 Strom/Bereitschafts-Kontrollleuchte [POWER/STANDBY] : Zeigt den aktuellen Projektorstatus an.
	- )Einschalten des Projektors (Seite 41)
	- )Kontrollleuchten und Warntöne (Seite 119)
- 4 [ZOOM]-Tasten : Drücken Sie diese Tasten, um die Größe des projizierten Bildes zu ändern.
	- )Zoom und Scharfeinstellung (Seite 50)

#### **Allgemeine Anleitung**

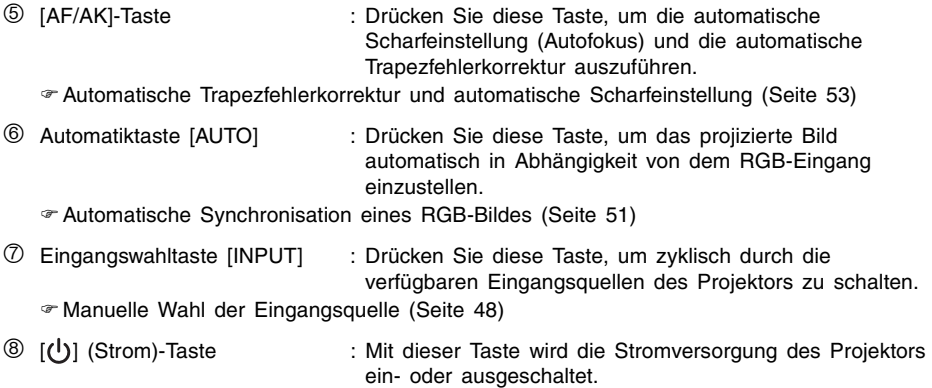

)Einschalten des Projektors (Seite 41)

#### **[Projektionstastenfeld]**

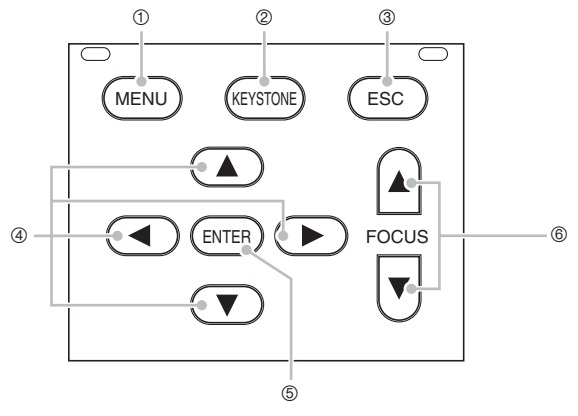

1 Menütaste [MENU] : Drücken Sie diese Taste, um das Setup-Menü des Projektors auf dem projizierten Bild anzuzeigen.

) Verwendung des Setup-Menüs (Seite 64)

- 2 Trapezverzerrungs-Korrekturtaste [KEYSTONE] : Drücken Sie diese Taste, um das projizierte Bild automatisch zu korrigieren und die vertikalen und
	- horizontalen Trapezfehler zu entfernen.
	- )Trapezfehlerkorrektur (KEYSTONE) (Seite 53)

3 Escape-Taste [ESC] : Verwenden Sie diese Taste, um die nachfolgend beschriebenen Vorgänge auszuführen.

- Wenn eine Menüanzeige angezeigt wird, drücken Sie diese Taste, um an die vorhergehende Anzeige zurückzuschalten. (\* Seite 68)
- z Drücken Sie diese Taste, um einen rechten Mausklick an dem Computer auszuführen, der an den USB-Port des Projektors angeschlossen ist. (<sup>®</sup>Seite 62)

#### **Allgemeine Anleitung**

- 4 Cursortasten : Verwenden Sie diese Tasten, um die nachfolgend beschriebenen Vorgänge auszuführen.
	- Verschieben der Hervorhebung (des Wahlcursors) auf der Menüanzeige. ( $\in$ Seite 68)
	- Ausführung der Mausoperationen auf dem Computer, der an den USB-Port des Projektors angeschlossen ist. (<sup>®</sup>Seite 62)
	- \* In dieser Anleitung sind die Cursortastenoperationen mit  $[\triangle]$ ,  $[\blacktriangledown]$ ,  $[\blacktriangleright]$  und  $[\blacktriangle]$ bezeichnet.
- 5 Eingabetaste [ENTER] : Verwenden Sie diese Taste, um die nachfolgend beschriebenen Vorgänge auszuführen.
	- Ausführung des gegenwärtig auf der Menüanzeige hervorgehobenen Befehls. (\* Seite 68)
	- Ausführung einer Mausklickoperation auf dem Computer, der an den USB-Port des Projektors angeschlossen ist. (\*Seite 62)
- 6 Scharfeinstelltasten [FOCUS] : Drücken Sie diese Tasten, um die Scharfeinstellung vorzunehmen.
	- )Zoom und Scharfeinstellung (Seite 50)

#### **Wichtig!**

• Sie können bestimmte Tastenoperationen deaktivieren, wenn Sie dies wünschen. Für Einzelheiten siehe "Optionseinstellungen  $1 \rightarrow$  Tastenverriegelung" auf Seite 94.

## **Fernbedienung**

<span id="page-23-0"></span>Dieser Abschnitt definiert die Bezeichnungen der einzelnen Teile der Fernbedienung und erläutert deren wichtigsten Funktionen.

## <span id="page-23-1"></span>**Allgemeine Anleitung**

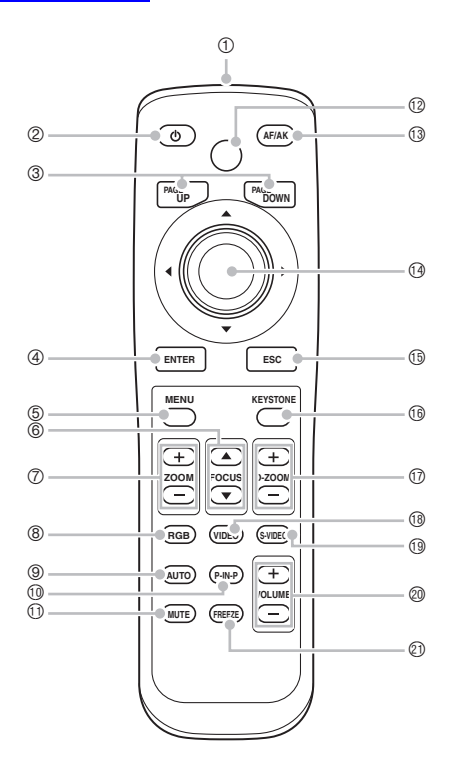

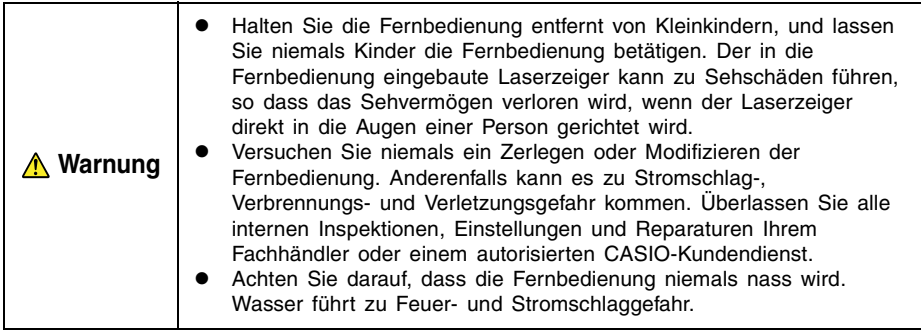

#### **Fernbedienung**

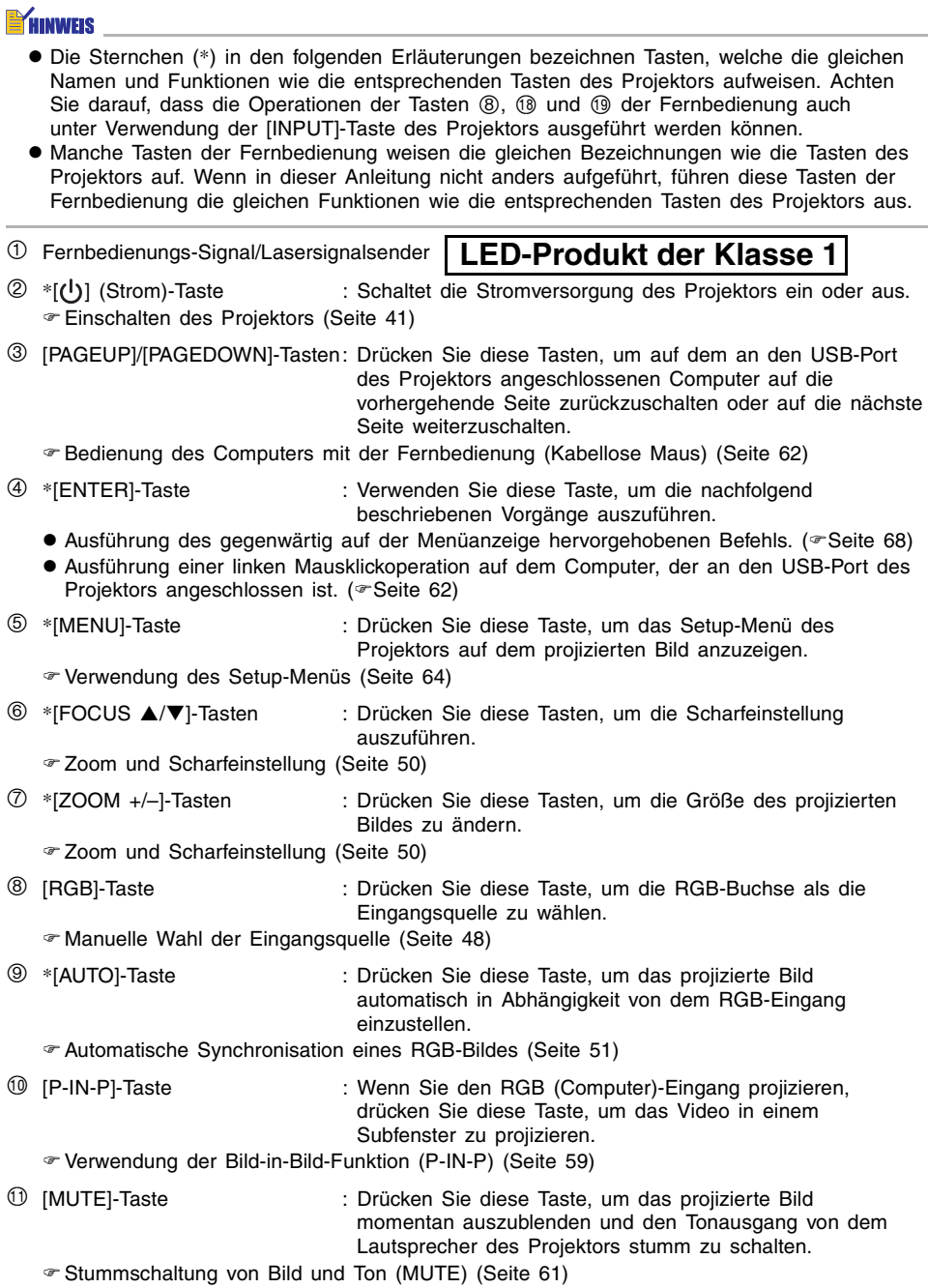

bm [LASER]-Taste : Halten Sie diese Taste gedrückt, um einen Laserstrahl auszusenden, den Sie als Zeiger verwenden können. Die [AF/AK]-Taste leuchtet rot, während diese Taste gedrückt wird, um damit das Aussenden eines Laserstrahles anzuzeigen. )Verwendung des Laserzeigers (Seite 28) bn \*[AF/AK]-Taste : Drücken Sie diese Taste, um die automatische Scharfeinstellung und die automatische Trapezfehlerkorrektur auszuführen. )Automatische Trapezfehlerkorrektur und automatische Scharfeinstellung (Seite 53) bo \*Cursortasten : Verwenden Sie diese Tasten, um die nachfolgend beschriebenen Vorgänge auszuführen. • Verschiebung der Hervorhebung (des Wahlcursors) auf der Menüanzeige. (\*Seite 68) • Ausführung der Mausoperationen auf dem Computer, der an den USB-Port des Projektors angeschlossen ist. (\* Seite 62) \*In dieser Anleitung sind die Cursortasten mit [A], [V], [D] und [4] bezeichnet. bp \*[ESC]-Taste : Verwenden Sie diese Taste, um die nachfolgend beschriebenen Vorgänge auszuführen. • Wenn eine Menüanzeige angezeigt wird, drücken Sie diese Taste, um an die vorhergehende Anzeige zurückzuschalten. (\* Seite 68) **• Drücken Sie diese Taste, um eine rechte Mausklickoperation auf dem Computer** auszuführen, der an den USB-Port des Projektors angeschlossen ist. («Seite 62) bq \*[KEYSTONE]-Taste : Drücken Sie diese Taste, um das projizierte Bild automatisch zu korrigieren und die vertikalen und horizontalen Trapezfehler zu entfernen. )Trapezfehlerkorrektur (KEYSTONE) (Seite 53) br [D-ZOOM +]/[D-ZOOM –]-Tasten:Drücken Sie die [+]- oder [–]-Taste, um die Größe des projizierten Bildes zu vergrößern bzw. zu verkleinern. )Vergrößerung des Projektionsbildes (D-ZOOM +/–) (Seite 57) bs [VIDEO]-Taste : Drücken Sie diese Taste, um die VIDEO-Eingangsbuchse als die Eingangsquelle zu wählen. bt [S-VIDEO]-Taste : Drücken Sie diese Taste, um die S-VIDEO-Eingangsbuchse als die Eingangsquelle zu wählen. )Manuelle Wahl der Eingangsquelle (Seite 48) **Warnung** • Blicken Sie niemals direkt in den Laserstrahl. Anderenfalls können Ihre Augen beschädigt werden, so dass Sie das Sehvermögen verlieren. Richten Sie den Laserstrahl niemals auf eine andere Person. Falls Sie den Laserstrahl auf die Augen einer anderen Person richten, können deren Augen beschädigt werden, so dass diese Person das Sehvermögen verliert. Halten Sie die Fernbedienung außerhalb der Reichweite von Kindern, und lassen Sie niemals ein Kind die Fernbedienung betätigen.

- ck [VOL +]/[VOL –]-Tasten : Drücken Sie die [+]- oder [–]-Taste, um die Lautstärke zu erhöhen bzw. zu vermindern.
	- )Einstellung der Lautstärke (VOL +/–) (Seite 56)
- cl [FREEZE]-Taste : Drücken Sie diese Taste, um das projizierte Bild einzufrieren.
	- )Einfrieren des Projektionsbildes (FREEZE) (Seite 62)

## <span id="page-26-0"></span>**Einsetzen der Batterien in die Fernbedienung**

Bevor Sie die Fernbedienung erstmalig verwenden können, müssen Sie die beiden mitgelieferten Batterien einsetzen.

#### *<u>Wichtial</u>*

z Verwenden Sie nur Alkalibatterien.

Tauschen Sie die Batterien der Fernbedienung durch einen neuen Batteriesatz aus, wenn die Fernbedienung nicht arbeitet oder Sie mit der Fernbedienung sehr nahe an den Projektor herangehen müssen, um die Funktionen steuern zu können.

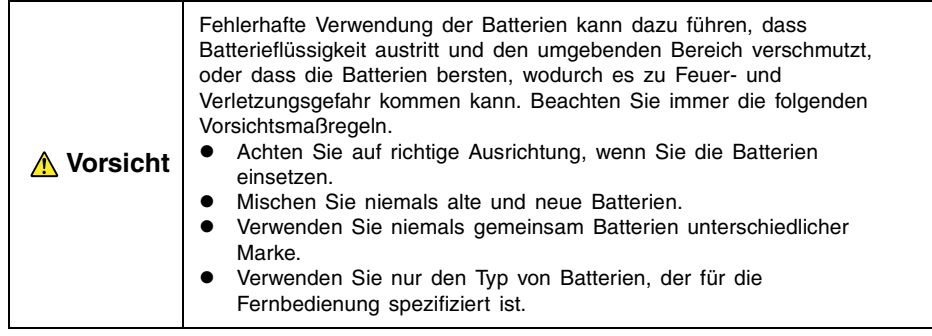

### **Einsetzen der Batterien in die Fernbedienung**

*1.* Entfernen Sie den Batteriefachdeckel von der Rückseite der Fernbedienung.

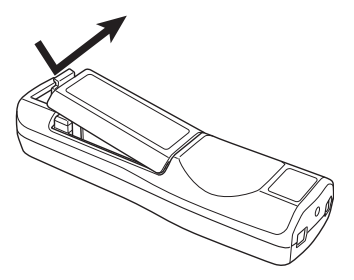

• Falls sich alte Batterien in dem Batteriefach befinden. entfernen Sie diese.

*2.* Setzen Sie zwei neue Batterien in das Batteriefach ein, wobei Sie auf richtige Ausrichtung der positiven (+) und negativen (–) Pole achten müssen.

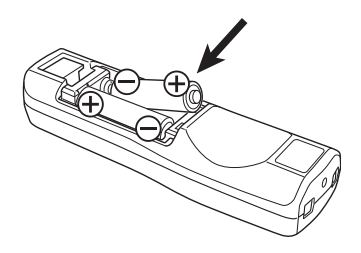

*3.* Bringen Sie den Batteriefachdeckel wieder an der Rückseite der Fernbedienung an.

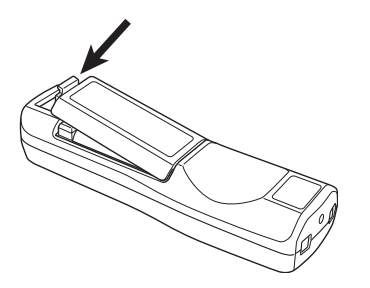

## <span id="page-27-0"></span>**Verwendung des Laserzeigers**

Die Fernbedienung schließt einen Laserzeiger ein, den Sie während einer Präsentation verwenden können, um einen bestimmten Punkt innerhalb eines Bildes anzuzeigen. Bei diesem Laser handelt es sich um einen Laser der 1 mW/Klasse 2, der unter dem Sicherheitsgesetz für Konsumentenprodukte in Japan als "Designated Specified Product" eingestuft wird.

- Wenn Sie die [LASER]-Taste gedrückt halten, wird ein roter Laserstrahl von der Frontkante der Fernbedienung ausgesandt. Verwenden Sie diesen Laserstrahl, um auf ein Objekt in dem projizierten Bild zu zeigen.
- Die [AF/AK]-Taste leuchtet rot auf, während diese Taste gedrückt wird, um damit anzuzeigen, dass der Laserstrahl ausgesandt wird.

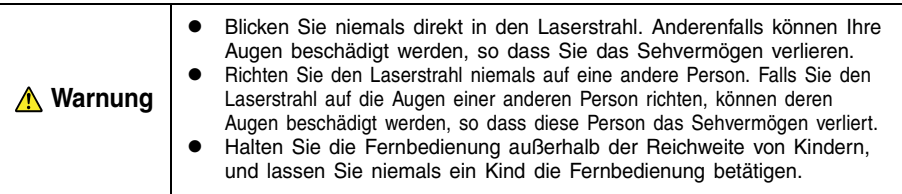

## <span id="page-28-0"></span>**Signalbereich der Fernbedienung**

Wenn Sie eine Operation auf der Fernbedienung ausführen, richten Sie die Fernbedienung auf den Fernbedienungs-Signalempfänger an der Vorder- oder Rückseite des Projektors. Die folgende Abbildung zeigt den Signalbereich der Fernbedienung.

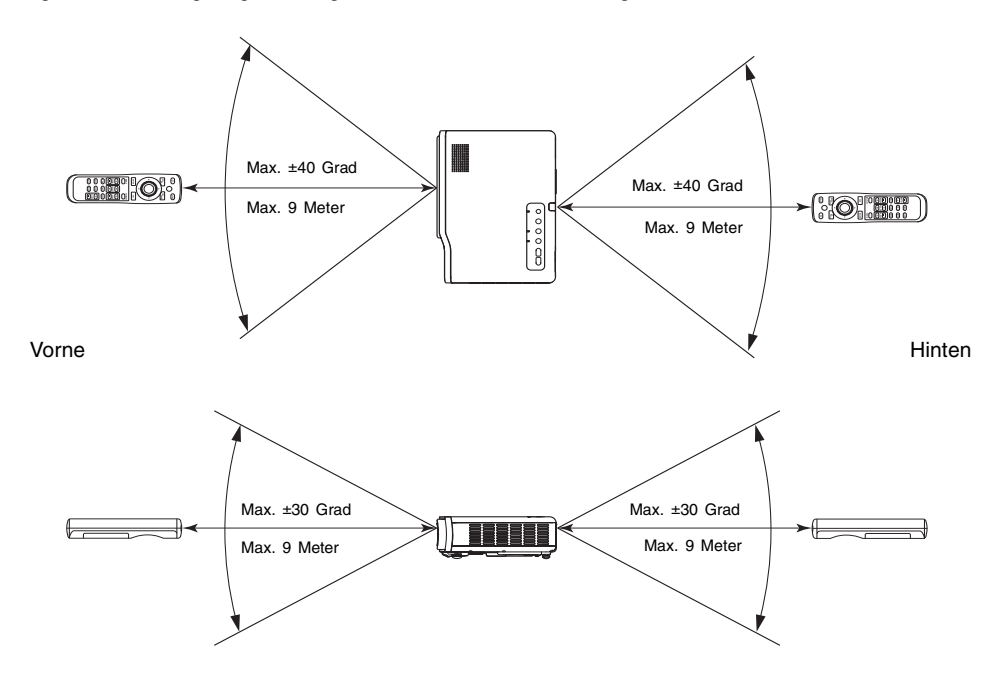

## **Bereitstellung**

<span id="page-29-0"></span>Dieser Abschnitt erläutert, wie Sie den Projektor für die Verwendung vorbereiten und eine Signalquelle (Computer oder Videogerät) anschließen müssen.

Er enthält auch Informationen über das Einschalten des Projektors, die Wahl der Anzeigesprache beim erstmaligen Einschalten und einzuhaltende Vorsichtsmaßregeln hinsichtlich der Stromversorgung.

## <span id="page-29-1"></span>**Aufstellung des Projektors**

Stellen Sie den Projektor auf einem waagerechten und stabilen Schreibtisch, Tisch oder Ständer auf. Achten Sie dabei auf ausreichenden Freiraum an den Seiten und der Rückseite des Projektors, um richtige Belüftung sicherzustellen.

Die folgenden Abbildungen zeigen, wie der Projektor für optimale Projektion gegenüber der Projektionswand angeordnet werden soll.

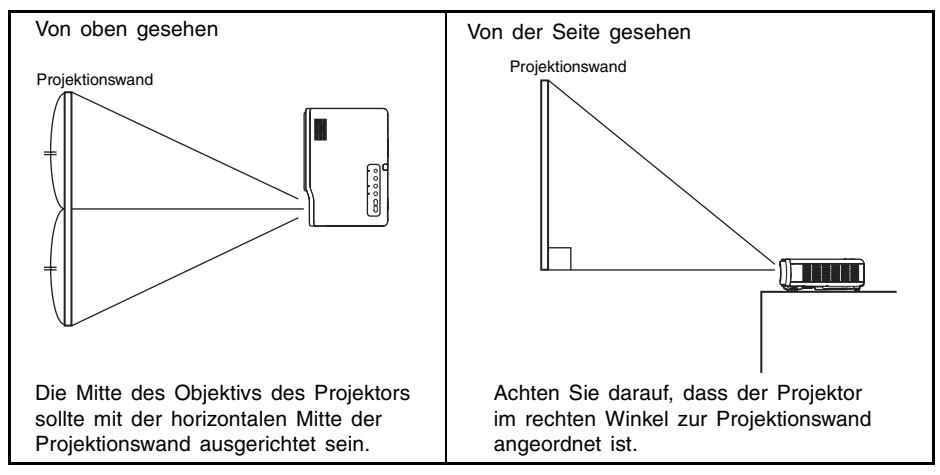

#### **Wichtia!**

• Sie dürfen den Projektor für die Verwendung auf einer Unterlage abstellen, die um bis zu 30 Grad nach oben oder unten geneigt ist. Falls Sie jedoch den Projektor unter einem Winkel von mehr als 30 Grad nach oben oder unten anordnen, kann es zu einem Bersten oder frühzeitigem Altern der Lampe des Projektors bzw. zu Fehlbetrieb des Projektors kommen.

#### **EY** HINWEIS

**Die obige Aufstellung gestattet richtige Projektion ohne jegliche Bildkorrektur. Falls der** Projektor in einem Winkel zu der Projektionswand angeordnet ist, dann tritt ein als "Trapezverzerrungen" bezeichnetes Phänomen auf, das dazu führt, dass die Seiten, die Ober- und Unterseite des Bildes unterschiedliche Längen aufweisen. Der Projektor ist mit einer Trapezverzerrungs-Korrekturfunktion ausgestattet, die das Bild automatisch korrigiert. Für Informationen über die Trapezfehlerkorrektur siehe Seite 53 im Abschnitt "Trapezfehlerkorrektur (KEYSTONE)".

#### **Bereitstellung**

• Der zulässige Projektionsbereich beträgt von 0,8 Meter bis zu 16 Meter, was der Entfernung von der Oberfläche des Objektivs des Projektors bis zu der Projektionswand entspricht.

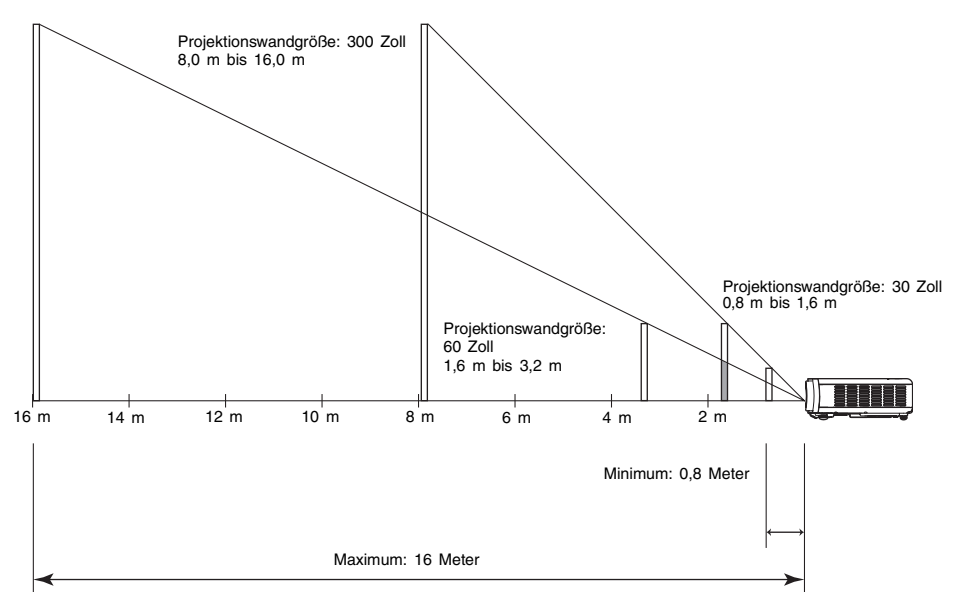

Die folgende Tabelle zeigt den Zusammenhang zwischen der Entfernung und der projizierten Bildgröße.

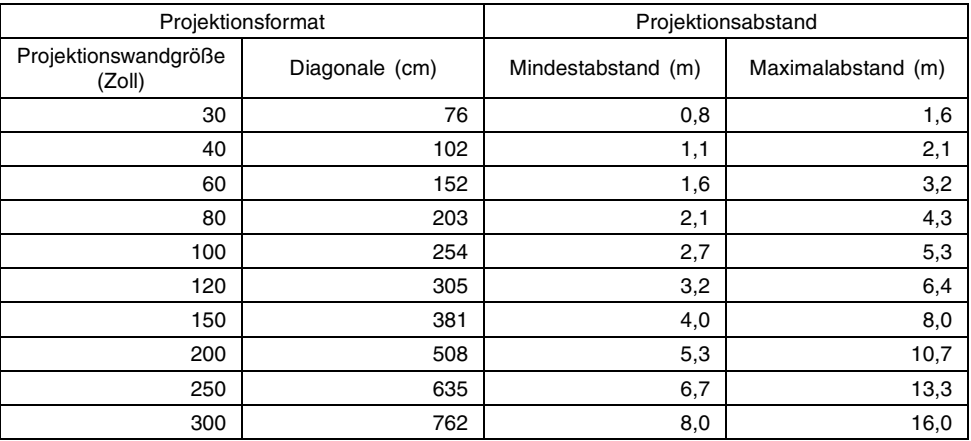

**•** Die minimalen/maximalen Abstände in der obigen Tabelle definieren die Bereiche, in welchen die manuelle Scharfeinstellung möglich ist. Die Bereiche für die automatische Scharfeinstellung (Autofokus) und die automatische Trapezfehlerkorrektur sind kleiner.

#### **Wichtig!**

 $\bullet$  Die obigen Abstände dienen nur als Referenz. Die tatsächlichen Abstände liegen innerhalb von ±5% der oben angegebenen Werte.

## <span id="page-32-0"></span>**Vorsichtsmaßregeln bei der Aufstellung**

Achten Sie darauf, dass die Umweltbedingungen, unter welchen Sie den Projektor verwenden, stark das Leistungsvermögen beeinflussen. Achten Sie auf die folgenden Bedingungen bei dem Projektor-Setup, wenn Sie diesen verwenden.<br>● Verwenden Sie eine nahe gelegene Netzo

- z Verwenden Sie eine nahe gelegene Netzdose, die Sie einfach erreichen können, wenn Sie den Netzstecker des Projektors abziehen müssen.
- Stellen Sie keine Objekte innerhalb des durch eine gestrichelte Linie in der folgenden Abbildung dargestellten Bereich ab. Achten Sie besonders darauf, dass die Einlass- und Auslassdüsen nicht blockiert werden.
- Achten Sie darauf, dass die Einlassdüsen an der Unterseite des Projektors nicht blockiert werden.

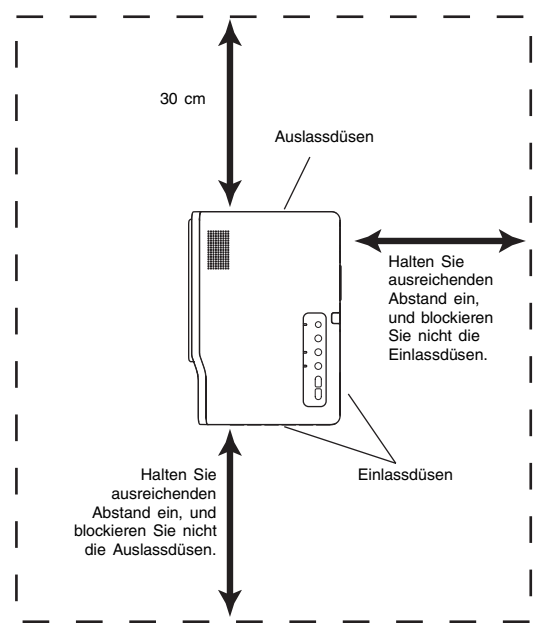

- Ordnen Sie keine Gegenstände in der Nähe des Projektors an, während dieser verwendet wird. Halten Sie alle Gegenstände mindestens 30 cm entfernt von den Auslassdüsen.
- Der Bereich in der Nähe der Auslassdüsen erhitzt sich während des Betriebs sehr stark. Daher die Auslassdüsen nicht mit der Hand berühren. Ebenso wird der Bereich um die Auslassdüsen sehr stark. Stellen Sie niemals aus Plastik gefertigte Gegenstände oder andere wärmeempfindliche Materialien neben oder unter den Projektor. Bei Nichtbeachtung besteht die Gefahr, dass sich der Gegenstand verformt oder verfärbt.
- Stellen Sie den Projektor niemals auf einer instabilen oder Vibrationen ausgesetzter Unterlage auf. Stellen Sie den Projektor niemals auf einem Teppich, einer Decke, einem Handtuch oder einem anderen weichen Material auf.
- z Vermeiden Sie eine Aufstellung des Projektors, wo er direkter Sonnenstrahlung ausgesetzt ist.
- z Vermeiden Sie Aufstellungsorte mit starker Staubentwicklung oder hoher Feuchtigkeit.
- Halten Sie den Projektor entfernt von Lautsprechern, Fernsehern, Radios und anderen Geräten, die Magnetismus erzeugen, sowie von Heizgeräten.

## <span id="page-33-0"></span>**Projektionswinkel gegenüber der Projektionswand**

Nachfolgend ist der zulässige Winkel dargestellt, unter welchem der Projektor gegenüber der Projektionswand aufgestellt werden darf.

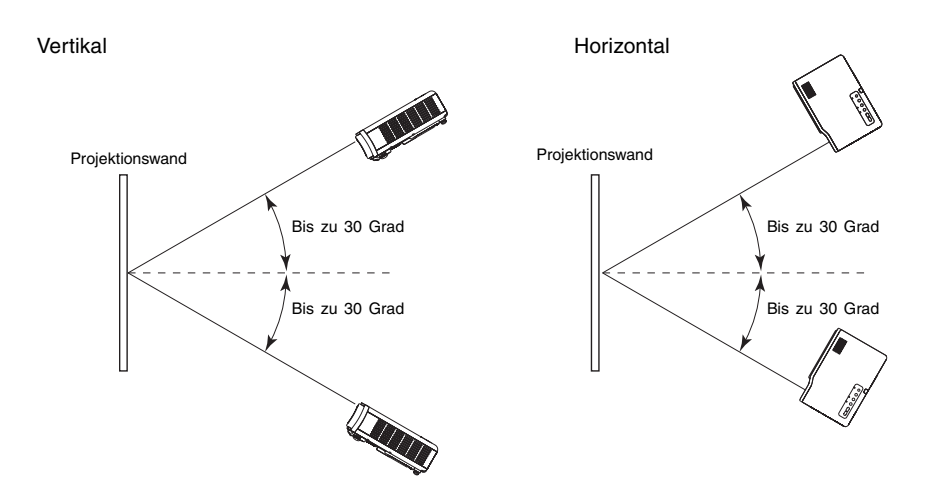

#### **Wichtia!**

- $\bullet$  Die in der obigen Abbildung dargestellten Winkel unterliegen den folgenden Bedingungen. **• Projektion eines Bildes von einem Computer (Auflösung: 1024**  $\times$  **768; Vertikalfrequenz:** 60 Hz)
	- **•Bild passend formatieren: Eingeschaltet**
- z Die aktuellen Korrekturbereiche werden von dem Typ des projizierten Signals, der Zoom-Einstellung, der Einstellung für "Bild passend formatieren", der Seitenverhältniseinstellung und anderen Faktoren beeinflusst.

## <span id="page-34-0"></span>**Einstellung des Projektionswinkels**

Sie können den Höhenwinkel des Projektors in einem Bereich von 0 bis 8 Grad einstellen. Wenn erforderlich, können Sie auch eine Feineinstellung des Höhenwinkels an der linken und rechten Seite vornehmen.

#### **Ändern des Höhenwinkels des Projektors**

- *1.* Heben Sie die Vorderseite des Projektors an, und drücken Sie die Freigabetaste.
	- z Dadurch wird der Höheneinstellfuß von der Unterseite des Projektors ausgefahren.

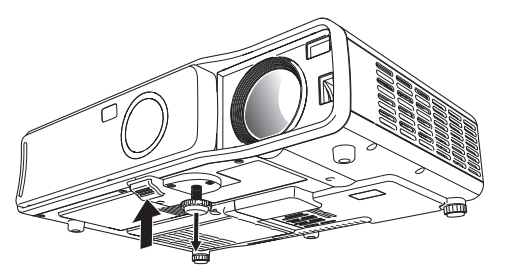

- *2.* Während Sie die Freigabetaste gedrückt halten, heben oder senken Sie die Vorderseite des Projektors an bzw. ab, bis der Höheneinstellfuß etwa die gewünschte Länge aufweist.
- *3.* Geben Sie die Freigabetaste frei, um den Höheneinstellfuß in der gegenwärtigen Position zu verriegeln.
- *4.* Drehen Sie den Höheneinstellfuß für die Feineinstellung seiner Länge.

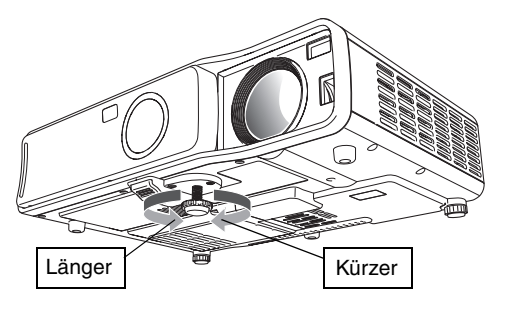

*5.* Verwenden Sie den linken oder rechten Einstellfuß, um den Höhenwinkel weiter einzustellen.

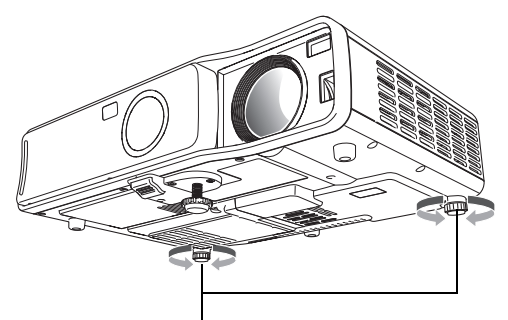

Drehen, um die horizontale Ausrichtung einzustellen.

#### **Wichtig!**

 $\bullet$  Um den Höheneinstellfuß zurückzustellen, die Freigabetaste gedrückt halten, dann den Höheneinstellfuß in den Projektor zurückschieben. Niemals versuchen, den Höheneinstellung des Fußes zu verändern, ohne dass dabei die Freigabetaste gedrückt wird.
## **Rückprojektion (von der Rückseite der Projektionswand)**

Die Entfernungen und Winkel für die Rückwärtsprojektion sind gleich wie für die Aufprojektion. Im Falle der Rückwärtsprojektion ist jedoch die Links/Rechts-Ausrichtung umgekehrt zur Vorwärtsprojektion, so dass Sie das Setup-Menü entsprechend konfigurieren müssen. Für Einzelheiten siehe "Anzeigeeinstellungen → Projektionsmodus" auf Seite 86.

## **Anschluss eines Computers an den Projektor (Video und Audio)**

Sie können den Projektor dazu verwenden, eine Abbildung eines Video-Ausgangssignals eines Computers zu projizieren. Sie können ebenfalls das Audiosignal von einem Computer über die Lautsprecher des Projektor wiedergeben.

#### **Wichtia!**

• Schalten Sie immer den Projektor und den Computer aus, bevor Sie diese anschließen.

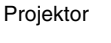

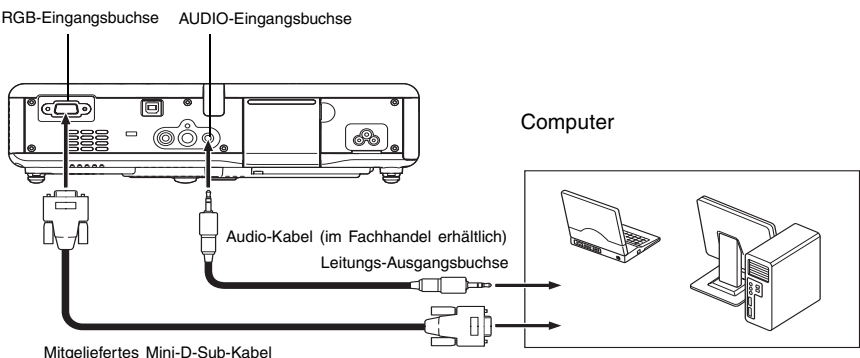

Zum Monitoranschluss (Analog-RGB-Ausgangsbuchse)

- Sie können das mitgelieferte Mini-D-Sub-Kabel für den Anschluss an einen 15-poligen D-Sub-Monitoranschluss verwenden. Für andere Typen von Monitoranschlüssen (wie zum Beispiel an einem alten Macintosh) müssen Sie einen optionalen Zwischenstecker erstehen. Für Informationen über den Anschluss siehe die mit Ihrem Computer mitgelieferte Dokumentation.
- Der Displaymodus des Analog-RGB-Videoausgangs (Auflösungs- und Frequenzkombination) Ihres Computers gestattet vielleicht nicht den richtigen Betrieb mit diesem Projektor. Für Informationen über die von diesem Projektor unterstützten Computer-Displaymodi siehe "Unterstützte Signale" auf Seite 126.

## **Anschluss eines Computers an den USB-Port des Projektors**

Nachdem Sie einen Computer an den USB-Port des Projektors angeschlossen haben, können Sie die Fernbedienung für die Ausführung der Mausoperationen des Computers sowie für die Operationen für das Aufrufen der vorhergehenden Seite bzw. der nachfolgenden Seite verwenden. Die nachfolgende Abbildung zeigt, wie der Anschluss an den USB-Port auszuführen ist.

Projektor

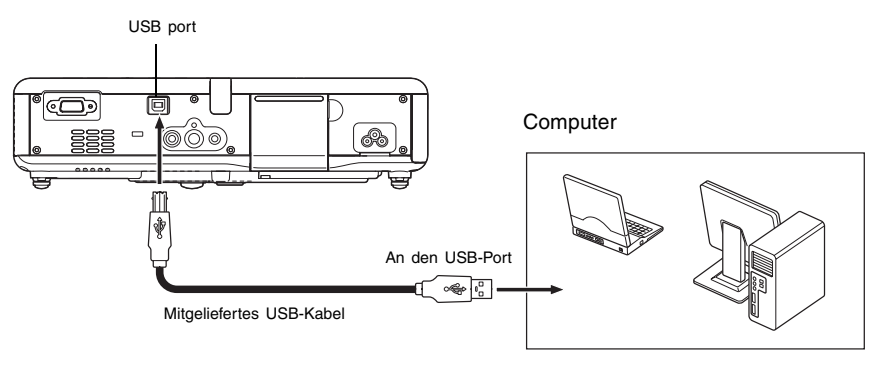

- Für Einzelheiten über die Anforderungen an den Computer siehe "Anforderungen an das Computersystem für den USB-Anschluss" auf Seite 125.
- Für Einzelheiten über den Betrieb über einen USB-Anschluss siehe "Bedienung des Computers mit der Fernbedienung (Kabellose Maus)" auf Seite 62.

## **Anschluss eines Standard-Videogerätes**

Sie können den Projektor verwenden, um ein Bild von einem Videorecorder, einem Fernseher, einer Videokamera oder einem anderen Videogerät zu projizieren. Sie können auch den Ton (Audio) des Videogerätes über den Lautsprecher des Projektors ausgeben.

#### **Wichtig!**

• Schalten Sie immer den Projektor und das Videogerät aus, bevor Sie diese anschließen.

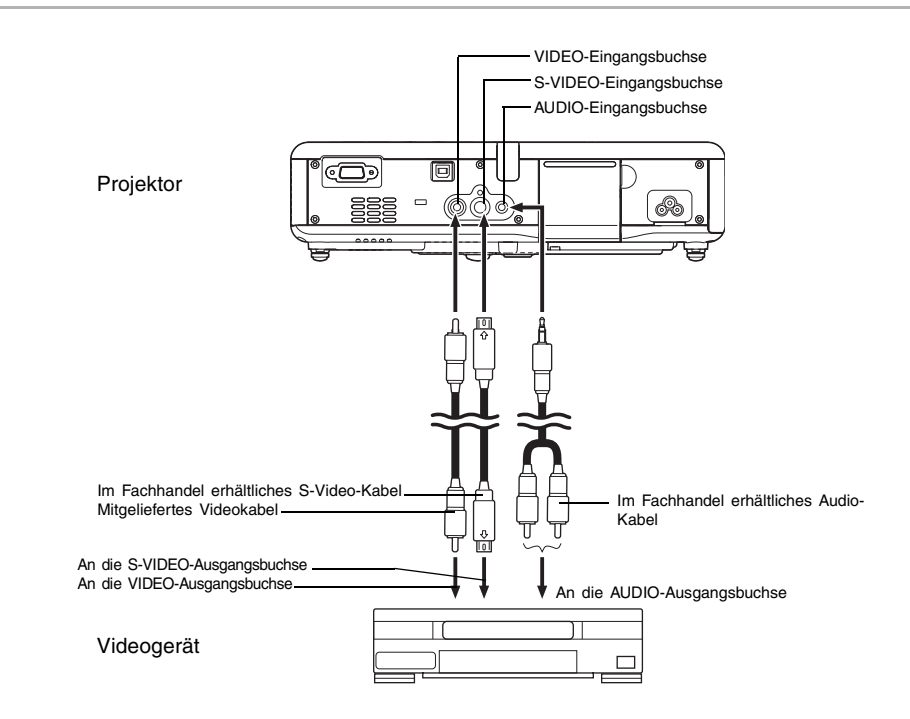

- Sie können das mitgelieferte Videokabel für den Anschluss an eine VIDEO-Ausgangsbuchse des Cinch-Typs verwenden. Wenn eine Videokamera oder ein anderes Videogerät mit spezieller Video-Ausgangsbuchse angeschlossen wird, verwenden Sie das mit dem Videogerät mitgelieferte spezielle Videokabel. Für Einzelheiten siehe die mit dem Videogerät mitgelieferte Dokumentation.
- Achten Sie darauf, dass der Projektor mit separaten Schaltkreisen für die VIDEO-Eingangsbuchse und die S-VIDEO-Eingangsbuchse ausgerüstet ist. Schließen Sie das Videogerät immer an die richtige Eingangsbuchse an. Der Projektor lässt Sie die Eingangsquelle zwischen RGB (oder Component), VIDEO und S-VIDEO umschalten, wann immer Sie dies wünschen.

## **Anschluss eines Komponentenvideo-Ausgabegerätes**

Manche Videogeräte sind mit einer Komponentenvideo-Ausgangsbuchse ausgerüstet. Sie können ein optional erhältliches Komponentenvideokabel (YK-3) verwenden, um die RGB-Eingangsbuchse des Projektors mit der Komponentenvideo-Ausgangsbuchse eines Videogerätes zu verbinden.

#### **Wichtig!**

• Schalten Sie immer den Projektor und das Videogerät aus, bevor Sie diese anschließen.

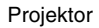

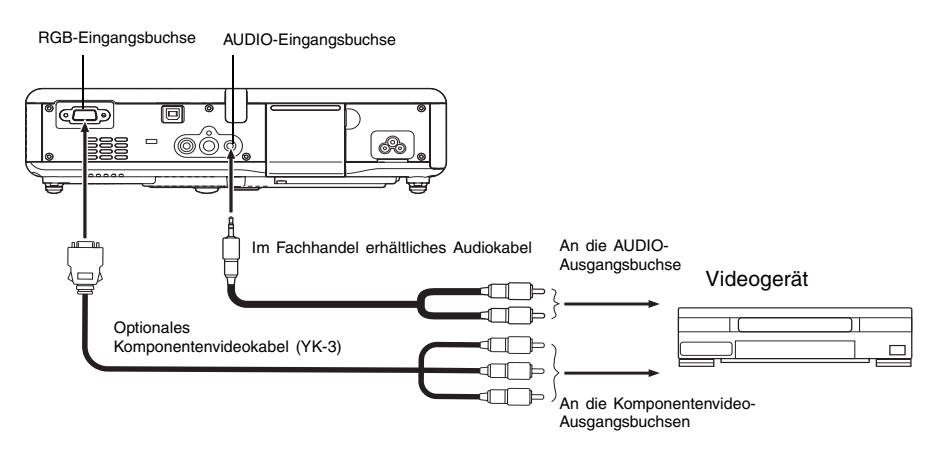

- Die Komponentenvideo-Ausgangsbuchsen sind als ein Satz von drei Buchsen ausgeführt: Y.Cb.Cr oder Y.Pb.Pr. Achten Sie darauf, dass die Farbcodierung der Stecker des optionalen Komponentenvideokabels YK-3 mit den Farben der Buchsen übereinstimmen (Grün: Y; Blau: Cb/Pb; Rot: Cr/Pr).
- Sie können das optionale Komponentenvideokabel YK-3 verwenden, um dieses an die Komponentenvideo-Ausgangsbuchsen des Cinch-Typs anzuschließen. Der Projektor unterstützt nicht den Anschluss an einen anderen Buchsentyp.
- Achten Sie darauf, dass nur der Anschluss an eine Analog-Komponentenvideo-Ausgangsbuchse unterstützt wird. Der Anschluss an eine Digital-Ausgangsbuchse wird nicht unterstützt.
- Für den Anschluss an eine Komponentenvideo-Eingangsbuchse müssen Sie das Setup-Menü verwenden, um die Eingangseinstellungen zu konfigurieren. Für Einzelheiten siehe  $m$ Eingangseinst.  $\rightarrow$  RGB-Eingang" auf Seite 89.

## **Einschalten des Projektors**

Bevor Sie die in diesem Abschnitt beschriebenen Operationen ausführen, achten Sie darauf, dass der Projektor richtig aufgestellt (Seite 30) und an ein Ausgabegerät angeschlossen wurde (Seite 37 und 40).

## **Vorsichtsmaßregeln hinsichtlich des Netzkabels**

- z Verwenden Sie nur eine Stromquelle mit der gleichen Spannung, wie sie für den Projektor vorgeschrieben ist.
- **Benutzen Sie die für den Projektor verwendete Netzdose nicht gleichzeitig für andere Geräte.** Falls Sie ein Verlängerungskabel verwenden, stellen Sie sicher, dass die Strombelastbarkeit (Ampere) des Verlängerungskabels der Leistungsaufnahme dieses Projektors entspricht.
- Verwenden Sie niemals ein noch aufgespultes Netzkabel.
- Stellen Sie niemals Gegenstände auf dem Netzkabel ab, und treten Sie nicht auf das Netzkabel.
- Ziehen Sie niemals an dem Netzkabel. Wenn Sie den Netzstecker von der Netzdose abtrennen, ziehen Sie immer an dem Netzstecker und niemals an dem Netzkabel.
- Verwenden Sie eine Netzdose in der Nähe, die Sie leicht erreichen können, wenn Sie den Projektor vom Netz trennen müssen.
- $\bullet$  Falls Sie weitere Informationen über das Netzkabel benötigen, wenden Sie sich an Ihren Fachhändler oder an einen autorisierten CASIO-Kundendienst.

### **Einschalten des Projektors**

*1.* Verwenden Sie das mitgelieferte Netzkabel, um den Projektor mit einer Netzdose zu verbinden.

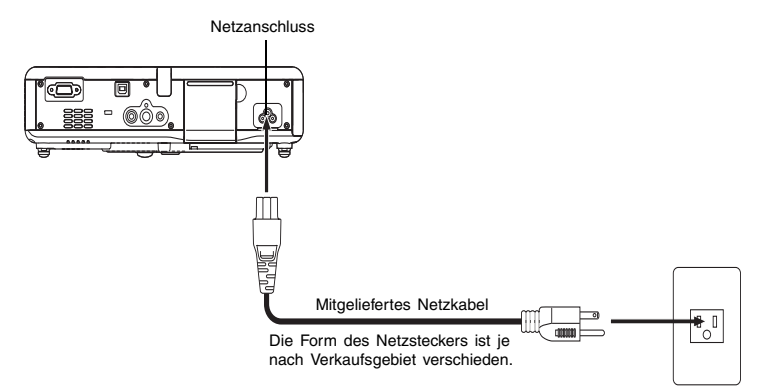

- z Durch den Anschluss an eine Netzdose leuchten die drei Kontrollleuchten auf der Oberseite des Projektors bernsteinfarben auf. Nach einer kurzen Weile erlöschen zwei der Kontrollleuchten, und nur die POWER/STANDBY-Kontrollleuchte leuchtet weiterhin bernsteinfarben, wodurch der Bereitschaftsstatus angezeigt wird.
- Achten Sie darauf, dass der Projektor nicht eingeschaltet wird, wenn Sie die  $[()]$ (Strom)-Taste drücken, während alle drei Kontrollleuchten bernsteinfarben leuchten. Warten Sie, bis sich der Projektor in dem Bereitschaftsstatus befindet, bevor Sie diesen einzuschalten versuchen.

#### **Bereitstellung**

- *2.* Schalten Sie den an den Projektor angeschlossenen Computer oder das angeschlossene Videogerät ein.
- *3.* Falls die Frontabdeckung des Projektors geschlossen ist, öffnen Sie diese.

#### **4.** Drücken Sie die [(<sup>l</sup>)] (Strom)-Taste.

- z Die POWER/STANDBY-Kontrollleuchte blinkt nun grün; dies weist darauf hin, dass die Warmlaufphase des Projektors begonnen hat. Nach kurzer Zeit erscheint die Startanzeige (Warmlaufphase wird fortgesetzt).
- Nachdem die Warmlaufphase beendet ist, leuchtet die grüne POWER/STANDBY-Kontrollleuchte konstant auf, und der Projektor beginnt, die Bilder des angeschlossenen Geräts zu projizieren. Normalerweise dauert es ungefähr 60 Sekunden vom Beginn der Warmlaufphase bis die erste Abbildung des angeschlossenen Geräts projiziert wird.
- Mit dem ersten Einschalten des Projektors wird das Fenster "Language" (Sprachen) projiziert. Verwenden Sie den auf der nächsten Seite 43 unter "Spezifizierung der Sprache der Anzeigemeldungen" beschriebenen Vorgang, um die Spracheneinstellungen zu konfigurieren.

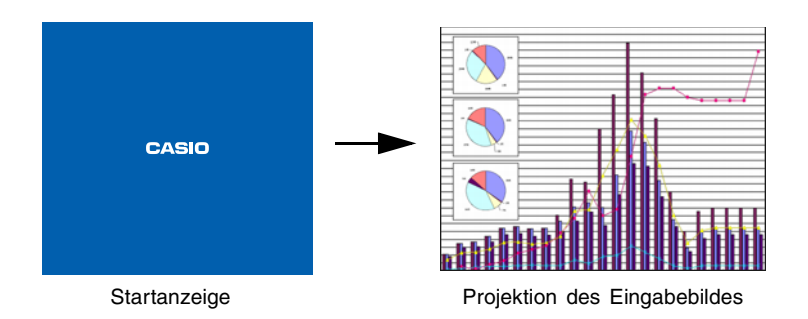

#### **E** HINWEIS

- Sie können die Startanzeige so konfigurieren, dass sie ein von Ihnen kreiertes Kundenlogo anzeigt oder beim Starten eine Leeranzeige erhalten wird. Für Einzelheiten siehe "Optionseinstellungen 1 → Kundenlogoeinstellungen" auf Seite 99 und "Anzeigeeinstellungen > Startanzeige" auf Seite 87.
- Falls der Projektor für geringe Betriebsgeräusche konfiguriert ist, leuchtet die LAMP-Kontrollleuchte grün, wenn das Warmlaufen startet. Für Informationen über den Modus mit geringen Betriebsgeräuschen siehe "Optionseinstellungen 1 → Rauscharmer Modus" auf Seite 93.
- Für Einzelheiten über die Projektionsoperationen siehe "Projektion auf eine Projektionswand" auf Seite 46.

## **Spezifizierung der Sprache der Anzeigemeldungen**

Mit dem erstmaligen Einschalten des Projektors wird das Fenster "Language" (Sprachen) projiziert. Verwenden Sie das Menü dieser Anzeige, um die Sprache zu spezifizieren, die Sie für die Anzeigen verwenden möchten.

- 1. Verwenden Sie die [▲]- und [V]-Cursortasten, um die zu verwendende Sprache hervorzuheben.
	- Achten Sie darauf, dass die im Fenster "Language" zu Wahl stehenden Sprachen davon abhängen, ob die Seriennummer Ihres Projektors mit dem Buchstaben A (wie z.B.: A791AA42…) oder mit dem Buchstaben B (wie z.B.: B791AA42…) beginnt.

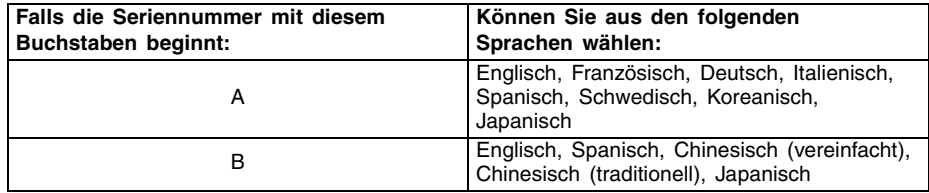

#### **Modell A**

.

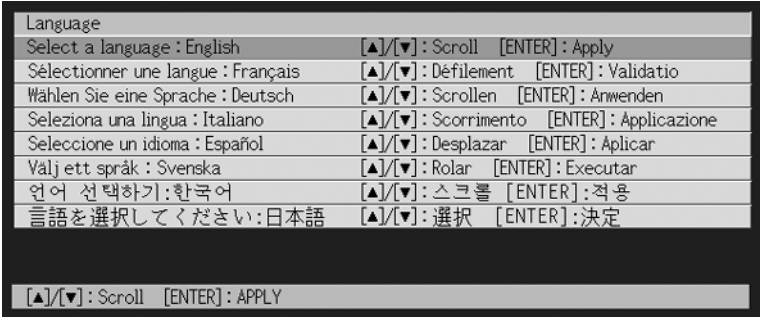

#### **Modell B**

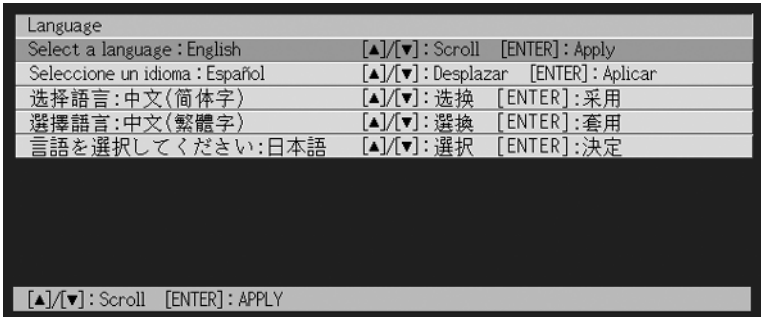

#### *2.* Drücken Sie die [ENTER]-Taste.

• Dadurch werden die gewählte Sprache verwendet, das Fenster "Language" (Sprachen) geschlossen und das von dem angeschlossenen Gerät projizierte Bild angezeigt.

#### **E** HINWEIS

- Sie können die gewählte Sprache für die Anzeigemeldungen auch später ändern. Für Einzelheiten siehe "Optionseinstellungen  $1 \rightarrow$  Sprachen" auf Seite 105.
- Für Einzelheiten über die Projektionsoperationen siehe "Projektion auf eine Projektionswand" auf Seite 46.

## **Ausschalten des Projektors**

#### **Vorsicht**

- Wenn Sie den Projektor ausschalten, erlischt die Lampe und der Projektor schaltet auf den Abkühlstatus. Achten Sie darauf, dass Sie den Projektor nicht erneut einschalten können, während sich dieser in dem Abkühlstatus befindet.
- Auch nach dem Ausschalten des Projektors verbleibt dieser für eine Weile sehr heiß. Vermeiden Sie daher ein Berühren des Projektors, nachdem Sie diesen ausgeschaltet haben.
- Achten Sie darauf, dass der Projektor auch nach Beendigung des Abkühlvorganges sehr warm sein kann. Bevor Sie daher den Projektor einpacken, wird empfohlen, dass Sie überprüfen, ob der Lüfter gestoppt hat und der Projektor nicht mehr warm ist.

### **Ausschalten des Projektors**

#### **1.** Drücken Sie die [(b)] (Strom)-Taste.

z Dadurch erscheint eine Bestätigungsmeldung, wie sie nachfolgend dargestellt ist, in der Mitte der Projektionswand.

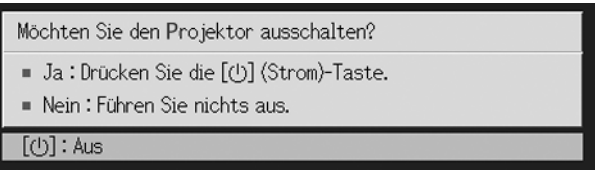

• Falls Sie den Projektor nicht ausschalten, verschwindet die Bestätigungsmeldung automatisch nach etwa 10 Sekunden. Die Bestätigungsmeldung verschwindet auch, wenn Sie die [ESC]-Taste drücken.

#### **Bereitstellung**

#### *2.* Um den Projektor auszuschalten, drücken Sie als Antwort auf die Bestätigungsmeldung erneut die [(l)] (Strom)-Taste.

- $\bullet$  Dadurch erlischt die Projektionslampe, und das Projizieren wird gestoppt.
- Die POWER/STANDBY-Kontrollleuchte beginnt bernsteinfarben zu blinken, wodurch angezeigt wird, dass der Projektor auf den Abkühlstatus geschaltet ist. Vom Beginn des Abkühlstatus bis zum Ausschalten des Projektors werden etwa 120 Sekunden benötigt.
- Sie können den Projektor nicht wieder einschalten, während sich dieser in dem Abkühlstatus befindet.
- Nachdem das Abkühlen beendet ist, beginnt die POWER/STANDBY-Kontrollleuchte auf der Oberseite des Projektors bernsteinfarben zu leuchten, wodurch der Bereitschaftsstatus angezeigt wird. Sie können nun den Projektor wieder einschalten, wenn Sie dies wünschen.

*3.* Nachdem Sie sichergestellt haben, dass das Abkühlen beendet ist, ziehen Sie den Netzstecker von der Netzdose ab.

#### **Vorsicht**

- Achten Sie darauf, dass der Projektor auch nach Beendigung des Abkühlvorganges sehr warm sein kann. Bevor Sie daher den Projektor einpacken, wird empfohlen, dass Sie überprüfen, ob der Lüfter gestoppt hat und der Projektor nicht mehr warm ist.
	- Dadurch erlischt die POWER/STANDBY-Kontrollleuchte.
- *4.* Nachdem Sie sichergestellt haben, dass der Projektor und der angeschlossene Computer oder das angeschlossene Videogerät ausgeschaltet wurden, trennen Sie die Verbindungskabel zwischen dem Projektor und dem angeschlossenen Gerät ab.

*5.* Schließen Sie die Frontabdeckung.

### **Ausschaltautomatik**

Die Ausschaltautomatik schaltet den Projektor automatisch aus, wenn für etwa 10 Minuten kein Signal von der gegenwärtig gewählten Eingangsquelle eingespeist und keine Operation an dem Projektor ausgeführt wird.

Wenn die Ausschaltautomatik anspricht, schaltet der Projektor zuerst auf den Abkühlstatus, gleich wie beim Drücken der  $[(!)]$  (Strom)-Taste für das Ausschalten des Projektors.

- Die POWER/STANDBY-Kontrollleuchte blinkt bernsteinfarben, um damit anzuzeigen, dass der Projektor auf den Abkühlstatus geschaltet ist. Vom Beginn des Abkühlens des Projektors bis zu dessen Ausschalten werden etwa 120 Sekunden benötigt.
- Sie können den Projektor nicht wieder einschalten, während dieser auf den Abkühlstatus geschaltet ist.
- z Nachdem das Abkühlen beendet ist, leuchtet die POWER/STANDBY-Kontrollleuchte auf der Oberseite des Projektors bernsteinfarben, wodurch der Bereitschaftsstatus angezeigt wird. Sie können den Projektor nun wieder einschalten, wenn Sie dies wünschen.

#### **EXHIMMERS**

• Sie können die Ausschaltautomatik deaktivieren, wenn Sie dies wünschen. Siehe "Optionseinstellungen  $1 \rightarrow$  Ausschaltautomatik" auf Seite 94.

# **Projektionsbetrieb**

Dieser Abschnitt erläutert die Bedienungsvorgänge für das Projizieren eines Bildes.

## **Projektion auf eine Projektionswand**

Dieser Abschnitt erläutert die grundlegenden Schritte für das Projizieren eines Bildes.

## **Grundlegender Bedienungsablauf**

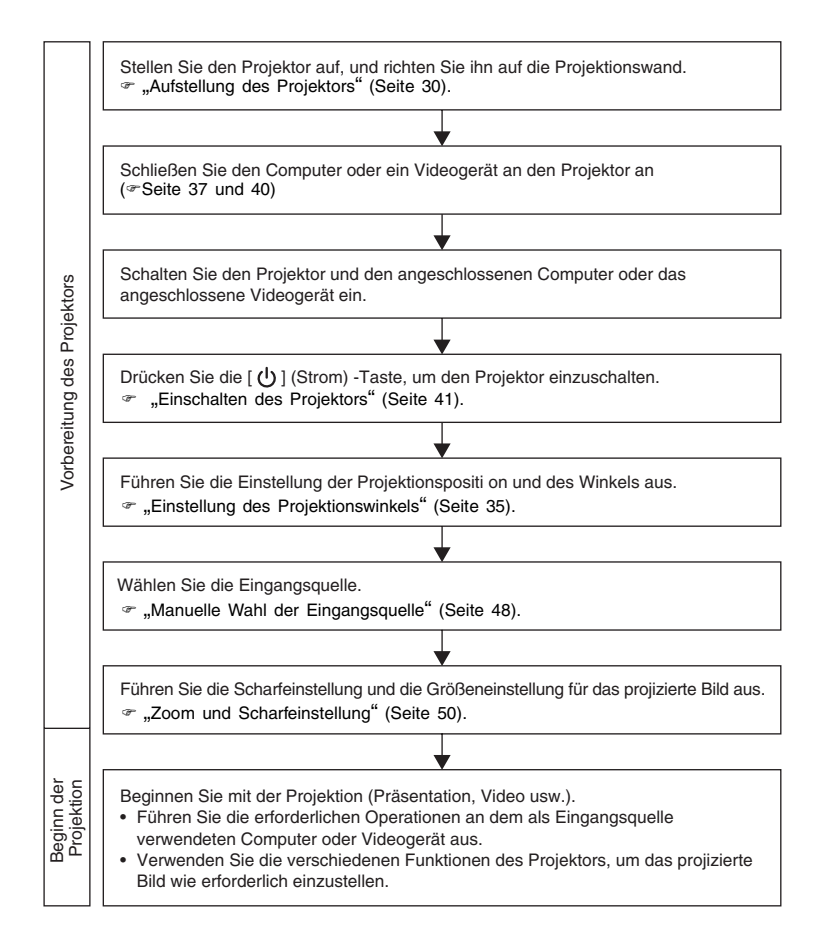

## **Automatische Wahl der Eingangsquelle**

Wenn Sie den Projektor einschalten, überprüft dieser den Status (ob die Eingangsquelle ein Signal sendet oder nicht) jeder Eingangsquelle in der nachfolgend aufgeführten Reihenfolge. Er wählt automatisch die erste festgestellte Eingangsquelle, die ein Eingangssignal sendet, und projiziert das entsprechende Bild.

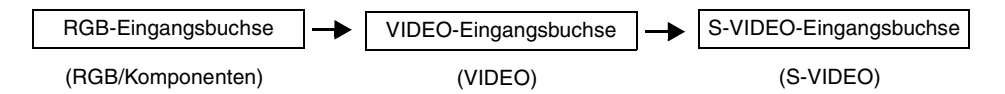

Falls zum Beispiel die RGB-Eingangsbuchse mit einem Computer und die S-VIDEO-Eingangsbuchse mit einem Videorecorder verbunden sind und Signale von beiden Quellen geliefert werden, dann wählt der Projektor automatisch den RGB-Eingang, wenn er eingeschaltet wird. Der Name der jeweils gewählten Eingangsquelle wird in der rechten oberen Ecke der Projektionswand angezeigt.

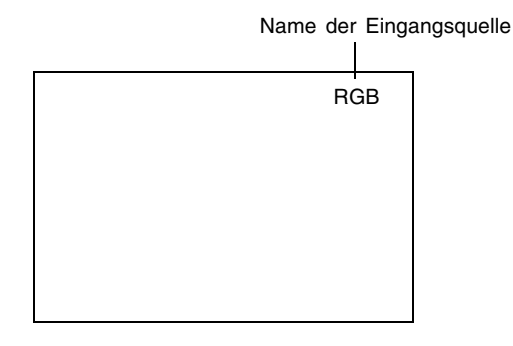

#### **EY HINWEIS**

- Falls der Projektor kein Eingangssignal feststellt, dann erscheint die Meldung "Kein Signaleingang" anstelle des Namens der Eingangsquelle.
- Ob der angezeigte Namen der Eingangsquelle [RGB] oder [Komponenten] lautet, hängt von der aktuellen Einstellung unter "Eingangseinst. → RGB-Eingang" (Seite 89) ab, die im Setup-Menü des Projektors konfiguriert ist.

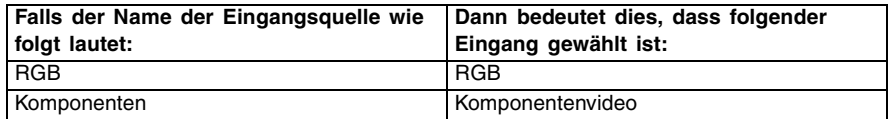

Für Informationen über das Konfigurieren der Einstellungen des Setup-Menüs siehe "Verwendung der Einstellliste des Setup-Menüs" auf Seite 64. Für Informationen über Komponentenvideo siehe "Anschluss eines Komponentenvideo-Ausgabegerätes" auf Seite 40.

• Achten Sie darauf, dass der Projektor die Eingangsquelle nicht automatisch wählt, wenn "Aus" für die Einstellung "Optionseinstellungen 1 → Festst. autom. Eingabe" (Seite 92) in dem Setup-Menü gewählt ist.

## **Manuelle Wahl der Eingangsquelle**

Der Vorgang, den Sie für die Wahl der Eingangsquelle verwenden sollten, hängt davon ab, ob Sie die Tasten des Projektors oder der Fernbedienung benutzen.

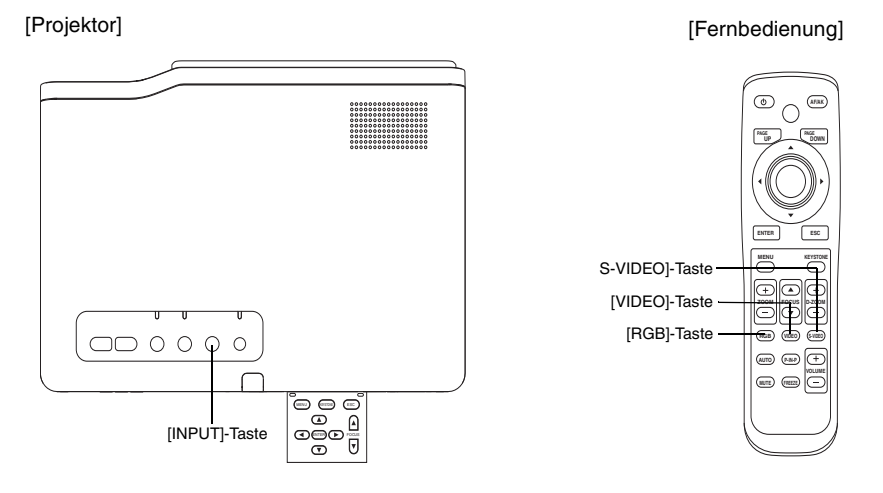

#### **Wählen der Eingangsquelle mit den Tasten des Projektors**

Drücken Sie auf dem Projektor die [INPUT]-Taste, um in der folgenden Reihenfolge zyklisch durch die Eingangsquellen zu schalten.

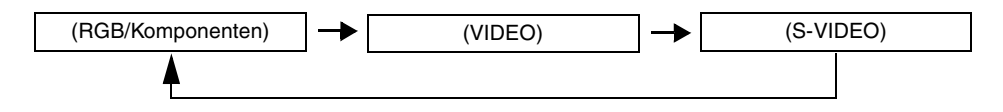

#### **Wählen einer Eingangsquelle mit den Tasten der Fernbedienung**

Drücken Sie auf der Fernbedienung die [RGB]-, [VIDEO]- oder [S-VIDEO]-Taste, um die gewünschte Eingangsquelle zu wählen.

#### **EYHINWEIS**

- **Der Name der Eingangsquelle wird in der rechten oberen Ecke auf der Projektionswand** angezeigt.
- Falls die gegenwärtig gewählte Eingangsquelle kein Signal sendet, dann erscheint die Meldung "Kein Signaleingang" anstelle des Namens der Eingangsquelle.
- z Ob der angezeigte Namen der Eingangsquelle [RGB] oder [Komponenten] lautet, hängt von der aktuellen Einstellung unter "Eingangseinst. → RGB-Eingang" (Seite 89) ab, die im Setup-Menü des Projektors konfiguriert ist.

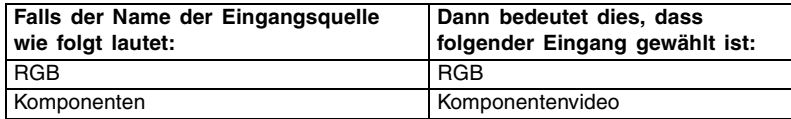

Für Informationen über das Konfigurieren der Einstellungen des Setup-Menüs siehe "Verwendung der Einstellliste des Setup-Menüs" auf Seite 64. Für Informationen über Komponentenvideo siehe "Anschluss eines Komponentenvideo-Ausgabegerätes" auf Seite 40.

## **Zoom und Scharfeinstellung**

Verwenden Sie die [ZOOM]-Tasten, um die Bildgröße einzustellen, und die [FOCUS]-Tasten, um das Bild scharf einzustellen.

#### **Einstellen der Bildgröße**

- *1.* Halten Sie die [ZOOM +]- oder [ZOOM –]-Taste gedrückt, um die Bildgröße zu vergrößern bzw. zu verkleinern.
	- z Dadurch erscheint die Zoomanzeige auf dem Bild, um die aktuelle Zoomeinstellung anzuzeigen.

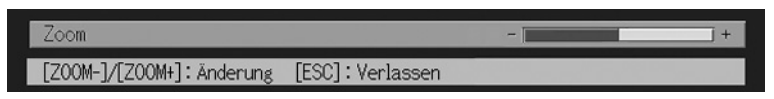

- *2.* Geben Sie die [ZOOM]-Taste frei, wenn das Bild die gewünschte Größe aufweist.
	- $\bullet$  Die Zoomanzeige verschwindet automatisch von dem Bild, wenn Sie für eine bestimmte Zeitdauer keine weitere Operation ausführen.

#### **Scharfeinstellen des Bildes**

- 1. Halten Sie die [FOCUS ▲]- oder [FOCUS ▼]-Taste gedrückt, um die Scharfeinstellung auszuführen.
	- $\bullet$  Dadurch erscheint die Scharfeinstellanzeige auf dem Bild, welche die aktuelle Scharfeinstellung anzeigt.

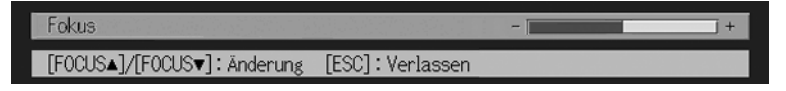

- *2.* Sobald die Scharfeinstellung Ihren Wünschen entspricht, geben Sie die [FOCUS]-Taste frei.
	- Die Scharfeinstellanzeige verschwindet automatisch aus dem Bild, wenn Sie für eine bestimmte Zeitdauer keine weitere Operation ausführen.

#### **EXHIMMELS**

- Sie können die Scharfeinstellung auch automatisch ausführen, indem sie die [AF/AK]-Taste drücken. Für weitere Informationen siehe "Automatische Trapezfehlerkorrektur und automatische Scharfeinstellung" (Seite 53).
- Die Scharfeinstellungs- und Zoomanzeigen erscheinen vielleicht nicht unter bestimmten Bedingungen (wenn das Start-Logo angezeigt wird, wenn das Bild und der Ton ausgeblendet werden, während der Eingabe des Passworts usw.). Obwohl unter den genannten Bedingungen die Anzeigen vielleicht nicht erscheinen, können Sie die Scharfeinstellung und die Zoomeinstellung trotzdem ausführen, indem Sie die entsprechenden Tasten drücken.

## **Automatische Synchronisation eines RGB-Bildes**

Wenn die Eingangsquelle RGB (Computer) ist, stellt der Projektor automatisch die vertikale und horizontale Position, die Frequenz und die Phase ein, wenn er ein RGB-Signal feststellt (nach der Eingangsquellenwahl, dem Einschalten der Stromversorgung usw.). Sie können auch einen automatischen Synchronisationsvorgang ausführen, indem Sie die [AUTO]-Taste drücken.

### **EXHINWEIS**

- Sie können die automatische Synchronisation ausschalten (Seite 93), wenn Sie die automatische Synchronisation deaktivieren und die manuellen Einstellungen beibehalten möchten.
- $\bullet$  Das projizierte Bild kann verzerrt erscheinen, während ein automatischer Synchronisationsvorgang ausgeführt wird.
- Die [AUTO]-Taste ist deaktiviert, wenn S-VIDEO, VIDEO oder Komponenten als Eingangsquelle gewählt ist.
- z Falls ein Bild nach der automatischen Synchronisation unscharf erscheint, können Sie das Menü für die manuelle Einstellung der einzelnen Einstellposten verwenden. Für Einzelheiten siehe "Bildeinstellung" auf Seite 77.

## **Vollbild-Display einer RGB-Abbildung**

Die vom Projektor projizierten Abbildungen weisen eine XGA-Video-Auflösung (1024 × 768 Pixel) auf. Wenn es sich beim Eingangssignal des Computers, der mit dem Projektor verbunden ist, nicht um ein XGA-Signal handelt, wird das Bild durch die Funktion "Bild passend formatieren" automatisch je nach der Video-Auflösung des Projektors vergrößert oder verkleinert, um die Leinwand ganz auszufüllen. Nachfolgend wird gezeigt, wie die verschiedenen Eingangssignale eines Computers während des Projektionsvorgangs eingestellt werden.

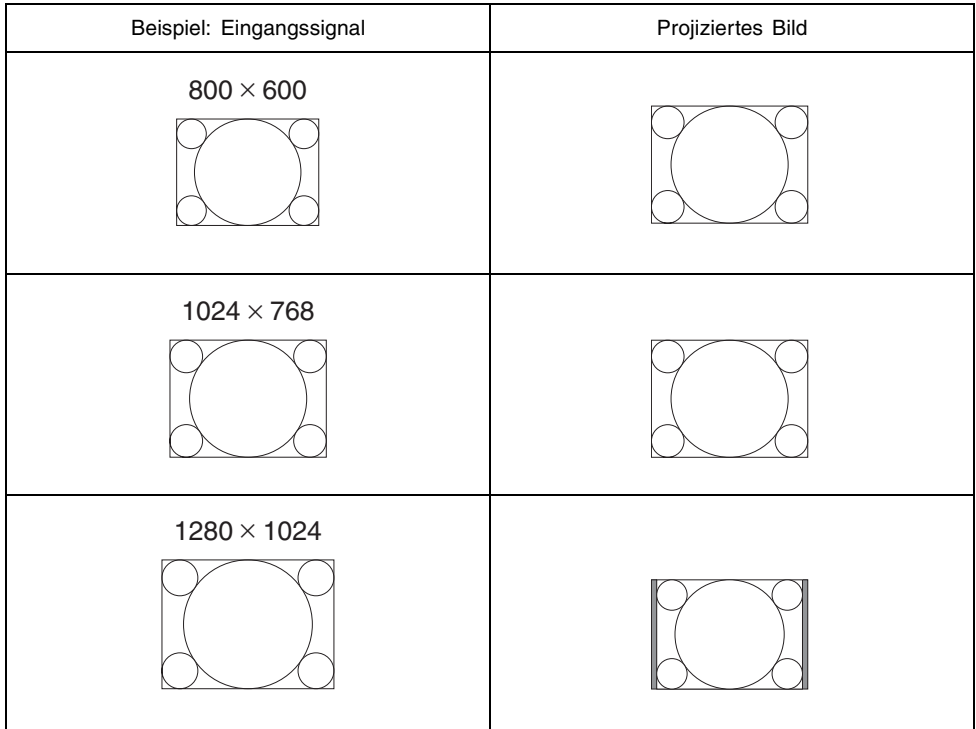

#### **EY**HINWEIS

• Neu formatieren eines Eingabebilds mit der Funktion "Bild passend formatieren" kann zu einer gröberen Auflösung führen oder verursachen, dass ein Teil des Bilds abgeschnitten wird. Sollte dies geschehen, deaktivieren Sie die Funktion "Bild passend formatieren" Für weitere Informationen siehe auch "Anzeigeeinstellungen  $\rightarrow$  Bild passend formatieren" auf Seite 85.

## **Trapezfehlerkorrektur (KEYSTONE)**

Falls der Projektor unter einem Winkel gegenüber der Projektionswand angeordnet ist, dann kann das projizierte Bild unterschiedliche Länge der linken und rechten Kante bzw. der oberen und unteren Kante aufweisen. Dieses Phänomen wird als "Trapezverzerrung" bezeichnet. Dieser Projektor ist mit einer Funktion ausgestattet, welche sowohl automatische als auch manuelle Trapezfehlerkorrektur gestattet, wodurch ein projiziertes Bild mit regelmäßiger Form erhalten wird.

#### **Wichtia!**

• Die (automatische oder manuelle) Trapezfehlerkorrektur kann Entstellungen des projizierten Bildes verursachen. Falls dies eintritt, versuchen Sie die Projektionswand und/oder den Projektor so anzuordnen, dass sie näher der unter "Aufstellung des Projektors" auf Seite 30 dargestellten Konfiguration entsprechen.

#### **EYHINWEIS**

z Abhängig von dem Winkel zwischen der Projektionswand und dem Projektor, kann die Trapezfehlerkorrektur dazu führen, dass das berichtigte Bild kleiner als das (unberichtigte) Originalbild ist, oder dass es zu einer Verschlechterung des Bildes kommt. Falls die Trapezfehlerkorrektur zu Problemen mit Ihrem Bild führt, stellen Sie die Projektionswand und/oder den Projektor neu auf, so dass die Projektionslinie zwischen diesen beiden möglichst gerade verläuft.

### **Automatische Trapezfehlerkorrektur und automatische Scharfeinstellung**

Unter der anfänglichen Vorgabekonfiguration des Projektors ist der AF/AK-Modus so konfiguriert, dass sowohl die automatische Scharfeinstellung als auch die automatische Trapezfehlerkorrektur ausgeführt wird, wenn Sie die [AF/AK]-Taste drücken. Sie können auch die Einstellungen des kontinuierlichen AF/AK-Modus konfigurieren.

#### ■AF/AK

Die automatische Trapezfehlerkorrektur und die automatische Scharfeinstellung sind aktiviert, wenn Sie [AF/AK] für "Optionseinstellungen 2 -> AF/AK-Modus" (Seite 106) in dem Setup-Menü wählen. Achten Sie darauf, dass es sich dabei um die anfängliche Vorgabeeinstellung handelt. Mit dieser Einstellung werden die automatische Trapezfehlerkorrektur und die automatische Scharfeinstellung ausgeführt, wenn Sie die [AF/ AK]-Taste drücken.

#### ■Kontinuierlicher AF/AK

Die kontinuierliche automatische Trapezfehlerkorrektur und die automatische Scharfeinstellung sind aktiviert, wenn Sie [Kontinuierlicher AF/AK] für "Optionseinstellungen 2 → AF/AK-Modus" (Seite 106) in dem Setup-Menü wählen. Diese Funktion ist besonders dann nützlich, wenn die Projektion auf eine Fläche erfolgen muss, die sich weit von dem Projektor entfernt befindet und einen scharfen Winkel gegenüber dem Projektor aufweist. Wenn der kontinuierliche AF/AK-Modus aktiviert ist, wird durch einmaliges Drücken der [AF/ AK]-Taste auf einen Vorscharfeinstellungsmodus geschaltet, in welchem ein Ausrichtdiagramm angezeigt und die kontinuierliche Scharfeinstellung gestartet werden. Durch nochmaliges Drücken der [AF/AK]-Taste wird die automatische Trapezfehlerkorrektur ausgeführt. Achten Sie auch darauf, dass der Projektor automatisch auf den kontinuierlichen AF/AK-Modus schaltet, wenn die Stromversorgung des Projektors eingeschaltet wird, während [Kontinuierlicher AF/AK] für "Optionseinstellungen 2 → Stromeinschalt-AF/AK-Modus" (Seite 107) in dem Setup-Menü gewählt ist.

#### **Ausführung der automatischen Trapezfehlerkorrektur und der automatischen Scharfeinstellung bei aktiviertem AF/AK**

Führen Sie die folgenden Schritte aus, während  $[AF/AK]$  für "Optionseinstellungen 2  $\rightarrow$  AF/AK-Modus" (Seite 106) in dem Setup-Menü gewählt ist.

- *1.* Drücken Sie die [AF/AK]-Taste.
	- Dadurch werden die automatische Scharfeinstellung und die automatische Trapezfehlerkorrektur ausgeführt.

#### **Ausführung der automatischen Trapezfehlerkorrektur und der automatischen Scharfeinstellung bei aktiviertem kontinuierlichem AF/AK**

Führen Sie die folgenden Schritte aus, während [AF/AK] für "Optionseinstellungen 2  $\rightarrow$  AF/AK-Modus" (Seite 106) in dem Setup-Menü gewählt ist.

#### *1.* Drücken Sie die [AF/AK]-Taste.

- $\bullet$  Dadurch wird auf den Vorscharfeinstellungsmodus geschaltet, der ein Ausrichtdiagramm projiziert, wie es nachfolgend dargestellt ist.
- Die Größe des Ausrichtdiagramms hängt von den Einstellbedingungen der Projektienswand und des Projektors ab.

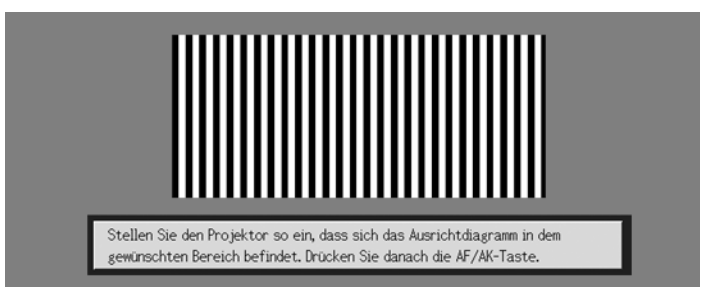

- *2.* Stellen Sie den Winkel und die Position des Projektors wie erforderlich ein, so dass das projizierte Diagramm den Bereich der Projektionswand ausfüllt.
- *3.* Drücken Sie erneut die [AF/AK]-Taste.
	- $\bullet$  Dadurch wird die automatische Trapezfehlerkorrektur ausgeführt.

#### **Automatische Einstellung beim Einschalten**

Während [Kontinuierlicher AF/AK] für "Optionseinstellungen 2 → Stromeinschalt-AF/AK-Modus" (Seite 107) in dem Setup-Menü gewählt ist, wird durch das Einschalten des Projektors automatisch auf den Vorscharfeinstellmodus geschaltet, wobei das Ausrichtdiagramm projiziert wird. Führen Sie den Vorgang ab Schritt 2 unter dem oben beschriebenen Abschnitt "Ausführung der automatischen Trapezfehlerkorrektur und der automatischen Scharfeinstellung bei aktiviertem kontinuierlichem AF/AK" aus.

#### **E** HINWEIS

- $\bullet$  Wenn [AF] für "Optionseinstellungen 2  $\rightarrow$  AF/AK-Modus" in dem Setup-Menü gewählt ist, wird durch das Drücken der [AF/AK]-Taste nur die automatische Scharfeinstellung ausgeführt.
- Falls die Meldung "Außerhalb des Autokus-Bereichs. Stellen Sie den Projektor neu auf, um die Projektionsentfernung zu ändern. Drücken Sie danach die AF/AK-Taste." erscheint, versuchen Sie die Projektionswand und/oder den Projektor neu aufzustellen, so dass die Entfernung innerhalb des automatischen Scharfeinstellbereichs (ca. 0,8 bis 4 Meter) liegt. Achten Sie darauf, dass der tatsächliche automatische Scharfeinstellungsbereich von den Aufstellungsbedingungen der Projektionswand und des Projektors und andern Faktoren abhängt. Wenn die Entfernung außerhalb des automatischen Scharfeinstellbereichs liegt, verwenden Sie die manuelle Scharfeinstellung.
- Achten Sie darauf, dass bei bestimmten Bedingungen der Projektionswand und des Projektors bzw. anderen Umweltfaktoren eine richtige Ausführung der automatischen Trapezfehlerkorrektur und der automatischen Scharfeinstellung vielleicht nicht möglich ist. In diesem Fall stellen Sie die Einstellungen manuell ein.
- Richtige automatische Trapezfehlerkorrektur und richtige automatische Scharfeinstellung sind nicht möglich, wenn der Projektor nicht auf einer waagerechten Unterlage abgestellt ist. Achten Sie auf richtige Aufstellung des Projektors, wie es unter "Bereitstellung" (Seite 30) beschrieben ist.

### **Manuelle Trapezfehlerkorrektur**

Sie können die manuelle Trapezfehlerkorrektur verwenden, um sowohl vertikale als auch horizontale Trapezfehler zu berichtigen.

#### **Verwenden der manuellen Trapezfehlerkorrektur**

#### *1.* Drücken Sie die [KEYSTONE]-Taste.

• Dadurch erscheint die Anzeige Trapezfehlerkorrektur auf dem projizierten Bild.

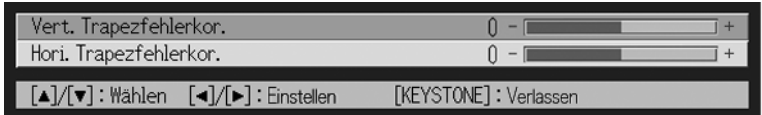

2. Verwenden Sie die [▲]- und [▼]-Tasten, um entweder "Vert. Trapezfehlerkor." oder "Hori. Trapezfehlerkor." zu wählen.

#### 3. Verwenden Sie die [◀]- und [▶]-Tasten, um die Trapezfehler zu korrigieren.

• Mit jedem Drücken der [<]- oder [>]-Taste wird der Indikator auf der gegenwärtig gewählten Leiste nach links oder rechts verschoben.

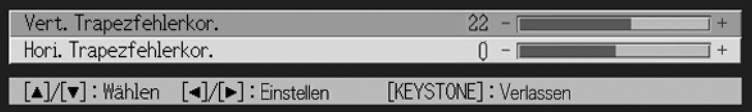

- z Wiederholen Sie die Schritte 2 und 3, um die Trapezfehlerkorrektur für die andere Richtung auszuführen, wenn Sie dies wünschen.
- *4.* Nachdem Sie die Einstellungen wunschgemäß ausgeführt haben, drücken Sie die [ESC]- oder [KEYSTONE]-Taste.
	- $\bullet$  Dadurch verschwindet die Anzeige Trapezfehlerkorrektur.

#### **EXHIMMELS**

z Die zulässigen Bereiche für die manuelle Trapezfehlerkorrektur sind –30 bis +30 Grad vertikal und –30 bis +30 Grad horizontal.

## **Einstellung der Lautstärke (VOL +/–)**

Sie können die Tasten der Fernbedienung verwenden, um den Lautstärkepegel des Tons (Audio) einzustellen, der von dem Lautsprecher des Projektors ausgegeben wird.

### **Einstellen des Lautstärkepegels**

*1.* Drücken Sie die [VOL +]- oder [VOL –]-Taste der Fernbedienung. z Dadurch erscheint die Anzeige [Lautstärke] im projizierten Bild.

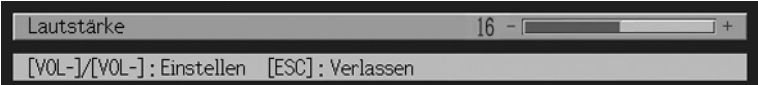

- 2. Drücken Sie die [VOL +]- oder [▶]-Taste zur Erhöhung der Lautstärke bzw. die [VOL –]- oder [<]-Taste zur Verminderung der Lautstärke.
- *3.* Nachdem Sie die Einstellung wunschgemäß ausgeführt haben, drücken Sie die [ESC]-Taste.
	- Dadurch verschwindet die Anzeige [Lautstärke].

## **Vergrößerung des Projektionsbildes (D-ZOOM +/–)**

Sie können die Zoomtasten der Fernbedienung verwenden, um einen bestimmten Ausschnitt des projizierten Bildes bis zu dem Vierfachen der Originalgröße zu vergrößern.

## **Vergrößern des projizierten Bildes**

- *1.* Drücken Sie die [D-ZOOM +]- oder [D-ZOOM –]-Taste der Fernbedienung.
	- $\bullet$  Dadurch erscheint ein Fadenkreuzcursor aut dem projizierten Bild.

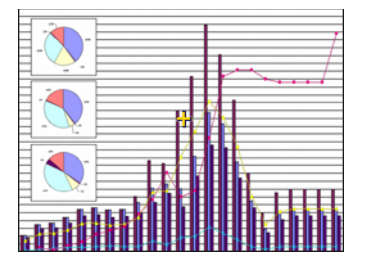

*2.* Verwenden Sie die Cursortasten der Fernbedienung, um den Fadenkreuzcursor an den Ausschnitt des Bildes zu verschieben, den Sie in der Mitte des vergrößerten Bildes darstellen möchten.

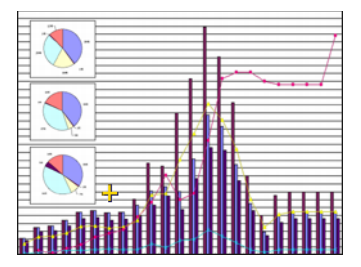

*3.* Drücken Sie die [D-ZOOM +]-Taste der Fernbedienung, um das Bild zu vergrößern.

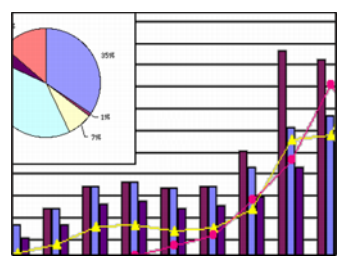

- z Sie können erneut die [D-ZOOM +]-Taste drücken, um das Bild weiter bis zu dem 4- Fachen zu vergrößern.
- Sie können die Bildvergrößerungen rückgängig machen, indem Sie die [D-ZOOM –]-Taste drücken.
- Sie können das eingezoomte Bild nach oben, unten, links oder rechts verschieben, indem Sie die entsprechende Cursortaste der Fernbedienung drücken.

*4.* Um die Bildvergrößerung zu verlassen und auf die Originalgröße des Bildes zurückzukehren, drücken Sie die [ESC]-Taste der Fernbedienung.

## **Verwendung der Bild-in-Bild-Funktion (P-IN-P)**

Während RGB als die Eingangsquelle gewählt ist, können Sie ein Subfenster anzeigen, das gleichzeitig die über die VIDEO- und S-VIDEO-Buchsen eingespeisten Bilder anzeigt. Dies wird als "Bild-in-Bild-Funktion" bzw. "P-IN-P" bezeichnet.

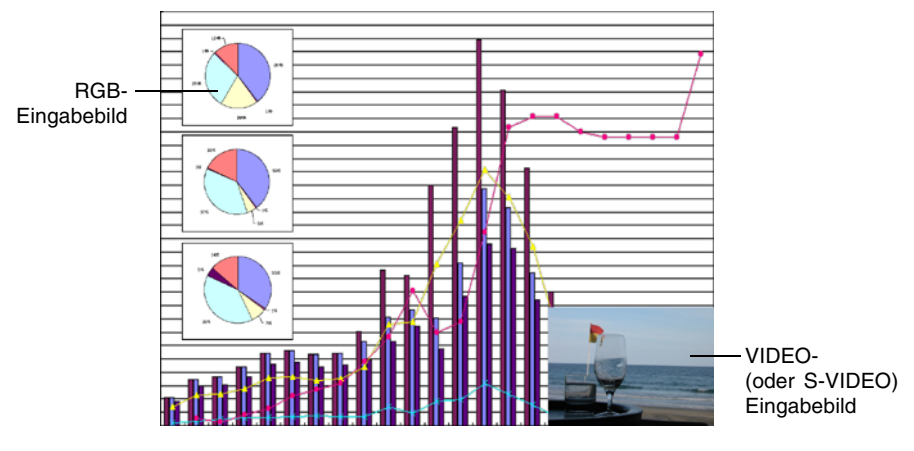

#### **E** HINWEIS

- Die anfängliche Vorgabeeinstellung für die Eingangsquelle des Subfensters ist VIDEO. Verwenden Sie das Setup-Menü, wenn Sie die Eingangsquelle des Subfensters auf S-VIDEO ändern möchten. Für Einzelheiten siehe "Eingangseinst. → Bild-in-Bild-Eingang" auf Seite 90.
- $\bullet$  Achten Sie darauf, dass die Bild-in-Bild-Funktion nur verwendet werden kann, wenn RGB als Eingangsquelle gewählt ist. Diese Funktion steht nicht zur Verfügung, wenn eine andere Eingangsquelle gewählt ist.
- Falls Komponenten für "Eingangseinst. → RGB-Eingang" in dem Setup-Menü gewählt wurde, dann müssen Sie die Einstellung auf RGB ändern, um die Bild-in-Bild-Funktion verwenden zu können. Achten Sie darauf, dass die anfängliche Vorgabeeinstellung für "Eingangseinst.  $\rightarrow$  RGB-Eingang" gleich RGB ist.

### **Anzeigen des Subfensters**

- *1.* Drücken Sie die [RGB]-Taste der Fernbedienung, um RGB als die Eingangsquelle zu wählen.
	- Sie können die Eingangsquelle auch unter Verwendung der [INPUT]-Taste des Projektors wählen.
- *2.* Drücken Sie die [P-IN-P]-Taste der Fernbedienung, um das Subfenster anzuzeigen.
	- z Dies führt dazu, dass das Subfenster, welches das über den VIDEO- oder S-VIDEO-Port eingegebene Bild enthält, auf dem projizierten Bild erscheint. Das Subfenster erscheint an der Position, die bei der letzten Anzeige des Subfensters verwendet wurde. Die anfängliche Vorgabeposition ist die rechte untere Ecke.
	- Sie können das Subfenster an dieser Position belassen, oder innerhalb des projizierten Bildes an eine andere Position verschieben. Für weitere Informationen siehe "Ändern der Position des Subfensters".
	- Sie können auch eine von drei Größen für das Subfenster wählen. Für weitere Informationen siehe "Ändern der Position des Subfensters".
- *3.* Um das Subfenster zu schließen, drücken Sie die [P-IN-P]-Taste oder die [ESC]-Taste der Fernbedienung.

## **Ändern der Position des Subfensters**

Während das Subfenster angezeigt wird, verwenden Sie die Cursortasten der Fernbedienung, um das Subfenster an eine der neun nachfolgend dargestellten Positionen zu verschieben.

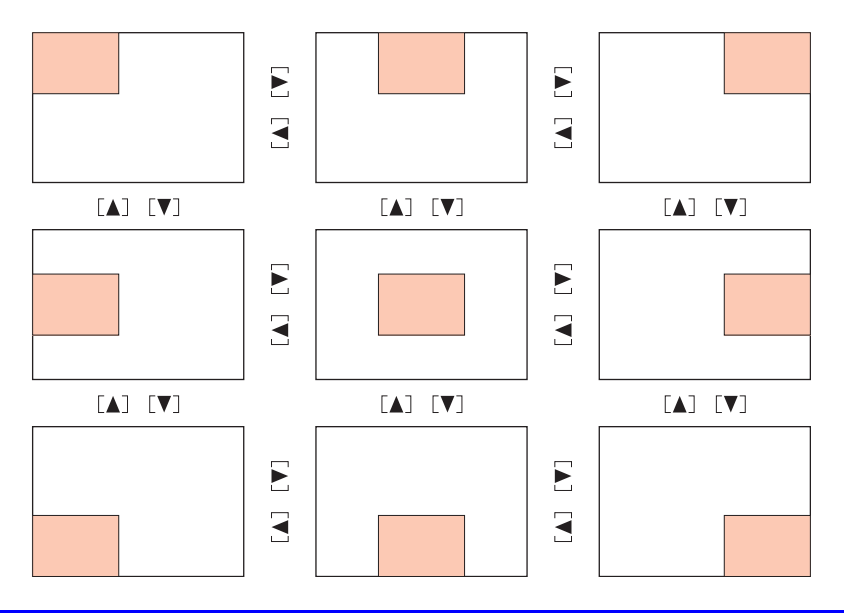

## **Ändern der Größe des Subfensters**

Während ein Subfenster angezeigt wird, verwenden Sie die [D-ZOOM +]- und [D-ZOOM –]- Tasten, um eine von drei verfügbaren Größen (klein, mittel, groß) für das Subfenster zu wählen.

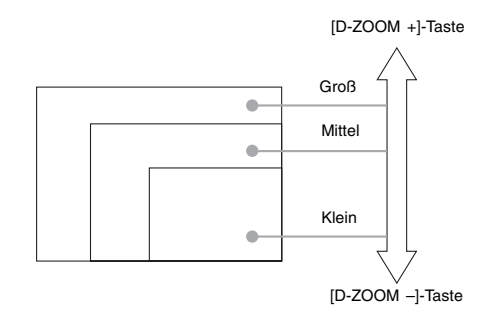

#### **Wichtia!**

• Wenn Sie RGB als die Eingangsquelle gewählt haben, unterstützen bestimmte Signaltypen (zum Beispiel das 1600  $\times$  1200 UXGA-Signal) nicht die Wahl der großen Subfenstergröße.

## **Stummschaltung von Bild und Ton (MUTE)**

Die Stummschaltfunktion sorgt dafür, dass das projizierte Bild auf eine leere Projektionswand wechselt und die Ausgabe des Tons von dem Lautsprecher stoppt.

### **Stummschalten von Bild und Ton**

*1.* Drücken Sie die [MUTE]-Taste der Fernbedienung.

- Dadurch wechselt das projizierte Bild auf eine leere Projektionswand und die Ausgabe des Tons von dem Lautsprecher stoppt.
- *2.* Um Bild und Ton wieder herzustellen, drücken Sie erneut die [MUTE]- Taste, oder betätigen Sie die [ESC]-Taste.

#### **E** HINWEIS

• Sie können eine leere Anzeige, eine blaue Anzeige oder eine Logoanzeige für die Stummschaltfunktion wählen. Für Einzelheiten siehe "Anzeigeeinstellungen → Menüvorgaben wiederherstellen" auf Seite 88.

## **Einfrieren des Projektionsbildes (FREEZE)**

Die Einfrierfunktion speichert das gegenwärtig projizierte Bild im Speicher des Projektors ab, und projiziert dieses als Standbild.

## **Einfrieren des projizierten Bildes**

*1.* Drücken Sie die [FREEZE]-Taste der Fernbedienung.

- $\bullet$  Dadurch wird das beim Drücken der [FREEZE]-Taste projizierte Bild eingefroren.
- *2.* Um das Einfrieren des Bildes wieder freizugeben, drücken Sie erneut die [FREEZE]-Taste, oder betätigen Sie die [ESC]-Taste.

## **Bedienung des Computers mit der Fernbedienung (Kabellose Maus)**

Sie können die Fernbedienung als Kabellose Maus einsetzen, um die Mausoperationen auf dem an den Projektor angeschlossenen Computer auszuführen. Diese Funktionen der kabellosen Maus sind besonders dann vorteilhaft, wenn Sie eine Präsentationssoftwaredatei während einer Sitzung oder Präsentation öffnen müssen.

#### **Wichtig!**

- $\bullet$  Um die Fernbedienung als Kabellose Maus zu verwenden, muss der Computer über das mit dem Projektor mitgelieferte USB-Kabel an den Projektor angeschlossen sein. Für Einzelheiten siehe "Anschluss eines Computers an den USB-Port des Projektors" auf Seite 38.
- Achten Sie darauf, dass die Funktionen der kabellosen Maus nur dann zur Verfügung stehen, wenn RGB als die Eingangsquelle gewählt ist und ein RGB-Eingangssignal von dem Computer an dem Projektor eingespeist wird.

### **Bedienen des Computers mit der Fernbedienung**

- *1.* Verwenden Sie das mit dem Projektor mitgelieferte Mini-D-Sub-Kabel und das USB-Kabel, um den Computer an den Projektor anzuschließen. Danach schalten Sie den Projektor und den Computer ein.
	- Für weitere Informationen siehe folgende Abschnitte.
	- )Anschluss eines Computers an den Projektor (Video und Audio) (Seite 37)
	- )Anschluss eines Computers an den USB-Port des Projektors (Seite 38)
- *2.* Drücken Sie die [RGB]-Taste der Fernbedienung, um RGB als die Eingangsquelle zu wählen.
	- Sie können die Eingangsquelle auch unter Verwendung der [INPUT]-Taste des Projektors wählen.

*3.* Verwenden Sie die Fernbedienung, um die Mausoperationen wie folgt auszuführen.

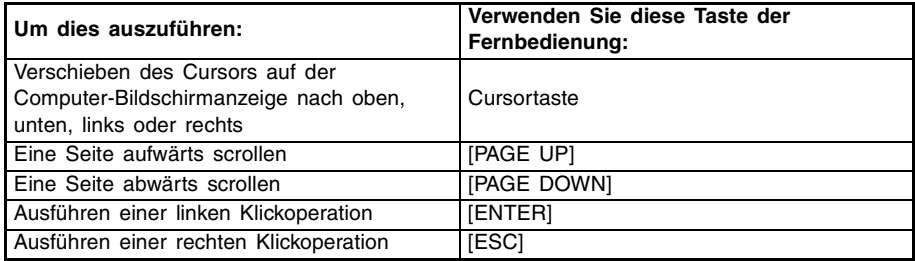

#### **EXHINWEIS**

• Achten Sie darauf, dass die Operationen der Kabellosen Maus nicht möglich sind, während eine manuelle Trapezfehlerkorrektur (Seite 53), eine Lautstärkeneinstellung (Seite 56), eine Bildvergrößerung (Seite 57) oder eine Bild-in-Bild-Funktion (Seite 59) ausgeführt bzw. das Menü angezeigt wird (Seite 64).

Die Funktionen der Kabellosen Maus werden wieder hergestellt, sobald die Operation beendet ist, durch welche diese deaktiviert wurde.

- Es ist zu beachten, dass ein Betrieb der Kabellosen Maus nicht unterstützt wird, wenn das Eingangssignal des Computers höher als XGA liegt und die Funktion "Bild passend formatieren" (Seite 85) deaktiviert ist. Ein Funkmausbetrieb für Eingangssignale höher als XGA wird allerdings unterstützt, wenn die Funktion "Bild passend formatieren" aktiviert ist.
- Achten Sie darauf, dass Drag & Drop von der Funkmaus nicht unterstützt wird.

# **Verwendung des Setup-Menüs**

Dieser Abschnitt erläutert, wie Sie die Einstellungen des Setup-Menüs konfigurieren können, und enthält Einzelheiten über jede diese Einstellungen.

## **Beschreibung des Setup-Menüs**

Drücken Sie die [MENU]-Taste, während ein Bild projiziert wird, um das Setup-Menü auf dem projizierten Bild anzuzeigen. Sie können das Setup-Menü verwenden, um eine Vielzahl unterschiedlicher Projektoreinstellungen zu konfigurieren. Für Einzelheiten über die verfügbaren Einstellungen siehe die "Einstelloperationen mit dem Setup-Menü" auf Seite 68.

### **Verwendung der Einstellliste des Setup-Menüs**

Die zu konfigurierenden Einstellungen und die für den gewählten Einstellpunkt erscheinenden Einstellungen hängen von der gegenwärtig gewählten Eingangsquelle ab. In der folgenden Liste ist unter "Eingangsquelle" eine Spalte für jede Eingangsquelle aufgeführt. Ein "  $\bigcap$ " in der Spalte bedeutet, dass der links aufgeführte Menüpunkt für diese Eingangsquelle angezeigt wird, wogegen ein " $\chi$ " darauf hinweist, dass dieser Menüeintrag nicht angezeigt wird.

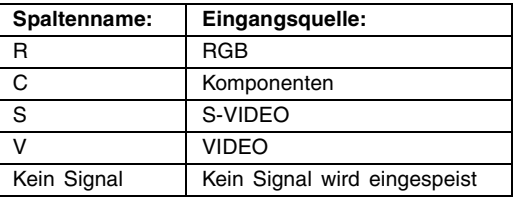

Die Spalte "Untermenü-Eintragstyp" zeigt den Typ des zutreffenden Untermenüeintrags an. Für weitere Informationen über jeden Eintragstyp siehe die nachfolgend aufgeführten Seiten.

Werteinstellung: Spezifiziert den numerischen Wert ( $\in$  Seite 70).

Wahl: Ermöglicht die Wahl von mehreren Optionen ( $\in$  Seite 71).

Einstellanzeige: Spezifikation eines numerischen Wertes oder optionale Wahl einer auf einer separaten Einstellanzeige ( $\in$  Seite 71).

Ausführung: Initialisiert eine Einstellung ( $\in$  Seite 73).

Information: Zeigt nur die Information an  $($  Seite 73).

In der Spalte "Siehe Seite" ist die Seite aufgeführt, auf der Sie die entsprechende Information finden können.

### **Einstellliste des Setup-Menüs**

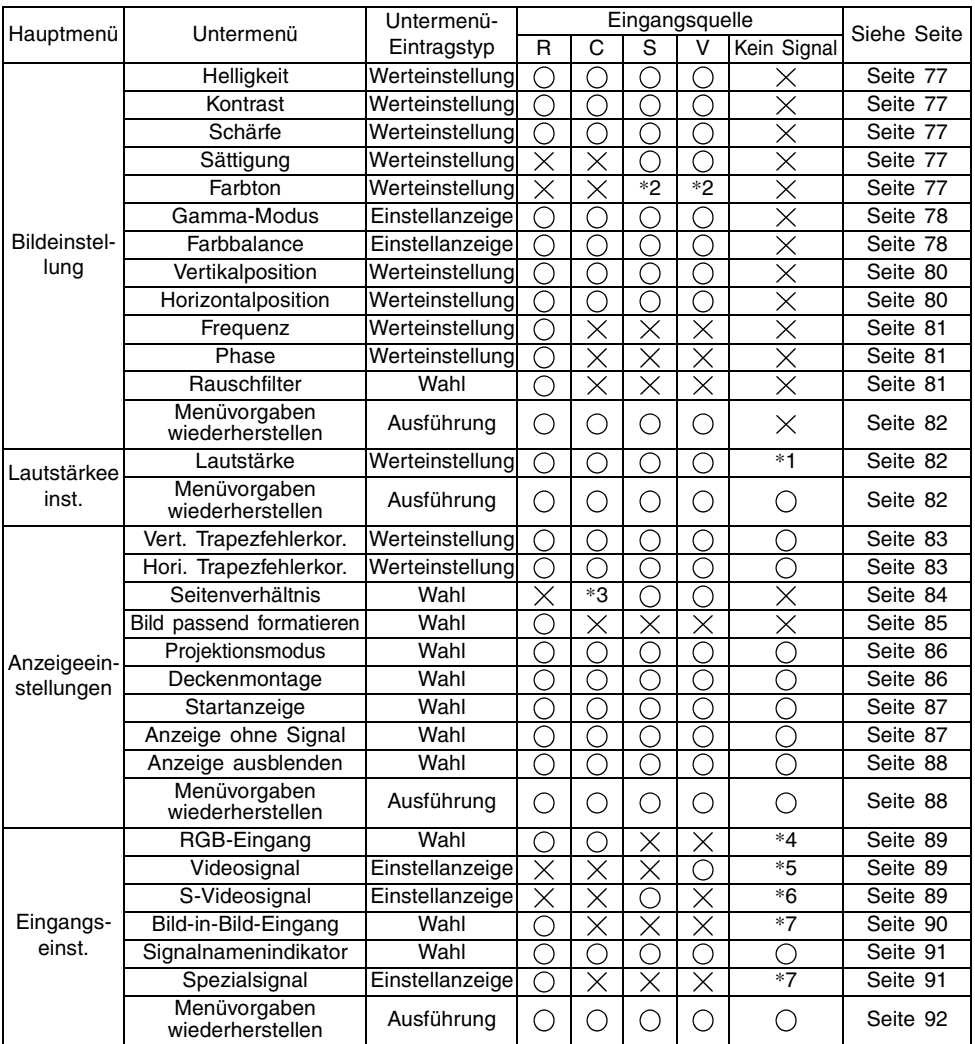

\*1 Diese Einstellung gilt für die gegenwärtig gewählte Eingangsquelle.

\*2 Diese Einstellung kann nur für ein NTSC- oder NTSC4.43-Signal konfiguriert werden.

\*3 Diese Einstellung kann nur gewählt werden, wenn das Seitenverhältnis des Eingangssignals 4:3 beträgt.

\*4 Diese Einstellung kann nur konfiguriert werden, wenn RGB/Komponenten als Eingangsquelle gewählt ist.

\*5 Diese Einstellung kann nur konfiguriert werden, wenn VIDEO als Eingangsquelle gewählt ist.

\*6 Diese Einstellung kann nur konfiguriert werden, wenn S-VIDEO als Eingangsquelle gewählt ist.

## **Einstellliste des Setup-Menüs**

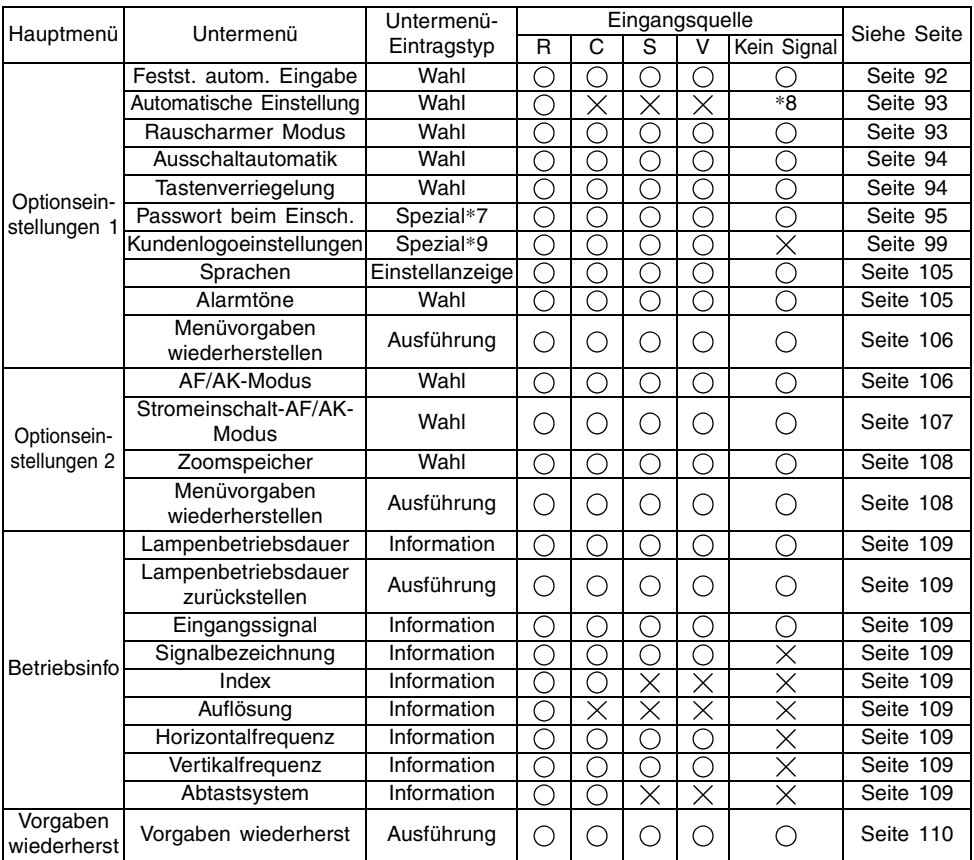

\*7 Dies ist ein spezieller Untermenüeintrag, der unterschiedlich von anderen Typen ist. Für Einzelheiten siehe "Optionseinstellungen  $1 \rightarrow$  Passwort beim Einsch." auf Seite 95.

\*8 Diese Einstellung kann nur konfiguriert werden, wenn RGB als Eingangsquelle gewählt ist.

\*9 Dies ist ein spezieller Untermenüeintrag, der sich von den anderen Typen unterscheidet. Für Einzelheiten siehe "Optionseinstellungen 1 → Kundenlogoeinstellungen" auf Seite 99.

## **Vor der Konfigurierung der Menüeinstellungen**

Denken Sie immer daran, dass die beim Konfigurieren des Setup-Menüs eingegebenen Einstellungen für die Eingangssignalquelle gelten, die bei der Anzeige des Setup-Menüs gewählt wurde (RGB, Komponenten, S-VIDEO, VIDEO). Beachten Sie die folgenden wichtigen Punkte.

- Die auf dem Setup-Menü erscheinenden Einträge hängen von der gegenwärtig gewählten Eingangsquelle und anderen Faktoren ab. Manche Einträge treffen nur auf eine bestimmte Eingangsquelle zu, wogegen andere Einträge für mehrere Eingangsquellen gültig sind.
- Auch für Menüeinträge, die gemeinsam für mehrere Eingangsquellen verwendet werden, können der Einstellbereich oder die wählbaren Optionen in Abhängigkeit von der Eingangsquelle unterschiedlich sein.
- Mit bestimmten Ausnahmen gibt es grundlegende zwei Typen von Einstellungen, die für mehrfache Eingangsquellen konfiguriert werden können. Ein Typ lässt Sie unterschiedliche Einstellungen für jede individuelle Eingangsquelle konfigurieren. Der andere Typ legt eine einzige Einstellung an alle Eingangsquellen an. Die Lautstärkepegeleinstellung lässt Sie zum Beispiel eine unterschiedliche Einstellung für jede Eingangsquelle konfigurieren, wogegen Sie die Trapezfehlerkorrektureinstellung eine einzige gemeinsame Einstellung für alle Eingangsquellen konfigurieren lässt.

#### **EY** HINWEIS

• Für Einzelheiten darüber, wie die Einstellungen abgespeichert werden, siehe die "Referenz für das Setup-Menü" auf Seite 77.

## **Einstelloperationen mit dem Setup-Menü**

Dieser Abschnitt erläutert die Projektoroperationen, die Sie ausführen müssen, während Sie die Einstellungen des Setup-Menüs konfigurieren. Er enthält auch Einzelheiten über jeden Untermenü-Eintragstyp.

### **Grundlegende Operationen mit dem Setup-Menü**

Nachfolgend ist der allgemeine Ablauf der Operationsschritte erläutert, die Sie ausführen müssen, um die Operationen des Setup-Menüs zu konfigurieren.

*1.* Wählen Sie die Eingangsquelle, deren Einstellungen Sie konfigurieren möchten.

#### *2.* Drücken Sie die [MENU]-Taste.

- $\bullet$  Dadurch erscheint die Anzeige des Setup-Menüs in der Mitte des projizierten Bildes.
- z Das Setup-Menü weist das Hauptmenü an der linken Seite auf. An der rechten Seite befindet sich ein Untermenü der Einstellungen, die Sie für den gegenwärtig gewählten Eintrag des Hauptmenüs konfigurieren können.

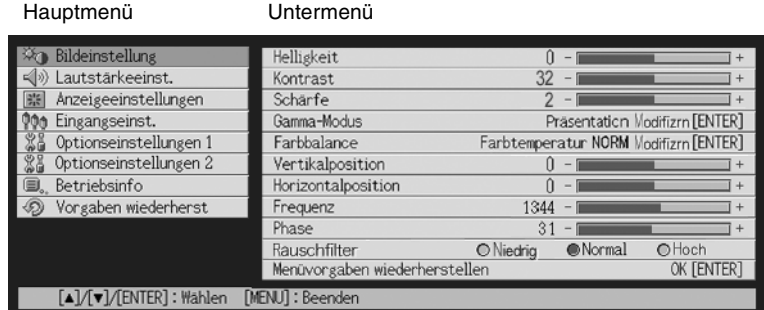

• Die in dem Untermenü erscheinenden Einträge hängen von der gegenwärtig gewählten Eingangsquelle und davon ab, ob ein Signal von der Eingangsquelle eingespeist wird oder nicht. Für Einzelheiten siehe die "Verwendung der Einstellliste des Setup-Menüs" auf Seite 64.

- 3. Verwenden Sie die [▲]- und [▼]-Tasten, um das Hauptmenü zu wählen, dessen Untermenü die Einstellungen enthält, die Sie konfigurieren möchten.
	- z Die Einstellungen für den gewählten Eintrag des Hauptmenüs erscheinen in dem Untermenü.

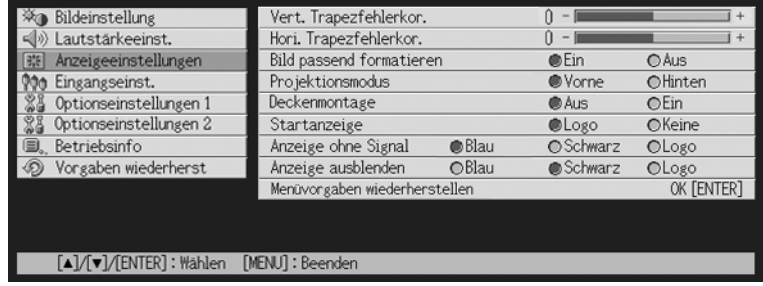

### *4.* Drücken Sie die [ENTER]-Taste.

 $\bullet$  Dadurch wird der oberste Eintrag in dem Untermenü gewählt.

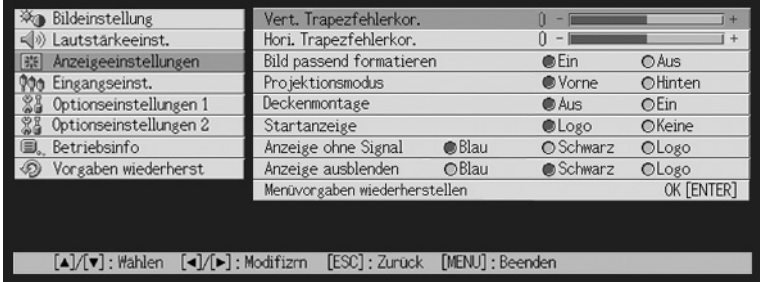

5. Verwenden Sie die [▲]- und [▼]-Tasten, um den Eintrag des Untermenüs zu wählen, dessen Einstellung Sie ändern möchten.

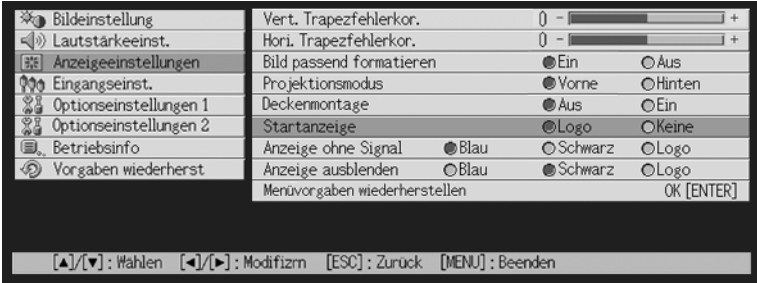

#### *6.* Ändern Sie die Einstellung oder wählen Sie eine Option, um der gegenwärtig gewählten Eintrag des Untermenüs zu konfigurieren.

- z Die von Ihnen auszuführende Operation hängt von dem Untermenü-Eintragstyp ab. Für weitere Informationen siehe "Verwendung der Einstellliste des Setup-Menüs" auf Seite 64.
- Für Informationen darüber, wie Sie die Einstellungen für jeden Eintrag des Untermenüs konfigurieren können, siehe "Operationen mit dem Untermenü" auf Seite 70.
- Nachdem Sie die Einstellung eines Eintrags des Untermenüs konfiguriert haben, können Sie die Schritte 5 und 6 wiederholen, um einen anderen Eintrag des gleichen Untermenüs zu wählen und dessen Einstellung zu konfigurieren.
- Falls Sie die Einstellung eines anderen Eintrags des Hauptmenüs konfigurieren möchten, drücken Sie die [ESC]-Taste, um das gegenwärtige Untermenü zu verlassen. Danach wiederholen Sie die Schritte 3 bis 6, um einen anderen Eintrag des Hauptmenüs zu wählen und die Einstellungen dessen Untermenüs zu ändern.

### *7.* Drücken Sie die [MENU]-Taste, um das Setup-Menü zu verlassen.

 $\bullet$  Dadurch verschwindet das Setup-Menü von dem projizierten Bild.

## **Operationen mit dem Untermenü**

Dieser Abschnitt erläutert die Schritte, die Sie ausführen müssen, um die Einstellungen für jeden Untermenü-Eintragstyp (Wert, Wahl, Einstellanzeige, Ausführung, Information) zu konfigurieren.

#### **Untermenü-Eintragstyp Werteinstellung**

Dieser Typ von Untermenüeintrag besteht aus einem Wert und einer Balkengrafik.

Beispiele: Bildeinstellung  $\rightarrow$  Helligkeit; Anzeigeeinstellungen  $\rightarrow$  Vert. Trapezfehlerkor. Operation: Drücken Sie die [◀]-Taste oder die [▶]-Taste, um den Wert kleiner bzw. größer zu machen. Die Trapezfehlerkorrektur lässt sich innerhalb des Bereichs ausführen, in dem der Indikator innerhalb der gewählten Leiste bewegt werden kann. Abhängig von den Bedingungen kann der Indikator vielleicht nicht den vollständigen Betrag bis zum Ende der Leiste verschoben werden.

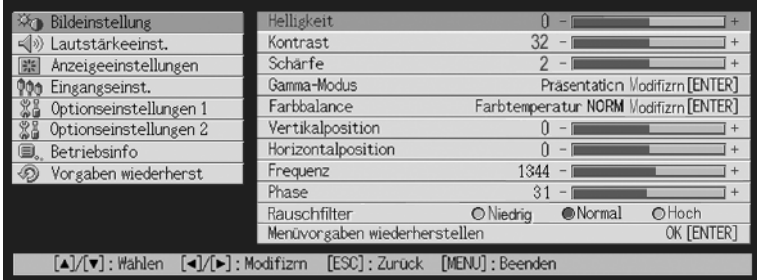

#### **Untermenü-Eintragstyp Wahl**

Dieser Typ von Untermenüeintrag bietet eine Anzahl von Optionen, aus welchen Sie wählen können. Beispiel: Anzeigeeinstellungen  $\rightarrow$  Startanzeige

Operation: Die aktuell gewählte Option wird durch einen daneben stehenden schwarzen Punkt angezeigt. Verwenden Sie die [<]- und [ $\blacktriangleright$ ]-Tasten, um zwischen den Wahleinträgen zu wählen, wodurch der daneben stehende Punkt schwarz (gewählt) oder weiß (abgewählt) wird.

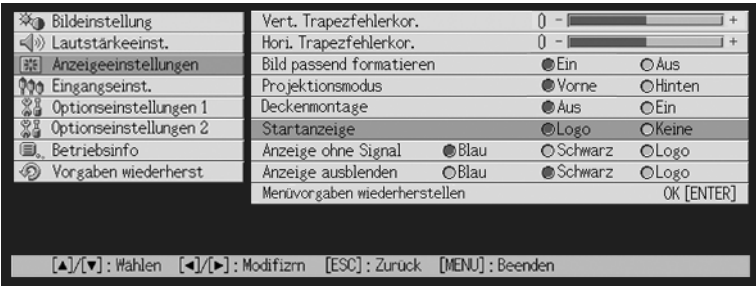

#### **E**HINWEIS

z Für Einzelheiten über die Optionen, die für jeden Eintrag des Wahltyp-Untermenüs zur Verfügung stehen, siehe die "Referenz für das Setup-Menü" auf Seite 77.

#### **Untermenü-Eintragstyp Einstellanzeige**

Diese Art von Untermenü verwendet eine separate Anzeige, das zum Konfigurieren der Einstellungen dient.

Beispiele: Bildeinstellung  $\rightarrow$  Gamma-Modus; Optionseinstellungen 1  $\rightarrow$  Sprachen

- Operation: Das nachfolgende Beispiel zeigt die Konfiguration der Einstellungen für: Eingangseinst.  $\rightarrow$  Videosignal, S-Videosignal
- *1.* An der Fernbedienung drücken Sie die [VIDEO]-Taste, um den VIDEO-Eingangsanschluss als Eingangssignalquelle zu wählen.

2. Die Schritte 2 bis 4 im Abschnitt "Grundlegende Operationen mit dem Setup-Menü" auf Seite 68 ausführen. Am "Eingangseinst."-Hauptmenü wählen Sie die Untermenü-Position "Videosignal".

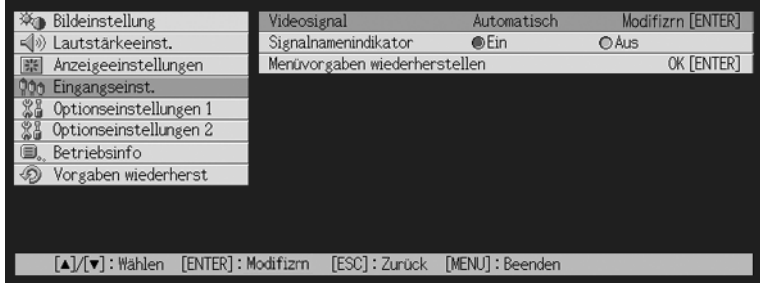

- *3.* Drücken Sie die [ENTER]-Taste.
	- z Dadurch erscheint die unten dargestellte Videosignal-Auswahlanzeige.

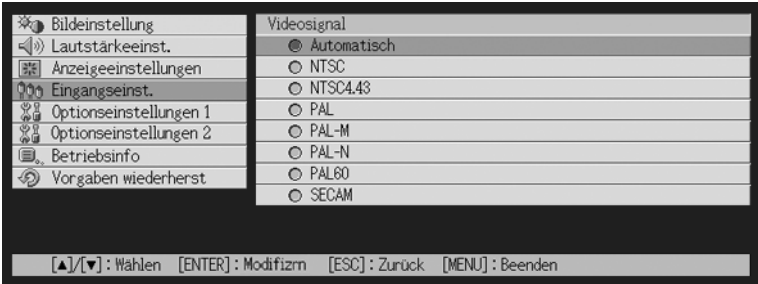

- 4. Verwenden Sie die [▲]- und [▼]-Tasten, um den zu wählenden Eintrag hervorzuheben, und drücken Sie danach die [ENTER]-Taste.
- *5.* Nachdem das Konfigurieren der Einstellungen beendet ist, drücken Sie die [ESC]-Taste, um die Einstellanzeige zu schließen und zur Untermenü-Anzeige zurückzuschalten.
	- z Nach dem Ende aller Eingaben drücken Sie die [MENU]-Taste, um das Setup-Menü zu verlassen.

#### **EXHIMMELS**

z Achten Sie darauf, dass die verfügbaren Einstelleinträge und Vorgänge für das Konfigurieren der Einstellungen von der Einstellanzeige abhängen. Für Einzelheiten über jeden Untermenüeintrag siehe die "Referenz für das Setup-Menü" auf Seite 77.
# **Untermenü-Eintragstyp Ausführung**

Dieser Typ von Untermenüeintrag stellt eine Einstellung auf ihren anfänglichen Vorgabewert zurück.

Beispiele: Bildeinstellung → Menüvorgaben wiederherstellen; Betriebsinfo → Lampenbetriebsdauer zurückstellen

)Initialisierung der Einstellungen (Seite 74)

)Rückstellung der Lampenbetriebsdauer (Seite 117)

# **Untermenü-Eintragstyp Information**

Dieser Typ von Untermenüeintrag bietet Status- und Setup-Informationen. Beispiele: Betriebsinfo  $\rightarrow$  Lampenbetriebsdauer; Betriebsinfo  $\rightarrow$  Eingangssignal

Für Einzelheiten über den Typ der Information, die unter Verwendung des Untermenü-Eintragstyp Information verfügbar ist, siehe die folgenden Abschnitte.

- )Betriebsinfo (Seite 109)
- $\textdegree$  Betriebsinfo  $\rightarrow$  Eingangssignal (Seite 109)
- $\textdegree$  Betriebsinfo  $\rightarrow$  Signalbezeichnung (Seite 109)
- $\textdegree$  Betriebsinfo  $\rightarrow$  Index (Seite 109)
- $\textdegree$  Betriebsinfo  $\rightarrow$  Auflösung (Seite 109)
- $\textdegree$  Betriebsinfo  $\rightarrow$  Horizontalfrequenz (Seite 109)
- $\textdegree$  Betriebsinfo  $\rightarrow$  Vertikalfrequenz (Seite 109)
- $\textdegree$  Betriebsinfo  $\rightarrow$  Abtastsystem (Seite 109)

# **Initialisierung der Einstellungen**

Das Setup-Menü lässt Sie die Einstellungen eines bestimmten Hauptmenüeintrags oder aller Einträge des Setup-Menüs initialisieren.

## **Initialisieren der Einstellungen eines bestimmten Hauptmenüeintrags**

Beispiel: Zu initialisieren sind die Einstellungen des Hauptmenüeintrags "Bildeinstellung".

#### **Wichtia!**

- Falls Sie den folgenden Vorgang ausführen, werden alle Untermenüeinträge unter dem aktuell gewählten Hauptmenüeintrag auf ihre anfänglichen Vorgabeeinstellungen zurückgestellt.
- Durch Initialisierung der Einstellungen der Einträge des Hauptmenüs "Bildeinstellungen" werden nur die Einstellungen "Vertikalposition", "Horizontalposition", "Frequenz" und "Phase" des aktuellen Signaltyps (XGA/60 Hz, UXGA/60 Hz usw.) auf ihre anfänglichen Vorgaben zurückgestellt.
- *1.* Wählen Sie die Eingangsquelle, deren Einstellungen Sie initialisieren möchten.
- 2. Führen Sie die Schritte 2 bis 4 unter "Grundlegende Operationen mit dem Setup-Menü" auf Seite 68. Wählen Sie das Hauptmenü "Bildeinstellung", und wählen Sie danach den Untermenüeintrag "Menüvorgaben wiederherstellen".

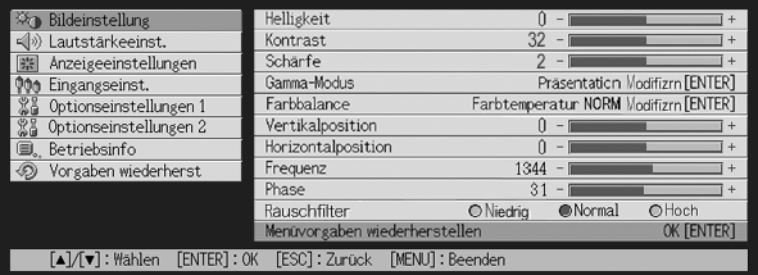

# *3.* Drücken Sie die [ENTER]-Taste.

 $\bullet$  Dadurch wird eine Bestätigungsmeldung angezeigt, die Sie fragt, ob Sie die Einstellungen initialisieren möchten.

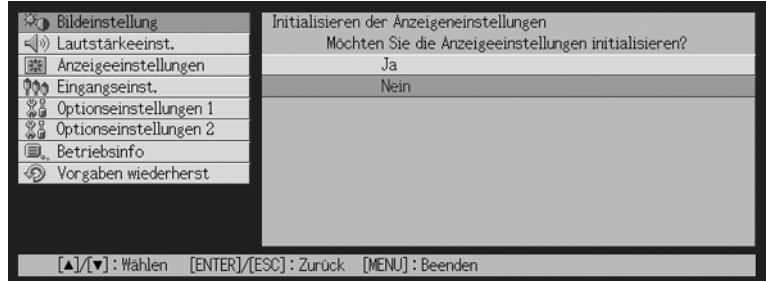

- 4. Verwenden Sie die [▲]- und [▼]-Tasten, um [Ja] zu wählen.
- *5.* Drücken Sie die [ENTER]-Taste oder die [ESC]-Taste, um die Menüeinstellungen zu initialisieren bzw. den Initialisierungsvorgang zu verlassen, ohne etwas auszuführen.
	- z Durch das Drücken der [ENTER]-Taste werden alle Untermenüeinträge des aktuell gewählten Hauptmenüs auf ihre anfänglichen Vorgabeeinstellungen zurückgestellt.

# **Initialisieren aller Menüeinstellungen**

## **Wichtig!**

- **Durch die Ausführung des folgenden Vorganges werden alle Untermenüeinträge für alle** Menüs initialisiert, mit Ausnahme der Sprache (Optionseinstellungen  $1 \rightarrow$  Sprachen) und der Lampenbetriebsdauer (Betriebsinfo  $\rightarrow$  Lampenbetriebsdauer).
- $\bullet$  Achten Sie darauf, dass durch die Initialisierung das Kundenlogo nicht gelöscht wird.

1. Führen Sie die Schritte 1 bis 4 unter "Grundlegende Operationen mit dem Setup-Menü" auf Seite 68. Wählen Sie das Hauptmenü "Vorgaben wiederherst", und wählen Sie danach den Untermenüeintrag "Vorgaben wiederherst".

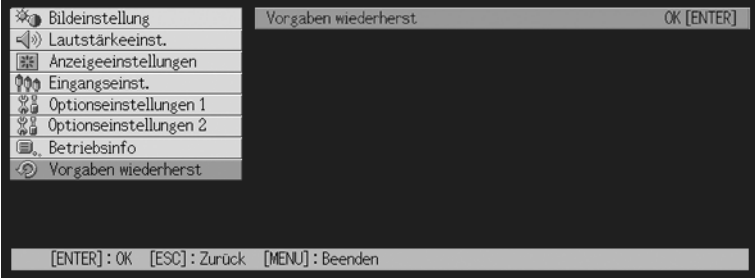

*2.* Drücken Sie die [ENTER]-Taste.

• Dadurch wird eine Bestätigungsmeldung angezeigt, die Sie fragt, ob Sie alle Einstellungen initialisieren möchten.

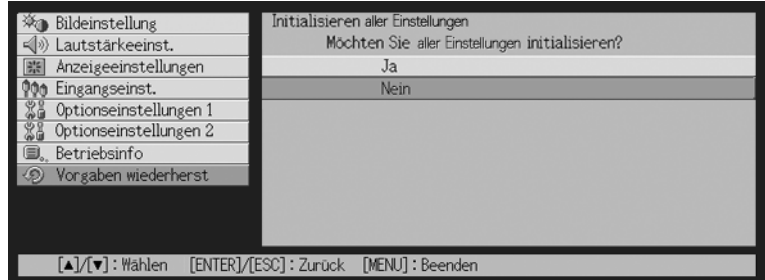

- 3. Verwenden Sie die [▲]- und [▼]-Taste, um [Ja] zu wählen.
- *4.* Drücken Sie die [ENTER]-Taste oder die [ESC]-Taste, um alle Menüeinstellungen zu initialisieren bzw. den Initialisierungsvorgang zu verlassen, ohne etwas auszuführen.
	- z Durch das Drücken der [ENTER]-Taste werden alle Menüeinträge initialisiert, mit Ausnahme von "Sprachen" und "Lampenbetriebsdauer".

# **Referenz für das Setup-Menü**

Dieser Abschnitt enthält detaillierte Erläuterungen aller Einträge des Setup-Menüs.

#### **E** HINWEIS

 $\bullet$  Die Titel in diesem Abschnitt verwenden das Format: Hauptmenüeintrag  $\rightarrow$ Untermenüeintrag.

# **Bildeinstellung**

## $\blacksquare$  Bildeinstellung  $\rightarrow$  Helligkeit

Dieses Untermenü stellt die Helligkeit des projizierten Bildes ein. Ein größerer Wert erzeugt ein helleres Bild.

- **Diese Einstellung ist nicht möglich, wenn kein Eingangssignal anliegt.**<br>• Eür jede Eingangsguelle kann ein unterschiedlicher Wert konfiguriert i
- Für jede Eingangsquelle kann ein unterschiedlicher Wert konfiguriert und abgespeichert werden.

## ■Bildeinstellung  $\rightarrow$  Kontrast

Dieses Untermenü stellt den Kontrast des projizierten Bildes ein. Ein größerer Wert erzeugt einen stärkeren Kontrast.

- **•** Diese Einstellung ist nicht möglich, wenn kein Eingangssignal anliegt.
- Für jede Eingangsquelle kann ein unterschiedlicher Wert konfiguriert und abgespeichert werden.

## ■Bildeinstellung  $\rightarrow$  Schärfe

Dieses Untermenü stellt die Schärfe des projizierten Bildes ein. Ein größerer Wert macht das Bild schärfer, wogegen ein kleinerer Wert für ein weicheres Bild sorgt.

- Diese Einstellung ist nicht möglich, wenn kein Eingangssignal anliegt.
- Für jede Eingangsquelle kann ein unterschiedlicher Wert konfiguriert und abgespeichert werden.

## ■Bildeinstellung → Sättigung

Dieses Untermenü stellt die Farbsättigung des projizierten Bildes ein. Ein größerer Wert erhöht die Farbsättigung.

- Diese Einstellung ist nicht möglich, wenn RGB/Komponenten als Eingangsquelle gewählt ist oder kein Signal anliegt.
- Für jede Eingangsquelle kann ein unterschiedlicher Wert konfiguriert und abgespeichert werden.

# ■Bildeinstellung  $\rightarrow$  Farbton

Dieses Untermenü stellt den Farbton des projizierten Bildes ein. Ein größerer Wert ergibt einen Rotstich des Gesamtbildes, wogegen ein kleinerer Wert für einen Blaustich des Gesamtbildes sorgt.

- Diese Einstellung ist nicht möglich, wenn RGB/Komponenten als Eingangsquelle gewählt ist oder kein Signal anliegt.
- Für jede Eingangsquelle kann ein unterschiedlicher Wert konfiguriert und abgespeichert werden.

## $\blacksquare$  Bildeinstellung  $\rightarrow$  Gamma-Modus

Dieses Untermenü lässt Sie den Gamma-Modus für das projizierte Bild wählen.

#### Eingangsquelle und bestimmte Menüeinträge

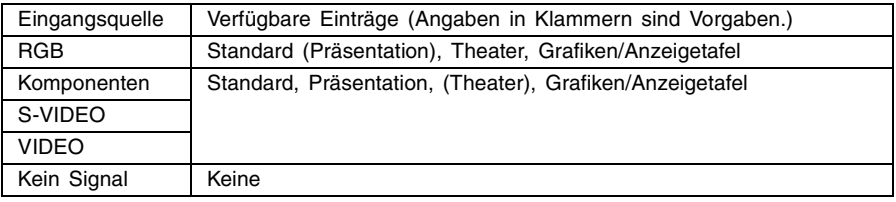

#### Einstellung und Erläuterung

Standard: Standard-Gamma-Modus

Präsentation: Betonte Klarheit, um Text leicht lesen zu können

- Theater: Betonte Reproduktion von moderaten Farbtönen und dunklen Bildausschnitten
- Grafiken: Betonte Farbabstufung und Kontrast

Anzeigetafel: Optimiert die Farbkorrektur für die Projektion auf eine Anzeigetafel.

# Einstellung und Speicherung

Eine unterschiedliche Einstellung wird für jede Eingangsquelle abgespeichert.

## ■Bildeinstellung  $\rightarrow$  Farbbalance

Dieses Untermenü erlaubt die Einstellung der Farbbalance des projizierten Bilds. Zur Einstellung der Farbbalance stehen zwei Methoden zur Verfügung: Wahl des voreingegebenen Farbtemperatur-Werts, oder durch Einstellen des roten, grünen oder blauen Farbanteils jeder Farbe.

- Es ist zu beachten, dass die Farbbalance entweder durch die Wahl des voreingegebenen Farbtemperatur-Werts, oder durch Einstellen des roten, grünen oder blauen Farbanteils jeder Farbe einjustiert werden kann. Es können aber nicht beide Methoden verwendet werden.
- Die Einstellungen der Farbbalance können nicht konfiguriert werden, wenn kein Eingangssignal anliegt.
- Eine unterschiedliche Einstellung lässt sich für jede Eingangssignalguelle konfigurieren und abspeichern.

# **Einstellen der Farbbalance durch Wahl des Farbtemperatur-Werts**

Sie können den nachfolgenden Vorgang verwenden, um die Farbbalance durch Wahl einer von drei Farbtemperaturen (niedrig, normal, hoch) einzustellen.

Durch die Änderung der Farbtemperatur eines Bildes wird dessen Weißheitsgrad geändert. Eine niedrigere Farbtemperatur führt zu einem Rotstich der weißen Stellen, wogegen eine höhere Farbtemperatur einen Blaustich der weißen Stellen verursacht.

- 1. Am Hauptmenü "Bildeinstellung" wählen Sie die Untermenü-Position "Farbbalance", und drücken Sie dann die [ENTER]-Taste.
	- Nun erscheint die Farbbalance-Wahlanzeige.
- 2. Verwenden Sie die [▲]- und [▼]-Tasten zur Wahl von "Farbtemperatur", und drücken Sie dann die [ENTER]-Taste.
	- Dadurch erscheint eine •-Markierung vor der Position "Farbtemperatur", dies weist darauf hin, dass der Farbtemperatur-Wert gewählt werden kann.

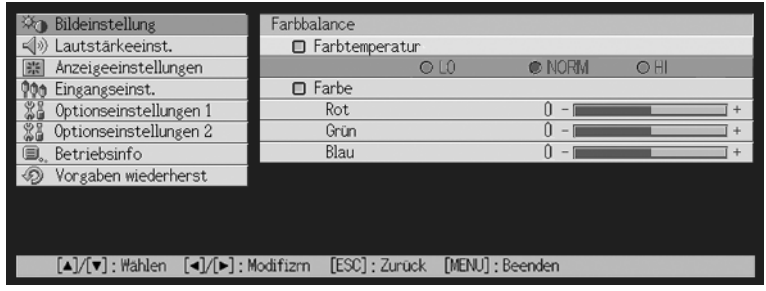

- 3. Verwenden Sie die [<]- und [D]Tasten, um die gewünschte Farbtemperatur zu wählen.
- *4.* Nachdem die gewünschte Einstellung durchgeführt wurde, drücken Sie die [MENU]-Taste.

#### **Einstellung der Farbtemperatur durch Verändern der Farbkomponenten-Werte**

Anstatt eine Farbtemperatur zur Einstellung der Farbtemperatur zu spezifizieren, kann auch die relative Intensität der einzelnen Farbanteile für Rot, Grün und Blau individuell verändert werden.

- **1.** Am Hauptmenü "Bildeinstellung" wählen Sie die Untermenü-Position "Farbbalance", und drücken Sie dann die [ENTER]-Taste.
	- z Nun erscheint die Farbbalance-Wahlanzeige.
- 2. Verwenden Sie die [▲]- und [▼]-Tasten zur Wahl von "Farbe", und drücken Sie dann die [ENTER]-Taste.
	- Dadurch erscheint eine Markierung vor der Position "Farbe", dies weist darauf hin, dass die Farbe gewählt werden kann.

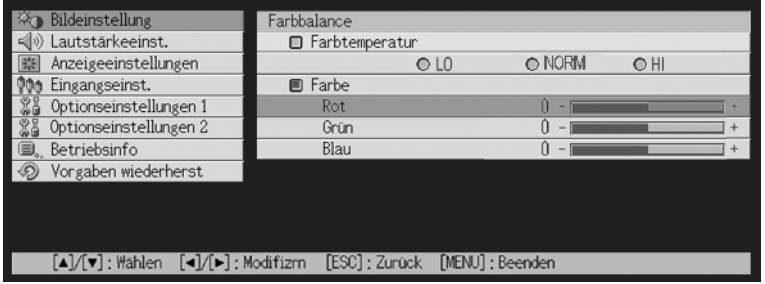

- 3. Verwenden Sie die [▲]- und [▼]-Tasten zur Wahl der einzustellenden Farbe; um die neue Einstellung einzugeben, verwenden Sie dann die [<]- und [D-]-Tasten.
- *4.* Nachdem alle gewünschten Einstellungen durchgeführt wurden, drücken Sie die [MENU]-Taste.

## $\blacksquare$  Bildeinstellung  $\rightarrow$  Vertikalposition

Dieses Untermenü lässt Sie die Vertikalposition des Bildes der Eingangsquelle innerhalb des Projektionsbereichs einstelle.

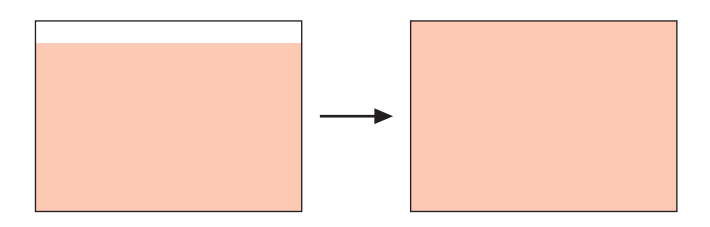

- **•** Diese Einstellung ist nicht möglich, wenn kein Signal anliegt.
- Die Einstellungen der Einträge des Hauptmenüs "Bildeinstellung" werden nur für den aktuellen Signaltyp (XGA/60 Hz, UXGA/60 Hz usw.) und nicht für die Eingangssignalquelle gespeichert. Achten Sie jedoch darauf, dass die Anzahl der zu speichernden Signaltypeinstellungen begrenzt ist. Durch Überschreitung des Grenzwertes wird die älteste Einstellung automatisch gelöscht.

## ■Bildeinstellung  $\rightarrow$  Horizontalposition

Dieses Untermenü lässt Sie die Horizontalposition des Bildes der Eingangsquelle innerhalb des Projektionsbereichs einstellen.

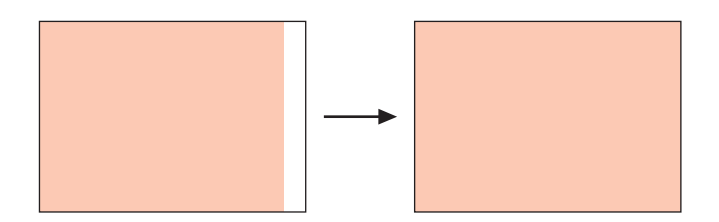

- **•** Diese Einstellung ist nicht möglich, wenn kein Signal anliegt.
- Für Einzelheiten darüber, wie die Einstellungen gespeichert werden, siehe "Bildeinstellung  $\rightarrow$  Vertikalposition".

## $\blacksquare$  Bildeinstellung  $\rightarrow$  Frequenz

Dieses Untermenü lässt Sie die Bildfrequenz manuell steuern.

Normalerweise stellt der Projektor die Frequenz automatisch ein. Falls sich jedoch vertikale Bänder in dem projizierten Bild befinden, ist die automatische Einstellung aus irgendeinem Grund nicht möglich. In diesem Fall verwenden Sie diese Einstellung, um die Bildfrequenz einzustellen.

- Diese Einstellung ist nur möglich, wenn RGB als die Eingangsquelle gewählt ist.
- Die Einstellungen werden für jeden Signaltyp (XGA/60 Hz, UXGA/60 Hz usw.) gespeichert. Achten Sie jedoch darauf, dass die Anzahl der zu speichernden Signaltypeinstellungen begrenzt ist. Durch Überschreitung des Grenzwertes wird die älteste Einstellung automatisch gelöscht.

## Wichtial

• Falls aus irgendeinem Grund Ihre manuelle Frequenzeinstellung dazu führt, dass das Bildsignal von dem Computer in der Projektion verschwindet, können Sie die [AUTO]-Taste drücken, um eine automatische Einstelloperation (Seite 50) auszuführen, wodurch das Bild wiederum erscheinen sollte.

## $\blacksquare$  Bildeinstellung  $\rightarrow$  Phase

Dieses Untermenü lässt Sie die Phase des Bildes manuell steuern.

Normalerweise stellt der Projektor die Phase automatisch ein. Falls jedoch Farbfehler oder Flimmern in dem projizierten Bild auftreten, dann ist die automatische Einstellung aus irgendeinem Grund nicht möglich. Falls dies eintritt, verwenden Sie diese Einstellung für die Bildphase.

- **•** Diese Einstellung ist nur möglich, wenn RGB als die Eingangsquelle gewählt ist.
- Für Einzelheiten darüber, wie die Einstellungen gespeichert werden, siehe "Bildeinstellung  $\rightarrow$  Frequenz".

# ■Bildeinstellung  $\rightarrow$  Rauschfilter

Dieses Untermenü lässt Sie die Rauschfilterpegel wählen, um das digitale Rauschen von dem projizierten Bild zu entfernen, wenn RGB als Eingangsquelle gewählt ist. Achten Sie darauf, dass das Rauschfilter vielleicht bestimmte Typen von digitalem Rauschen nicht entfernen kann.

- z Diese Einstellung ist nur möglich, wenn RGB als Eingangsquelle gewählt ist. Diese Einstellung wird nur für die RGB-Eingangsquelle gespeichert.
- Durch das Ausschalten des Projektors wird dieses Untermenü automatisch auf seine anfängliche Vorgabeeinstellung (Normal) zurückgestellt.

# Eingangsquelle und bestimmte Menüeinträge

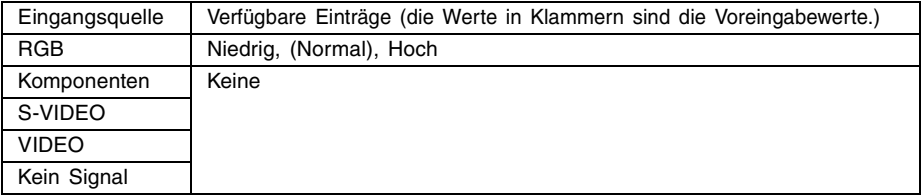

## $\Box$ Bildeinstellung  $\rightarrow$  Menüvorgaben wiederherstellen

Dieses Untermenü lässt Sie alle Untermenüeinträge in dem Bildeinstellungs-Hauptmenü auf ihre anfänglichen Vorgabeeinstellungen zurückstellen.

- Sie können die Initialisierung auch ausführen, wenn kein Eingangssignal anliegt. In diesem Fall wird die Initialisierung für die aktuell gewählte Eingangsquelle ausgeführt.
- Die Einstellungen "Vertikalposition", "Horizontalposition", "Frequenz" und "Phase" des Hauptmenüs "Bildeinstellung" werden nur für den aktuellen Signaltyp (XGA/60 Hz, UXGA/60 Hz usw.) initialisiert.
- Für Einzelheiten über den Initialisierungsvorgang siehe "Initialisieren der Einstellungen eines bestimmten Hauptmenüeintrags" auf Seite 74.

# **Lautstärkeeinstellung**

# ■Lautstärkeeinst.  $\rightarrow$  Lautstärke

Dieses Untermenü lässt Sie den Lautstärkepegel des Lautsprechers des Projektors einstellen. Diese Einstellung ist auch mit der Lautstärkeneinstellung verknüpft, die Sie mit der [VOL +] und [VOL –]-Tasten der Fernbedienung ausgeführt haben.

- Falls Sie diese Einstellung ändern, wenn kein Eingangssignal anliegt, dann wird die Lautstärkeeinstellung der aktuell gewählten Eingangsquelle geändert.
- Eine unterschiedliche Einstellung wird für jede Eingangsquelle abgespeichert.

## $\Box$ Lautstärkeeinst.  $\rightarrow$  Menüvorgaben wiederherstellen

Dieses Untermenü lässt Sie die Lautstärke auf ihre anfänglichen Vorgabeeinstellungen zurückstellen.

- Sie können die Initialisierung auch ausführen, wenn kein Eingangssignal anliegt. In diesem Fall wird die Initialisierung für die aktuell gewählte Eingangsquelle ausgeführt.
- Die Initialisierung erfolgt separat für jede Eingangsquelle.
- Für Einzelheiten über den Initialisierungsvorgang siehe Initialisieren der Einstellungen eines bestimmten Hauptmenüeintrags" auf Seite 74.

# **Anzeigeeinstellungen**

## $\blacksquare$  Anzeigeeinstellungen  $\rightarrow$  Vert. Trapezfehlerkor.

Dieses Untermenü lässt Sie die vertikalen Trapezfehler des projizierten Bildes korrigieren.

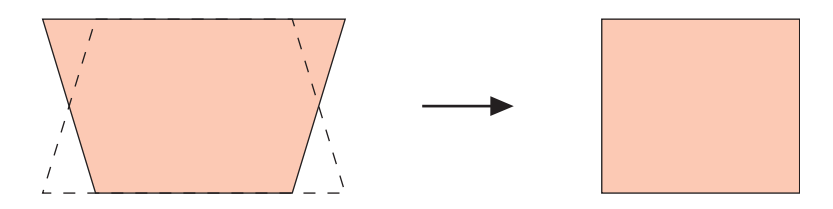

- Die vertikale Trapezfehlerkorrektur kann unabhängig von der aktuell gewählten Eingangsquelle ausgeführt werden.
- Eine einzige Einstellung wird abgespeichert, die für alle Eingangsquellen verwendet wird.

## $\blacksquare$  Anzeigeeinstellungen  $\rightarrow$  Hori. Trapezfehlerkor.

Dieses Untermenü lässt Sie die horizontalen Trapezfehler des projizierten Bildes korrigieren.

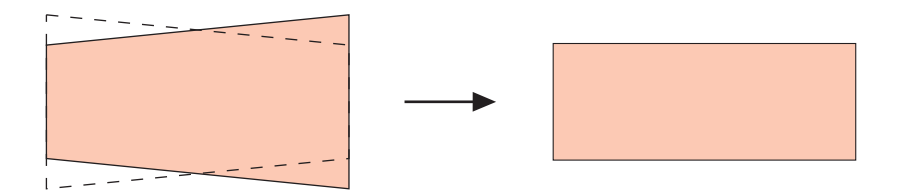

- Die horizontale Trapezfehlerkorrektur kann unabhängig von der aktuell gewählten Eingangsquelle ausgeführt werden.
- Eine einzige Einstellung wird abgespeichert, die für alle Eingangsquellen verwendet wird.

## $\blacksquare$ Anzeigeeinstellungen  $\rightarrow$  Seitenverhältnis

Dieses Untermenü lässt Sie das Seitenverhältnis (Verhältnis zwischen den vertikalen und horizontalen Abmessungen) des projizierten Bildes korrigieren.

## Eingangsquelle und bestimmte Menüeinträge

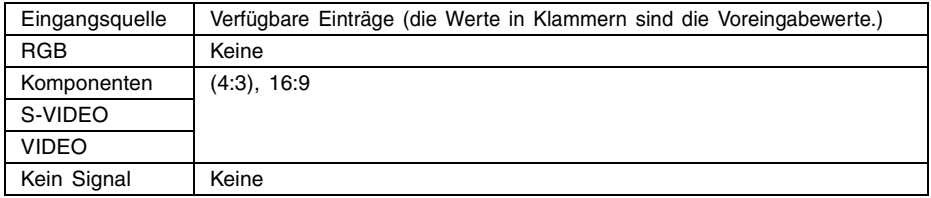

## Einstellung und Erläuterungen

- 4:3: Setzt das Seitenverhältnisses für das projizierte Bild auf 4:3 (identisch mit einem Standard-Fernsehbildschirm). Diese Einstellung wird normalerweise verwendet, wenn S-VIDEO oder VIDEO als Eingangssignalquelle eingestellt wurde.
- 16:9: Setzt das Seitenverhältnisses für das projizierte Bild auf 16:9 (identisch mit einer Filmleinwand oder einem hochauflösenden Fernsehbildschirm). Diese Einstellung verwenden, wenn das 16:9-Bild der Eingangssignalquelle auf ein 4:3-Bild reduziert wurde; dadurch wird das Bild nun im normalen 16:9-Seitenverhältnis projiziert.

## Einstellung und Speicherung

Eine unterschiedliche Einstellung wird für jede Eingangsquelle abgespeichert.

#### HINWEIS

• Wenn ein Komponenten-Signal mit einem Seitenverhältnis von 16:9 von der Eingangssignalquelle übermittelt wird, schaltet der Projektor automatisch auf ein Seitenverhältnis von 16:9 um. In diesem Fall kann die Einstellung nicht verwendet werden.

#### **Wichtial**

z Die Verwendung dieses Projektors für die Verkleinerung, Vergrößerung oder andere Änderung eines Bildes für geschäftliche Zwecke oder öffentliche Anzeige kann das Recht der Person verletzen, die das Urheberrecht für das Bild innehat.

## $\blacksquare$  Anzeigeeinstellungen  $\rightarrow$  Bild passend formatieren

Wenn RGB als Eingangssignalquelle gewählt wurde, und die Video-Auflösung des angeschlossenen Computers eine andere Einstellung als XGA ist (1024  $\times$  768 Pixel), wird das Bild durch die Funktion "Bild passend formatieren" automatisch je nach der Video-Auflösung des Projektors vergrößert oder verkleinert, um die Leinwand ganz auszufüllen.

# Eingangsquelle und bestimmte Menüeinträge

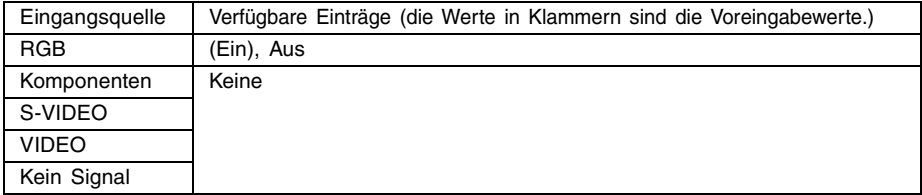

## Einstellung und Erläuterung

- Ein: Wenn es sich beim Eingangssignal des angeschlossenen Computers nicht um ein XGA-Signal handelt, wird das Bild automatisch je nach der Video-Auflösung des Projektors vergrößert oder verkleinert, um die Leinwand ganz auszufüllen.
- Aus: Das vom Computer übermittelte Bild wird nicht passend formatiert. Wenn das vom Computer übermittelte Bild kleiner als XGA ist, ist auch das Format des projizierten Bilds kleiner. Wenn das vom Computer übermittelte Bild größer als XGA ist, wird nur der mittlere, der XGA-Größe entsprechende Teil des Bilds projiziert.

## **EY** HINWEIS

• Neu formatieren eines Eingabebilds mit der Funktion "Bild passend formatieren" kann in einer gröberen Auflösung resultieren oder verursachen, dass ein Teil des Bilds abgeschnitten wird. Sollte dies geschehen, deaktivieren Sie die Funktion "Bild passend formatieren" Dabei ist allerdings zu beachten, dass durch Deaktivieren der Funktion "Bild passend formatieren" unter Umständen das projizierte Bild kleiner oder nur der mittlere Teil des Bilds projiziert wird.

# Einstellung und Speicherung

Diese Einstellung ist nur dann möglich, wenn RGB als Eingangssignalquelle gewählt wurde. Diese Einstellung ist ausschließlich für RGB-Eingangssignalquellen reserviert.

## $\blacksquare$  Anzeigeeinstellungen  $\rightarrow$  Projektionsmodus

Verwenden Sie dieses Untermenü, um zu spezifizieren, ob die Projektion von vor oder hinter der Projektionswand erfolgen soll.

## Eingangsquelle und bestimmte Menüeinträge

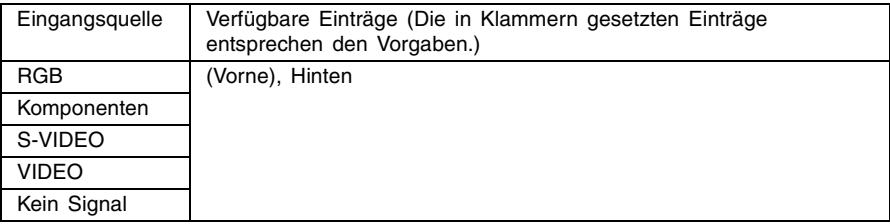

## Einstellung und Erläuterung

Vorne: Für die Projektion von vor der Projektionswand.

Hinten: Für die Projektion von hinter der Projektionswand.

#### Einstellung und Speicherung

Eine einzige Einstellung wird abgespeichert, die für alle Eingangsquellen verwendet wird.

#### $\blacksquare$ Anzeigeeinstellungen  $\rightarrow$  Deckenmontage

Verwenden Sie dieses Untermenü, um den Projektor für eine Installation zu konfigurieren, in der dieser umgekehrt angeordnet ist.

## Eingangsquelle und bestimmte Menüeinträge

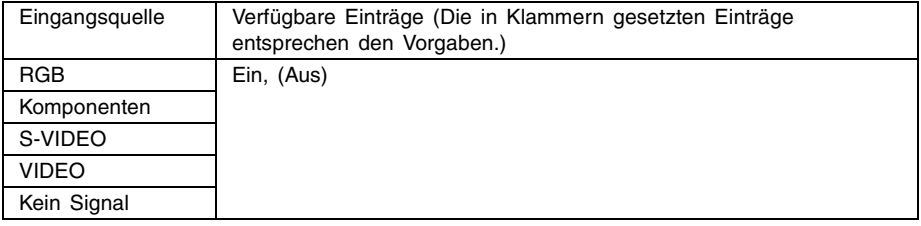

## Einstellung und Erläuterung

Ein: Kippt das projizierte Bild horizontal und vertikal.

Aus: Projiziert das normale Bild.

## Einstellung und Speicherung

Eine einzige Einstellung wird gespeichert, die für alle Eingangsquellen verwendet wird.

## $\blacksquare$ Anzeigeeinstellungen  $\rightarrow$  Startanzeige

Verwenden Sie dieses Untermenü, um zu spezifizieren, ob die Startanzeige mit dem Einschalten des Projektors projiziert werden soll.

## Eingangsquelle und bestimmte Menüeinträge

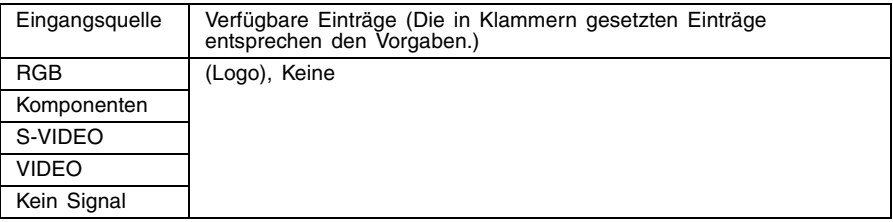

# Einstellung und Erläuterung

Logo: Projiziert die Logoanzeige als die Startanzeige.

Eine vorprogrammierte Logoanzeige ist die anfängliche Vorgabestartanzeige. Sie können auch ein Kundenlogo erzeugen, wenn Sie dies wünschen. Für Einzelheiten siehe "Optionseinstellungen  $1 \rightarrow$  Kundenlogoeinstellungen" auf Seite 99.

Keine: Keine Startanzeige wird projiziert.

## Einstellung und Speicherung

Eine einzige Einstellung wird gespeichert, die für alle Eingangsquellen verwendet wird.

## $\blacksquare$ Anzeigeeinstellungen  $\rightarrow$  Anzeige ohne Signal

Dieses Untermenü lässt Sie spezifizieren, was projiziert werden soll, wenn an dem Projektor kein Signal eingespeist wird.

## Eingangsquelle und bestimmte Menüeinträge

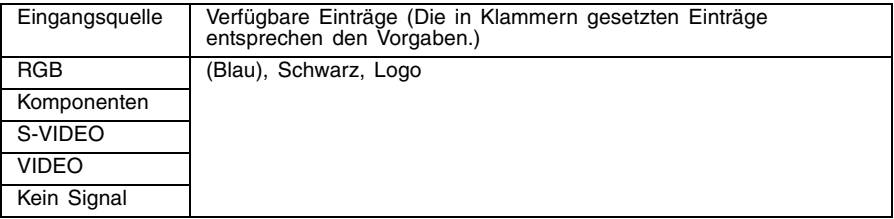

# Einstellung und Erläuterung

Blau: Eine blaue Anzeige erscheint, wenn kein Eingangssignal eingespeist wird.

Schwarz: Eine schwarze Anzeige erscheint, wenn kein Eingangssignal eingespeist wird.

Logo: Eine Logoanzeige erscheint, wenn kein Eingangssignal eingespeist wird. Eine vorprogrammierte Logoanzeige ist die anfängliche Vorgabestartanzeige. Sie können auch ein Kundenlogo erstellen. Für Einzelheiten siehe . Optionseinstellungen  $1 \rightarrow$  Kundenlogoeinstellungen" auf Seite 99.

## Einstellung und Speicherung

Eine einzige Einstellung wird gespeichert, die für alle Eingangsquellen verwendet wird.

#### $\blacksquare$  Anzeigeeinstellungen  $\rightarrow$  Anzeige ausblenden

Dieses Untermenü lässt Sie spezifizieren, was während der Stummschaltung (Seite 61) projiziert werden soll.

#### Eingangsquelle und bestimmte Menüeinträge

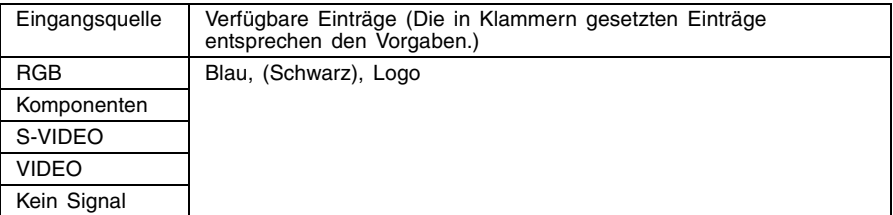

#### Einstellung und Erläuterung

Blau: Eine blaue Anzeige erscheint während der Stummschaltung.

Schwarz: Eine schwarze Anzeige erscheint während der Stummschaltung.

Logo: Eine Logoanzeige erscheint während der Stummschaltung. A built-in logo screen is the initial default startup screen. You can also create a custom logo, if you want. For details, see "Optionseinstellungen 1  $\rightarrow$  Kundenlogoeinstellungen" auf Seite 99.

## Einstellung und Speicherung

Eine einzige Einstellung wird gespeichert, die für alle Eingangsquellen verwendet wird.

## $\blacksquare$  Anzeigeeinstellungen  $\rightarrow$  Menüvorgaben wiederherstellen

Dieses Untermenü lässt alle Untermenüeinträge auf dem Anzeigeeinstellungs-Hauptmenü auf ihre anfänglichen Vorgabeeinstellungen zurückkehren.

- · Sie können die Initialisierung auch ausführen, wenn kein Eingangssignal eingespeist wird. In diesem Fall wird die Initialisierung für die aktuell gewählte Eingangsquelle ausgeführt.
- Grundsätzlich werden mit der Initialisierung die Einstellungen der aktuellen Eingangsquelle initialisiert. Achten Sie jedoch darauf, dass die folgenden Einstellungen immer initialisiert werden, unabhängig von der aktuell gewählten Eingangsquelle.
	- Vert. Trapezfehlerkor. Hori. Trapezfehlerkor. Projektionsmodus Deckenmontage **Startanzeige** Anzeige ohne Signal Anzeige ausblenden
- Für Einzelheiten über den Initialisierungsvorgang siehe "Initialisieren der Einstellungen eines bestimmten Hauptmenüeintrags" auf Seite 74.

# **Eingangseinstellungen**

## $\blacksquare$  Eingangseinst.  $\rightarrow$  RGB-Eingang

Dieses Untermenü lässt Sie den Typ des Eingangssignals in Abhängigkeit von dem an die RGB-Buchse des Projektors angeschlossenen Gerät spezifizieren.

## Eingangsquelle und bestimmte Menüeinträge

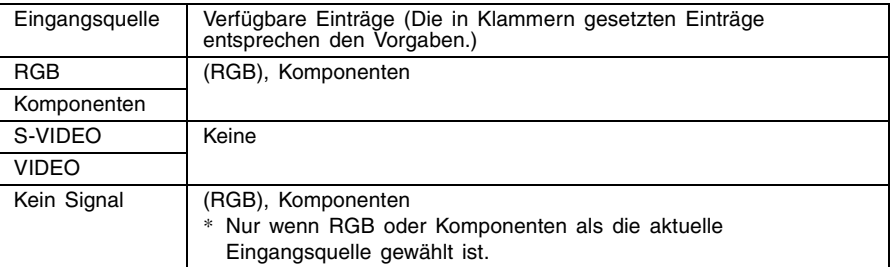

### Einstellung und Erläuterung

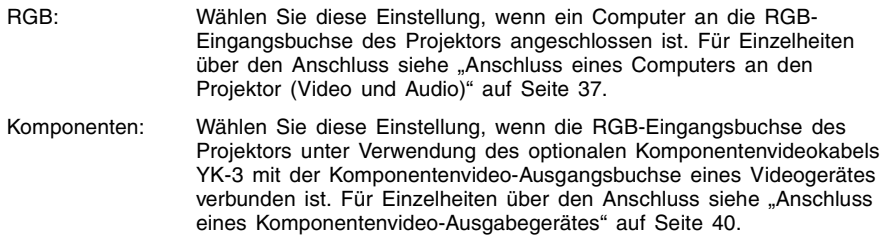

## Einstellung und Speicherung

Diese Einstellung wird nur für die RGB-Eingangsbuchse abgespeichert.

## ■Eingangseinst.  $\rightarrow$  Videosignal, S-Videosignal

Dieses Untermenü lässt Sie den Typ des Eingangssignals in Abhängigkeit von dem an die VIDEO- und S-VIDEO- Eingangsbuchsen des Projektors angeschlossenen Gerät spezifizieren.

## Eingangsquelle und bestimmte Menüeinträge

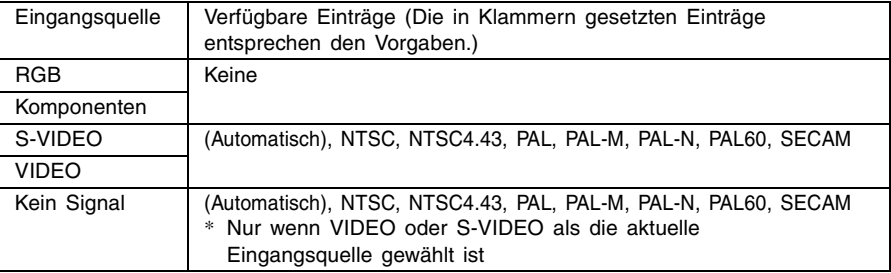

### Einstellung und Erläuterung

Automatisch: Wählen Sie diese Einstellung, damit der Projektor das Videosignalsystem in Abhängigkeit von dem Eingangssignal des an die VIDEO- oder S-VIDEO-Eingangsbuchse des Projektors angeschlossenen Videogerätes automatisch umschaltet. Sie sollten normalerweise diese Einstellung verwenden.

Andere Einstellungen:

Jede Einstellung wählt das entsprechende Videosystem. Verwenden Sie diese Einstellungen, wenn Sie nur ein bestimmtes Videosignal für die VIDEO- und S-VIDEO-Eingangsbuchse spezifizieren möchten.

#### Einstellung und Speicherung

Diese Einstellung wird nur für die VIDEO- und S-VIDEO-Eingangsbuchse abgespeichert.

## ■Eingangseinst.  $\rightarrow$  Bild-in-Bild-Eingang

Dieses Untermenü lässt Sie die Eingangsquelle für das Bild wählen, das in dem Bild-in-Bild-Subfenster erscheint (Seite 59).

#### Eingangsquelle und bestimmte Menüeinträge

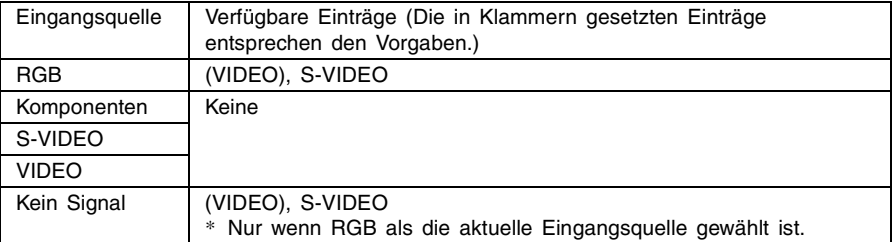

## Einstellung und Erläuterung

VIDEO: Wählen Sie VIDEO als die Eingangsquelle für das Subfenster.

S-VIDEO: Wählen Sie S-VIDEO als die Eingangsquelle für das Subfenster.

#### Einstellung und Speicherung

Diese Einstellung wird nur für die RGB-Eingangsbuchse gespeichert.

#### ■Eingangseinst.  $\rightarrow$  Signalnamenindikator

Dieses Untermenü lässt Sie spezifizieren, ob der Name der aktuell gewählten Eingangsquelle in dem projizierten Bild angezeigt werden soll oder nicht.

## Eingangsquelle und bestimmte Menüeinträge

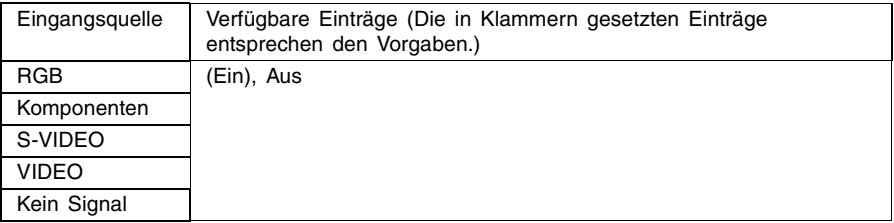

#### Einstellung und Erläuterung

- Ein: Schaltet die Anzeige des Namens der aktuell gewählten Eingangsquelle in dem projizierten Bild ein.
- Aus: Schaltet die Anzeige des Namens der Eingangsquelle aus.

#### Einstellung und Speicherung

Eine einzige Einstellung wird abgespeichert, die für alle Eingangsquellen verwendet wird.

#### ■Eingangseinst.  $\rightarrow$  Spezialsignal

Wenn ein Computer an die RGB-Eingangsbuchsen angeschlossen ist, stellt der Projektor automatisch den Typ des von dem Computer gesandten RGB-Signals fest und projiziert das Bild. Manche Signale können jedoch von dem Projektor nicht richtig festgestellt werden. Wenn die automatische Feststellung aus irgend einem Grund nicht möglich ist, versuchen Sie die Verwendung dieser Einstellung für ein Computersignal mit einer Auflösung von SXGA (1280  $\times$ 1024) oder SXGA+ (1400 × 1050).

## Eingangsquelle und bestimmte Menüeinträge

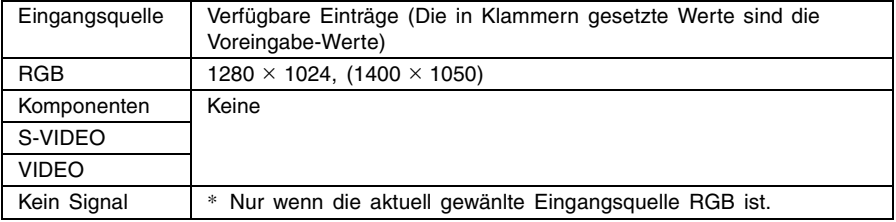

### Einstellung und Erläuterung

1280  $\times$  1024: Spezifiziert ein RGB-Signal mit einer SXGA-Auflösung (1280  $\times$  1024).

1400  $\times$  1050: Spezifiziert ein RGB-Signal mit einer SXGA+-Auflösung (1400  $\times$  1050).

## Einstellung und Speicherung

Diese Einstellung ist ausschließlich für den RGB-Eingangsanschluss reserviert.

## $\blacksquare$ Eingangseinst.  $\rightarrow$  Menüvorgaben wiederherstellen

Dieses Untermenü stellt alle Untermenüeinträge auf dem Eingangseinstellungs-Hauptmenü auf ihre anfänglichen Vorgabeeinstellungen zurück.

- Sie können die Initialisierung auch dann ausführen, wenn kein Eingangssignal eingespeist wird. In diesem Fall wird die Initialisierung für die aktuell gewählte Eingangsquelle ausgeführt.
- Grundsätzlich werden durch die Initialisierung die Einstellungen der aktuellen Eingangsquelle initialisiert. Achten Sie jedoch darauf, dass die Einstellung des Signalnamenindikators unabhängig von der aktuell gewählten Eingangsquelle initialisiert wird.
- Für Einzelheiten über den Initialisierungsvorgang siehe "Initialisieren der Einstellungen eines bestimmten Hauptmenüeintrags" auf Seite 74.

# **Optionseinstellungen 1**

## ■Optionseinstellungen 1  $\rightarrow$  Festst. autom. Eingabe

Dieses Untermenü lässt Sie spezifizieren, ob die automatische Feststellung der Eingangsquelle ausgeführt werden soll, wenn der Projektor eingeschaltet wird (Seite 47).

## Eingangsquelle und bestimmte Menüeinträge

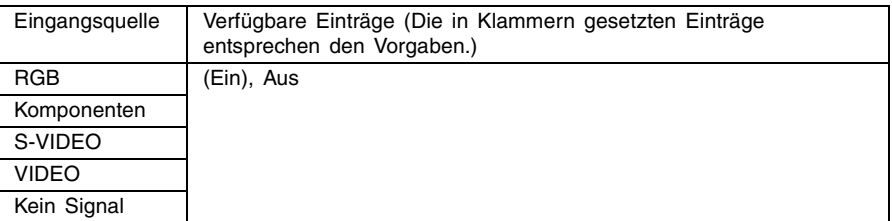

## Einstellung und Erläuterung

- Ein: Schaltet die automatische Feststellung der Eingangsquelle beim Einschalten des Projektors ein.
- Aus: Schaltet die automatische Feststellung der Eingangsquelle beim Einschalten des Projektors aus.

## Einstellung und Speicherung

Eine einzige Einstellung wird abgespeichert, die für alle Eingangsquellen verwendet wird.

## $\Box$ Optionseinstellungen 1  $\rightarrow$  Automatische Einstellung

Dieses Untermenü lässt Sie spezifizieren, ob die automatische Einstellung ausgeführt werden soll oder nicht (Seite 51), wenn RGB als die Eingangsquelle gewählt ist.

#### Eingangsquelle und bestimmte Menüeinträge

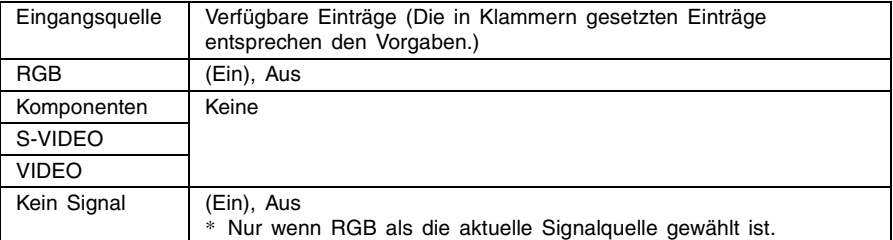

#### Einstellung und Erläuterung

- Ein: Schaltet die automatische Einstellung ein, die ausgeführt wird, wenn RGB als die aktuelle Eingangsquelle gewählt ist.
- Aus: Schaltet die automatische Einstellung aus.

### Einstellung und Speicherung

Diese Einstellung wird nur für die RGB-Eingangsbuchse abgespeichert.

#### $\Box$  Optionseinstellungen 1  $\rightarrow$  Rauscharmer Modus

Der rauscharme Modus reduziert die Leuchtkraft der Projektorlampe und die Drehzahl des Kühlerlüfters, um ruhigeren Betrieb des Projektors sicherzustellen.

#### Eingangsquelle und bestimmte Menüeinträge

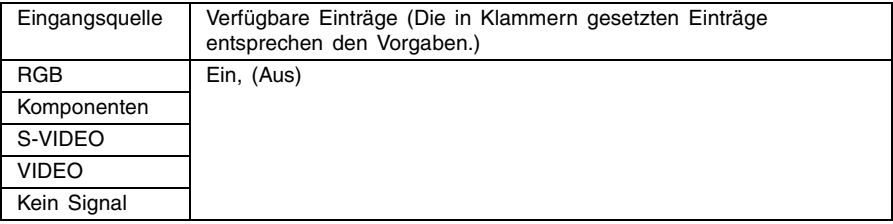

## Einstellung und Erläuterung

Ein (rauscharmer Modus):

In diesem Modus werden die Leuchtstärke und die Drehzahl des Kühlerlüfters reduziert, um ruhigeren Betrieb als in dem normalen Modus sicherzustellen.

Aus (normaler Modus):

In diesem Modus erfolgt die Projektion mit der normalen Leuchtstärke.

#### Einstellung und Speicherung

Eine einzige Einstellung wird gespeichert, die für alle Eingangsquellen verwendet wird.

## $\Box$ Optionseinstellungen 1  $\rightarrow$  Ausschaltautomatik

Dieses Untermenü lässt Sie die Ausschaltautomatik (Seite 45) ein- oder ausschalten.

#### Eingangsquelle und bestimmte Menüeinträge

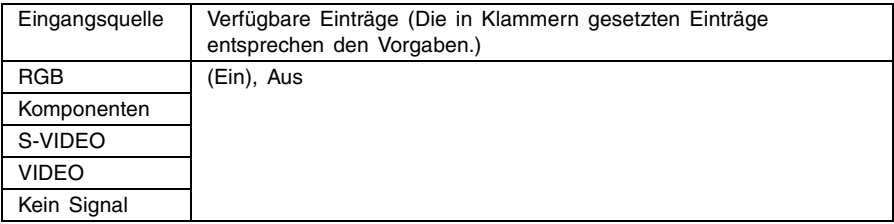

## Einstellung und Erläuterung

Ein: Aktiviert die Ausschaltautomatik.

Aus: Deaktiviert die Ausschaltautomatik.

#### Einstellung und Speicherung

Eine einzige Einstellung wird abgespeichert, die für alle Eingangsquellen verwendet wird.

## $\Box$ Optionseinstellungen 1  $\rightarrow$  Tastenverriegelung

Dieses Untermenü lässt Sie die Tastenverriegelung ein- oder ausschalten.

# Eingangsquelle und bestimmte Menüeinträge

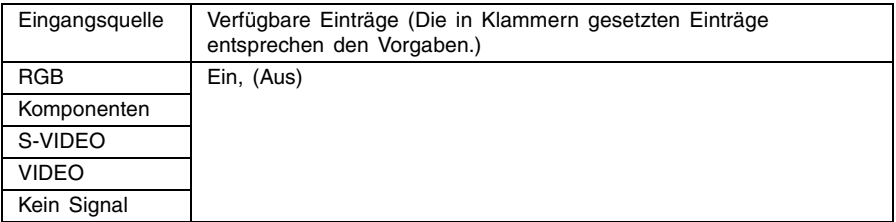

## Einstellung und Erläuterung

Ein: Schaltet die Tastenverriegelung ein und deaktiviert die Tasten des Projektors.

Aus: Schaltet die Tastenverriegelung aus und aktiviert die Tasten des Projektors.

## Einstellung und Speicherung

Eine einzige Einstellung wird abgespeichert, die für alle Eingangsquellen verwendet wird.

## **EYHINWEIS**

- $\bullet$  Neben den oben erläuterten Menüoperationen, können Sie auch die folgenden Operationen für die Tastenverrieglung verwenden.
	- zWährend der Projektor eingeschaltet ist:

Halten Sie die [ESC]-Taste des Projektors für ungefähr fünf Sekunden gedrückt.

zWährend der Projektor ausgeschaltet ist:

Halten Sie gleichzeitig die [ESC]-Taste und die [(<sup>I</sup>)](Strom)-Taste des Projektors für ungefähr fünf Sekunden gedrückt. Dadurch wird der Projektor eingeschaltet und die Tastenverriegelung aufgehoben.

• Sie können die obige Operation an dem Projektor verwenden, um die Tastenverriegelung auszuschalten, wenn die Batterien der Fernbedienung plötzlich entladen werden usw.

## Deptionseinstellungen  $1 \rightarrow$  Passwort beim Einsch.

Dieses Untermenü lässt Sie das Passwort beim Einschalten ein- oder ausschalten. Während das Passwort eingeschaltet ist, ist der Betrieb des Projektors nur möglich, wenn Sie das richtige Passwort eingeben.

#### Anfängliches Werksvorgabe-Passwort

Sie sollten die folgenden acht Tasten drücken, um das anfängliche Werksvorgabe-Passwort einzugeben.

 $[AF/AK]$ ,  $[PAGEUP]$ ,  $[PAGEDOWN]$ ,  $[A]$ ,  $[\nabla]$ ,  $[A]$ ,  $[\nabla]$ ,  $[MENU]$ 

#### Wichtial

- Achten Sie darauf, dass es sich bei dem Passwort des Projektors nicht tatsächlich um ein "Wort", sondern um eine Serie von Tastenbetätigungen auf der Fernbedienung handelt.
- Falls Sie auf sicheren Betrieb des Projektors Wert legen, ändern Sie das anfängliche Werksvorgabe-Passwort möglichst bald auf ein anderes Passwort.
- Sie können das Passwort nur unter Verwendung der Fernbedienung eingeben. Optimale Sicherheit wird gewährleistet, wenn Sie das Passwort aktivieren und die Fernbedienung bei sich behalten.
- Falls Sie Ihr Passwort vergessen, wenden Sie sich bitte an Ihren Fachhändler oder einen autorisierten CASIO-Kundendienst. Dieser kann das Passwort auf das anfängliche Werksvorgabe-Passwort initialisieren. Zusätzlich zu dem Passwort, werden dadurch alle anderen Einstellungen (mit Ausnahme der Lampenbetriebsdauer) auf ihre anfänglichen Werksvorgaben zurückgestellt.

## ■Eingangsquelle und bestimmte Menüeinträge

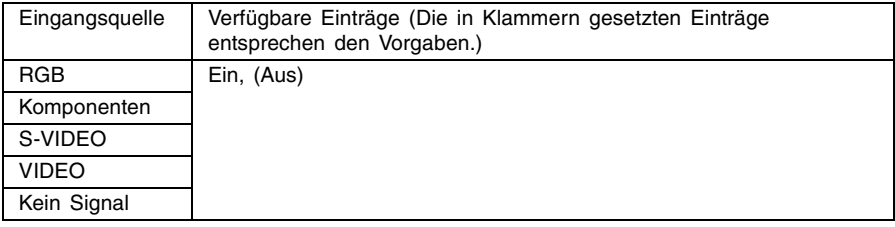

# Einstellung und Erläuterung<br>Fin: Damit wird das Passwor

- Damit wird das Passwort beim Einschalten eingeschaltet, wodurch ein Passwort eingegeben werden muss, damit der Projektor eingeschaltet werden kann.
- Aus: Damit wird das Passwort beim Einschalten ausgeschaltet, so dass der Betrieb des Projektors ohne Eingabe eines Passwortes möglich ist.

#### Einstellung und Speicherung

Eine einzige Einstellung wird abgespeichert, die für alle Eingangsquellen verwendet wird.

#### Verwendung des Dialogfeldes für die Passworteingabe

Das Dialogfeld für die Passworteingabe erscheint, wenn eine der folgenden Bedingungen eintritt. Der Text in dem Dialogfeld hängt von dem Typ der Operation aus, die Sie ausführen möchten.

- Wenn Sie den Projektor einschalten, während das Passwort für das Einschalten eingeschaltet ist.
- Wenn Sie das Passwort ein- oder ausschalten.
- **Wenn Sie das Passwort ändern.**

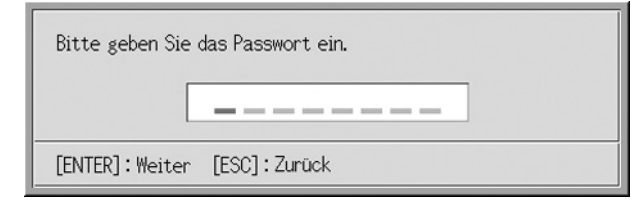

Wenn dieses Dialogfeld angezeigt wird, führen Sie eine Tastenbetätigung auf der Fernbedienung für jede Passwort-Eingabeposition aus. Nachfolgend ist die Eingabe von Nummern erläutert.

- Wenn das Dialogfeld für die Passworteingabe zuerst erscheint, sind alle seine Eingabepositionen leer, und der Cursor blinkt an der ersten (ganz linken) Position.
- Sie können den Cursor verwenden, um die Eingabeposition für die Eingabe zu wählen.
- Sie können jede der 20 folgenden Tastenbetätigungen der Fernbedienung verwenden, wenn Sie ein Passwort eingeben. [AF/AK], [PAGEUP], [PAGEDOWN], [MENU], [KEYSTONE], [D-ZOOM +], [D-ZOOM –], [RGB], [VIDEO], [S-VIDEO], [AUTO], [P-IN-P], [MUTE], [FREEZE], [VOL +], [VOL –], [S], [T], [W], [X]
- Mit jedem Drücken einer der Tasten der Fernbedienung erscheint das Symbol "" an der gegenwärtigen Eingabeposition, und der Cursor wird nach rechts an die nächste Eingabeposition verschoben.
- z Ein Passwort kann nur mit bis zu acht Tastenbetätigungen eingegeben werden.
- z Nachdem Sie die gewünschten Tastenbetätigungen ausgeführt haben, drücken Sie die [ENTER]-Taste.

# Anzeigen der Einstellanzeige für das Passwort beim Einschalten

- 1. Führen Sie die Schritte 1 bis 4 unter "Grundlegende Operationen mit dem Setup-Menü" auf Seite 68 aus. Wählen Sie das Hauptmenü "Optionseinstellungen 1", und wählen Sie danach den Untermenüeintrag "Passwort beim Einsch.".
- *2.* Drücken Sie die [ENTER]-Taste.
	- $\bullet$  Dadurch wird das Dialogfeld für die Passworteingabe angezeigt, wie es nachfolgend dargestellt ist.

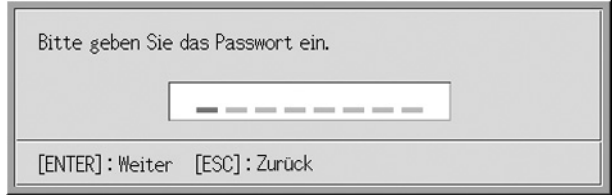

*3.* Geben Sie das aktuelle Passwort ein.

• Für Informationen über die Eingabe des Passworts siehe "Verwendung des Dialogfeldes für die Passworteingabe".

## *4.* Drücken Sie die [ENTER]-Taste.

- Falls das von Ihnen eingegebene Passwort nicht mit dem aktuell registrierten Passwort übereinstimmt, erscheint die Meldung "Das eingegebene Passwort ist falsch". Drücken Sie die [ESC]-Taste, um an den Schritt 1 zurückzukehren.
- Falls das von Ihnen eingegebene Passwort mit dem aktuell registrierten Passwort übereinstimmt, erscheint durch das obige Drücken der [ENTER]-Taste die Einstellanzeige für das Passwort beim Einschalten.

# Ein- oder Ausschalten des Passworts beim Einschalten

*1.* Zeigen Sie die Einstellanzeige für das Passwort beim Einschalten an.

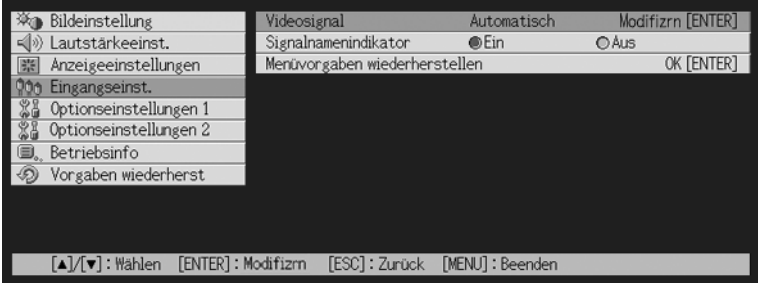

• Siehe "Anzeigen der Einstellanzeige für das Passwort beim Einschalten" auf Seite 97.

- 2. Verwenden Sie die [▲]- und [▼]-Taste, um "Passwort beim Einsch." Zu wählen, wenn Sie dies wünschen.
- 3. Verwenden Sie die [<]- und [ $\blacktriangleright$ ]-Taste, um das Passwort beim Einschalten ein- oder auszuschalten.
	- z Durch die Änderung der Einstellung für das Passwort beim Einschalten erscheint eine Meldung, wie sie nachfolgend dargestellt ist.

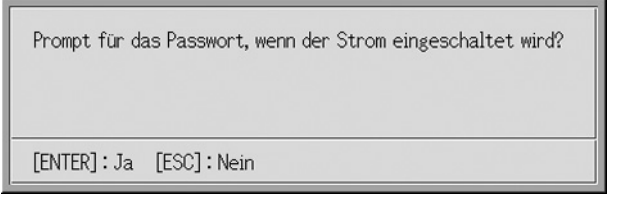

z Drücken Sie die [ENTER]-Taste, um die Einstellung zu ändern. Falls Sie die Einstellung nicht ändern möchten, drücken Sie die [ESC]-Taste.

# Ändern des Passworts beim Einschalten

- *1.* Zeigen Sie die richtige Einstellanzeige für das Passwort beim Einschalten an.
	- **•** Siehe "Anzeigen der Einstellanzeige für das Passwort beim Einschalten" auf Seite 97.
- 2. Verwenden Sie die [▲]- und [▼]-Taste, um "Bearbeiten Sie das Passwort" zu wählen.
- *3.* Drücken Sie die [ENTER]-Taste.
	- $\bullet$  Dadurch erscheint der Eingabedialog für das neue Passwort.

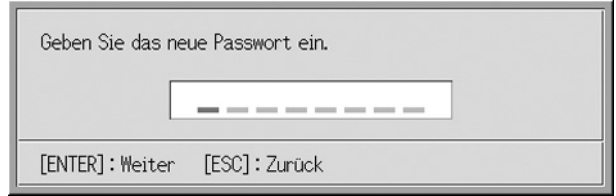

- *4.* Geben Sie das neue Passwort ein, und drücken Sie danach die [ENTER]-Taste.
	- Dadurch erscheint das Dialogfeld, in das Sie das Passwort zur Bestätigung nochmals eingeben müssen.

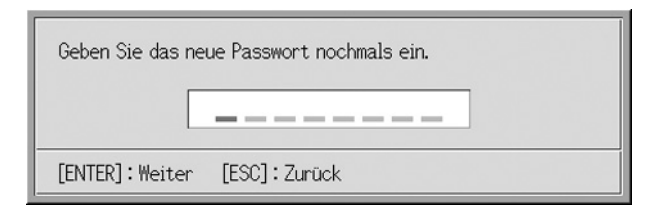

*5.* Geben Sie das gleiche Passwort wie in Schritt 4 nochmals ein, und drücken Sie danach die [ENTER]-Taste.

- z Falls die beiden von Ihnen eingegebenen Passwörter identisch sind, erscheint die Meldung "Ihr neues Passwort wurde registriert". Drücken Sie die [ESC]-Taste.
- **Unterscheidet sich das von Ihnen hier eingegebene Passwort von dem von Ihnen in** Schritt 4 eingegebenen Passwort, dann erscheint die Meldung "Die beiden eingegebenen Passwörter sind unterschiedlich". Drücken Sie die [ESC]-Taste, um an Schritt 1 zurückzukehren.

## $\Box$ Optionseinstellungen 1  $\rightarrow$  Kundenlogoeinstellungen

Mit diesem Untermenü kann ein Teil des projizierten Bilds herausgeschnitten und zum Erstellen eines Original-Logos benutzt werden. Dieses Logo lässt sich wiederum für die Startanzeige, die Kein-Signal-Anzeige und die Stummschaltungs-Anzeige verwenden. Ein von Ihnen erstelltes Original-Logo wird als "Kundenlogo" bezeichnet. Die Kundenlogo-Einstellungen ermöglichen wiederum das Erstellen eines anderen Kundenlogos, Aufrufen eines Kundenlogos sowie weitere Operationen.

- Kundenlogo-Einstellungen können nicht konfiguriert werden, wenn kein Eingangssignal anliegt.
- Es wird ein einziges Kundenlogo gespeichert, das für alle Eingangssignalquellen gilt.

## Einfangen eines Kundenlogo-Bilds

Ein Kundenlogo kann erstellt werden, indem ein Teil eines Bilds eingefangen wird, das gegenwärtig vom Projektor projiziert wird.

#### **Wichtig!**

• Die Displaygröße und die Position des Kundenlogos, das durch Einfangen eines Bilds erstellt wurde, hängt von der Konfiguration der nachfolgenden Einstellungen ab, die beim Einfangen des Bilds aktiviert waren: Kundenlogo v. P., Kundenlogo h. P., Zoom für Kundenlogo, Hintergrundfarbe und Auflösung. Vergewissern Sie sich, dass diese Einstellungen wie gewünscht vorgenommen wurden, bevor mit der Bildeinfang-Operation begonnen wird. Für weitere Einzelheiten zu dieser Operation sich auf den Abschnitt "Konfigurieren der Einfang-Einstellungen für Kundenlogo" auf Seite 102 beziehen.

# Einfangen eines Kundenlogos

- *1.* Projizieren Sie das Standbild, das Sie als Kundenlogo verwenden möchten.
- 2. Führen Sie die Schritte 1 bis 4 unter "Grundlegende Operationen mit dem Setup-Menü" auf Seite 68 aus. Wählen Sie das Hauptmenü "Optionseinstellungen 1", und wählen Sie danach den Untermenüeintrag "Kundenlogoeinstellungen".
- *3.* Drücken Sie die [ENTER]-Taste.
	- Dadurch wird die Kundenlogo-Einstellanzeige erhalten.

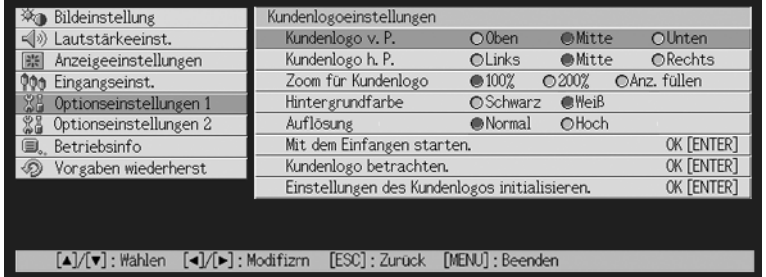

- 4. Verwenden Sie die [▲]- und [▼]-Tasten, um "Mit dem Einfangen starten." zu wählen, und drücken Sie danach die [ENTER]-Taste.
	- **Dadurch erscheint ein Fadenkreuzcursor auf dem projizierten Bild.**

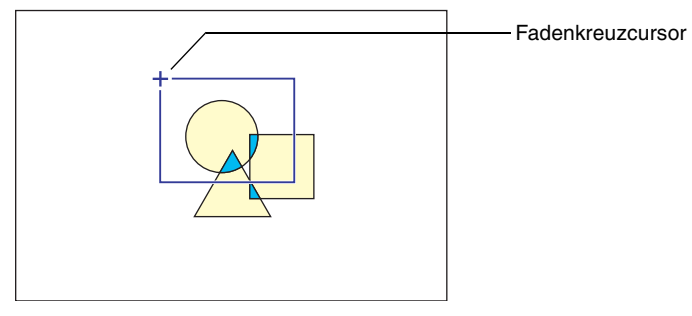

- *5.* Verwenden Sie die Cursortasten, um den Fadenkreuzcursor an die Position zu bringen, an der die obere linke Ecke der gewünschten Wahlgrenze angeordnet sein soll.
- *6.* Drücken Sie die [ENTER]-Taste.
	- $\bullet$  Dadurch wird die aktuelle Position des Fadenkreuzcursors an der oberen linken Ecke der Wahlgrenze festgelegt.

*7.* Verwenden Sie die Cursortasten, um den Fadenkreuzcursor zu verschieben und die Wahlgrenze zu zeichnen.

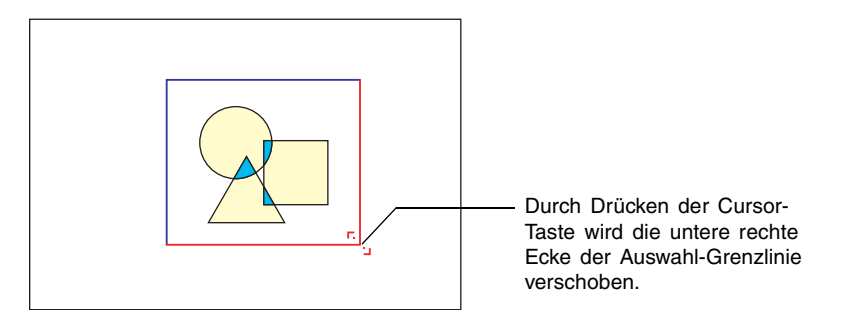

- *8.* Sobald der Bereich, den Sie einfangen möchten, von der Wahlgrenze eingeschlossen ist, drücken Sie die [ENTER]-Taste.
	- Dadurch erscheint die Meldung "Einfangen des Bildes und Registrierung des Kundenlogos beginnen?".
- *9.* Drücken Sie die [ENTER]-Taste, um das von der Wahlgrenze umrandete Bild einzufangen.
	- Nach einigen Momenten erscheint ein Dialogfeld mit der Meldung "Einfangen des Bildes und Registrierung des Kundenlogos beendet!", um Ihnen mitzuteilen, dass das Einfangen beendet ist.
- *10.*Um das Kundenlogo (das eingefangene Bild) zu betrachten, drücken Sie die [ENTER]-Taste.
	- Dadurch wird das Kundenlogo projiziert. Nachdem Sie dieses betrachtet haben, drücken Sie die [ESC]-Taste, um an die Kundenlogo-Einstellanzeige in Schritt 3 zurückzukehren.

*11.*Drücken Sie die [MENU]-Taste, um das Setup-Menü zu verlassen.

#### Konfigurieren der Einfang-Einstellungen für Kundenlogo

Bevor ein Kundenlogo eingefangen wird, müssen die nachfolgenden Einstellungen konfiguriert werden, um die für die Projektion gültigen Parameter zu bestimmen.

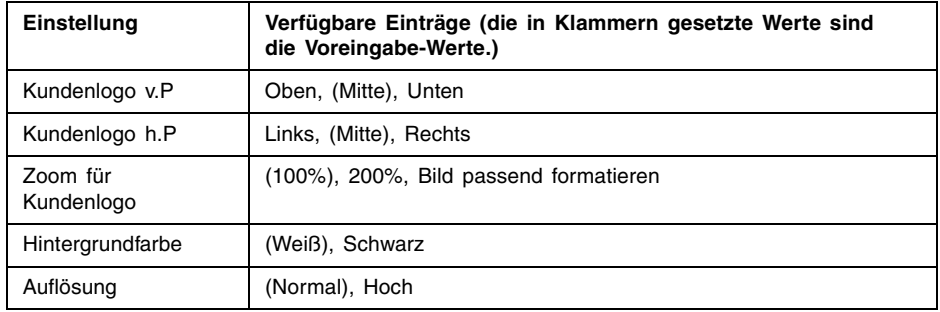

# **EYHINWEIS**

- Die Einstellungen "Kundenlogo v.P.", "Kundenlogo h.P." und "Hintergrundfarbe" werden nicht verwendet, wenn die Zoom-Einstellung auf "Bild passend formatieren" eingestellt wurde.
- Es ist zu beachten, dass die obigen Einstellungen nicht für ein Kundenlogo verwendet werden können, nachdem dieses eingefangen wurde.
- Nachfolgend sind einige Beispiele dafür aufgeführt, wie die obigen Einstellungen das Kundenlogo beeinflussen.

Kundenlogo v.P.: Mitte Kundenlogo h.P.: Mitte Zoom für Kundenlogo: 100% Hintergrundfarbe: Weiß

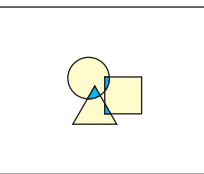

Kundenlogo v.P.: Mitte Kundenlogo h.P.: Mitte Zoom für Kundenlogo: 200% Hintergrundfarbe: Weiß

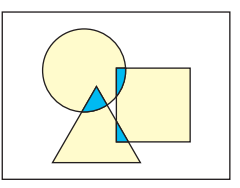

Kundenlogo v.P.: Unten Kundenlogo h.P.: Links Zoom für Kundenlogo: 100% Hintergrundfarbe: Weiß

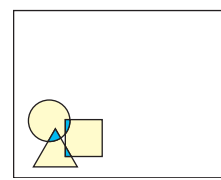

Kundenlogo v.P.: Mitte Kundenlogo h.P.: Mitte Zoom für Kundenlogo: 100% Hintergrundfarbe: Schwarz

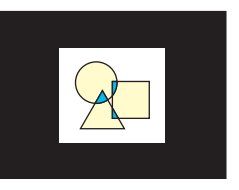

• Falls es mit der Auflösungseinstellung "Hoch" zu einem Fehler kommt, versuchen Sie die Auflösungseinstellung auf "Normal" zu ändern. Dadurch wird die Möglichkeit eines erfolgreichen Einfanges erhöht. Falls bei dem Einfangen mit der Einstellung "Normal" Probleme auftreten sollten, dann kann dies auch bedeuten, dass der Bereich zu groß ist, den Sie einzufangen versuchen. Versuchen Sie die Wahl eines kleineren Bereichs.

# Konfigurieren der Kundenlogoeinstellungen

- 1. Führen Sie die Schritte 2 und 3 unter "Einfangen eines Kundenlogos" auf Seite 100 aus, um die Kundenlogo-Einstellanzeige zu erhalten.
- 2. Verwenden Sie die [▲]- und [▼]-Tasten, um den Kundenlogoeintrag zu wählen, dessen Einstellung Sie ändern möchten.

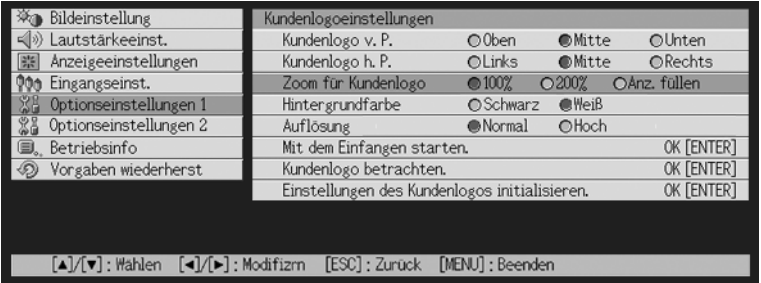

- 3. Verwenden Sie die [◀]- und [▶]-Tasten, um die gewünschte Einstellung zu wählen. Der Punkt neben der aktuell gewählten Einstellung erscheint schwarz  $(\bullet)$ .
- *4.* Wiederholen Sie die Schritte 2 und 3, um alle von Ihnen gewünschten Kundenlogoeinstellungen zu konfigurieren.
- *5.* Nachdem Sie fertig sind, drücken Sie die [MENU]-Taste, um das Setup-Menü zu verlassen.

# Betrachten des aktuellen Kundenlogos

- 1. Führen Sie die Schritte 2 und 3 unter "Einfangen eines Kundenlogos" auf Seite 100 aus, um die Kundenlogo-Einstellanzeige zu erhalten.
- 2. Verwenden Sie die [▲]- und [▼]-Tasten, um "Kundenlogo betrachten." zu wählen, und drücken Sie danach die [ENTER]-Taste.  $\bullet$  Dadurch wird das aktuell registrierte Kundenlogo projiziert.
- *3.* Um an die Kundenlogo-Einstellanzeige zurückzukehren, drücken Sie die [ESC]-Taste.
- *4.* Drücken Sie die [MENU]-Taste, um das Setup-Menü zu verlassen.

# Initialisieren des Kundenlogos

#### **EXHIMMERS**

- **Durch die Initialisierung der Kundenlogoeinstellungen wird das aktuell registrierte** Kundenlogo gelöscht, worauf alle Einstellungen der Kundenlogoanzeige auf ihre anfänglichen Vorgaben zurückgestellt werden.
	- 1. Führen Sie die Schritte 2 und 3 unter "Einfangen eines Kundenlogos" auf Seite 100 aus, um die Kundenlogo-Einstellanzeige zu erhalten.
	- 2. Verwenden Sie die [▲]- und [▼]-Tasten, um "Einstellungen des Kundenlogos initialisieren." zu wählen, und drücken Sie danach die [ENTER]-Taste.
		- $\bullet$  Dadurch wird eine Bestätigungsmeldung angezeigt, die Sie fragt, ob Sie die Kundenlogoeinstellungen wirklich initialisieren möchten.
	- 3. Verwenden Sie die [▲]- und [▼]-Tasten, um [Ja] zu wählen.
	- *4.* Drücken Sie die [ENTER]- Taste oder die [ESC]-Taste, um die Kundenlogoeinstellungen zu initialisieren bzw. die Initialisierungsoperation zu verlassen, ohne etwas auszuführen.
		- Falls Sie die [ENTER]-Taste drücken, werden die Einstellungen initialisiert, und es wird an die Kundenlogo-Einstellanzeige zurückgekehrt.
		- Falls Sie die [ESC]-Taste drücken, wird an die Kundenlogo-Einstellanzeige zurückgekehrt, ohne etwas zu initialisieren.

*5.* Drücken Sie die [MENU]-Taste, um das Setup-Menü zu verlassen.

## **EXHIMMEDS**

• Durch das Initialisieren der Kundenlogoeinstellungen und das Löschen des Kundenlogos erscheint das für den Projektor vorprogrammierte Logo, wenn Sie "Logo" für die Startanzeige (Seite 87), die Anzeige ohne Signal (Seite 87) oder die Anzeige ausblenden (Stummschaltung) (Seite 88) wählen.

## ■Optionseinstellungen  $1 \rightarrow$  Sprachen

Dieses Untermenü lässt Sie die für die Meldungen, Setup-Menüs usw. verwendete Sprache spezifizieren.

Achten Sie darauf, dass die zu wählenden Sprachen davon abhängen, ob die Seriennummer Ihres Projektors mit dem Buchstaben A (wie z.B.: A791AA42…) oder dem Buchstaben B (wie z.B.: B791AA42…) beginnt.

## Eingangsquelle und bestimmte Menüeinträge

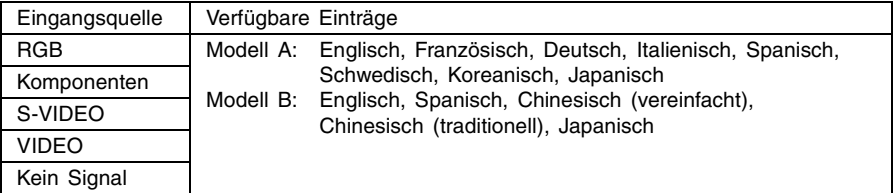

## Einstellung und Erläuterung

Eine einzige Einstellung wird abgespeichert, die für alle Eingangsquellen verwendet wird.

## **EYHINWEIS**

• Diese Einstellung ist nur nach dem ersten Einschalten des Projektors erforderlich. Für weitere Informationen siehe "Spezifizierung der Sprache der Anzeigemeldungen" auf Seite 43.

## $\Box$ Optionseinstellungen 1  $\rightarrow$  Alarmtöne

Dieses Untermenü lässt Sie die Warntöne ein- oder ausschalten.

## Eingangsquelle und bestimmte Menüeinträge

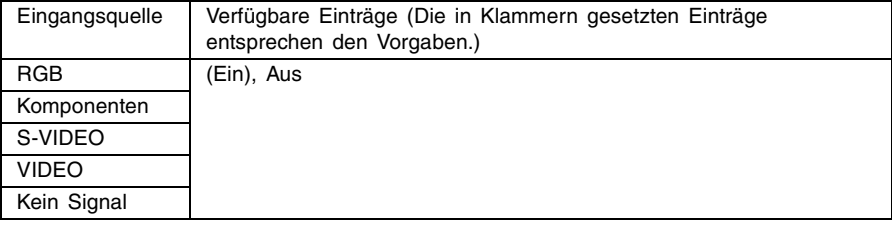

## Einstellung und Erläuterung

Ein: Schaltet die Warntöne ein, die beim Auftreten eines Fehlers ertönen.

Aus: Schaltet die Warntöne beim Auftreten eines Fehlers aus.

## Einstellung und Speicherung

Eine einzige Einstellung wird abgespeichert, die für alle Eingangsquellen verwendet wird.

## HINWEIS

z Für Einzelheiten über die Warntöne, die bei eingeschalteten Wartönen je nach Fehlertyp ertönen, siehe "Kontrollleuchten und Warntöne" auf Seite 119.

## ■Optionseinstellungen 1 → Menüvorgaben wiederherstellen

Dieses Untermenü lässt alle Untermenüeinträge des Hauptmenüs "Optionseinstellungen 1" auf ihre anfänglichen Vorgabeeinstellungen zurückkehren.

- Sie können die Initialisierung auch ausführen, wenn kein Eingangssignal eingespeist wird. In diesem Fall wird die Initialisierung für die aktuell gewählte Eingangsquelle ausgeführt.
- z Der Eintrag "Automatische Einstellung" wird nur initialisiert, wenn RGB als die Eingangsquelle gewählt ist. Alle anderen Einträge werden immer initialisiert, unabhängig von der aktuell gewählten Eingangsquelle.
- Für Einzelheiten über den Initialisierungsvorgang siehe "Initialisieren der Einstellungen eines bestimmten Hauptmenüeintrags" auf Seite 74.

# **Optionseinstellungen 2**

## ■Optionseinstellungen  $2 \rightarrow AF/AK-Modus$

Dieser Untermenüeintrag spezifiziert die Funktion der [AF/AK]-Taste.

## Eingangsquelle und bestimmte Menüeinträge

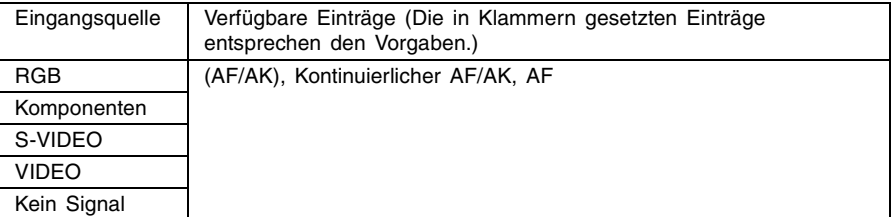

## Einstellung und Erläuterung

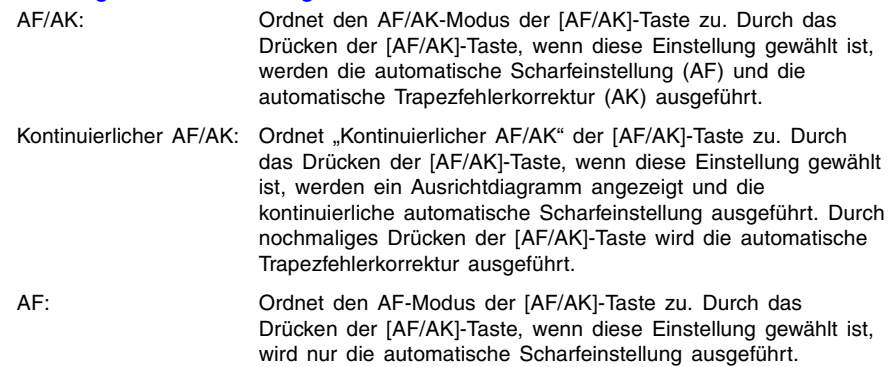

# Einstellung und Speicherung

Eine einzige Einstellung wird abgespeichert, die für alle Eingangsquellen verwendet wird.

#### **E HINWEIS**

z Für Einzelheiten über die Betätigung der [AF/AK]-Taste und die verschiedenen Modi (AF/ AK-Modus, Kontinuierlicher AF/AK, AF), welche dieser Taste zugeordnet werden können, siehe "Automatische Trapezfehlerkorrektur und automatische Scharfeinstellung" (Seite 53).

## ■Optionseinstellungen  $2 \rightarrow$  Stromeinschalt-AF/AK-Modus

Sie können eine von zwei unterschiedlichen automatischen Einstelloperationen spezifizieren, die mit dem Einschalten des Projektors ausgeführt wird.

## Eingangsquelle und bestimmte Menüeinträge

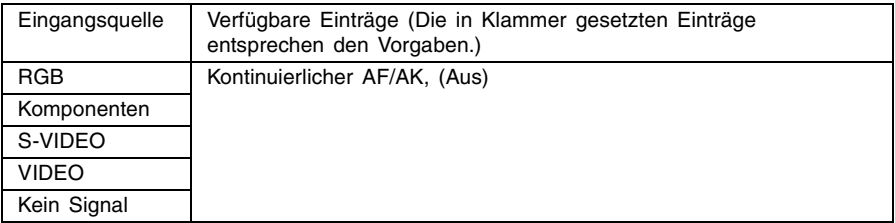

## Einstellung und Erläuterung

Kontinuierlicher AF/AK: Falls Sie den Projektor einschalten, wenn diese Einstellung gewählt ist, werden ein Ausrichtdiagramm angezeigt und die kontinuierliche automatische Scharfeinstellung ausgeführt. Drücken Sie in diesem Zustand nochmals die [AF/AK]-Taste, um die automatische Trapezfehlerkorrektur auszuführen.

Aus: Falls Sie den Projektor einschalten, wenn diese Einstellung gewählt ist, dann werden wiederum die Einstellungen für die Scharfeinstellung und die Trapezfehlerkorrektur hergestellt, die beim letzten Ausschalten des Projektors wirksam waren.

# Einstellung und Speicherung

Eine einzige Einstellung wird abgespeichert, die für alle Eingangsquellen verwendet wird.

#### **HINWFIS**

- Wenn "Kontinuierlicher AF/AK" als Stromeinschalt-AF/AK-Modus gewählt ist, wird mit dem Einschalten der Stromversorgung kein Kundenlogo projiziert, auch wenn ein solches in der Startanzeige spezifiziert ist (Seite 87).
- Für weitere Informationen über "Kontinuierlicher AF/AK" siehe "Automatische Trapezfehlerkorrektur und automatische Scharfeinstellung" (Seite 53).
- Für Informationen über die Scharfeinstellung siehe "Scharfeinstellen des Bildes" (Seite 50). Für Informationen über die Trapezfehlerkorrektur siehe "Trapezfehlerkorrektur (KEYSTONE) (Seite 53).
- Wenn "Kontinuierlicher AF/AK" eingeschaltet ist und die Stromversorgung des Projektors bei auf die Nähe der Maximal- oder Minimaleinstellung eingestelltem Fokus ausgeschaltet wird, kann mit dem nächsten Einschalten der Stromversorgung das Bild unscharf erscheinen. Falls dies eintritt, nehmen Sie die Scharfeinstellung manuell vor, oder drücken Sie die [AF/AK]-Taste.

# $\Box$  Optionseinstellungen 2  $\rightarrow$  Zoomspeicher

Der Zoomspeicher lässt Sie die Zoomeinstellung abspeichern, wenn der Projektor ausgeschaltet wird, so dass diese mit dem nächsten Einschalten des Projektors wieder verwendet werden kann.

## Eingangsquelle und bestimmte Menüeinträge

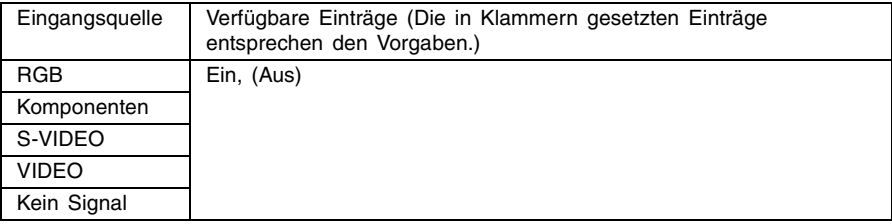

## Einstellung und Erläuterung

- Ein: Falls Sie den Projektor einschalten, wenn diese Einstellung gewählt ist, wird wiederum die Zoomeinstellung hergestellt, die beim letzten Ausschalten des Projektors verwendet wurde.
- Aus: Falls Sie den Projektor ausschalten, wenn diese Einstellung gewählt ist, wird das Bild mit maximaler Größe projiziert.

#### Einstellung und Speicherung

Eine einzige Einstellung wird abgespeichert, die für alle Eingangsquellen verwendet wird.

# **E** HINWEIS

z Für Einzelheiten über die Zoomeinstellung siehe "Einstellen der Bildgröße" (Seite 50).

## $\Box$ Optionseinstellungen 2  $\rightarrow$  Menüvorgaben wiederherstellen

Dieses Untermenü lässt alle Untermenüeinträge auf dem Hauptmenü Optionseinstellungen 2 auf ihre anfänglichen Vorgabeeinstellungen zurückkehren.

- Sie können die Initialisierung auch ausführen, wenn kein Eingangssignal eingespeist wird. In diesem Fall wird die Initialisierung für die aktuell gewählte Eingangsquelle ausgeführt.
- Für Einzelheiten über den Initialisierungsvorgang siehe "Initialisieren der Einstellungen eines bestimmten Hauptmenüeintrags" auf Seite 74.
## **Betriebsinfo**

### $\blacksquare$ Betriebsinfo  $\rightarrow$  Lampenbetriebsdauer

Dieser Untermenüeintrag zeigt die kumulative Anzahl der Betriebsstunden der Projektorlampe bis zu diesem Datum an.

Verwenden Sie diesen Wert als Referenz, wenn Sie entscheiden müssen, ob die Lampe ausgetauscht werden soll oder nicht. Für Einzelheiten über das Austauschen der Lampe siehe "Austauschen der Lampe" auf Seite 111.

### $\blacksquare$ Betriebsinfo  $\rightarrow$  Lampenbetriebsdauer zurückstellen

Verwenden Sie diesen Untermenüeintrag, um die Lampenbetriebsdauer auf 0 Stunden zurückzustellen. Für Einzelheiten über das Austauschen der Lampe und den Initialisierungsvorgang siehe "Austauschen der Lampe" auf Seite 111.

### ■Betriebsinfo  $\rightarrow$  Eingangssignal

Dieser Untermenüeintrag zeigt das aktuell gewählte Eingangssignal (RGB, Komponenten, S-VIDEO oder VIDEO) an. "Kein" wird hier angezeigt, wenn kein Eingangssignal anliegt.

### ■Betriebsinfo  $\rightarrow$  Signalbezeichnung

Dieses Untermenü zeigt die Signalbezeichnung des am Projektor eingegebenen Signals an. Die Spalte "Signalbezeichnung" der Tabelle unter "Unterstützte Signale" auf Seite 126 zeigt die Signalbezeichnungen an, die von diesem Untermenüeintrag angezeigt werden.

### ■Betriebsinfo  $\rightarrow$  Index

Dieser Untermenüeintrag erscheint nur, wenn RGB oder Komponenten das Eingangssignal ist. Er zeigt die internen Informationen des Projektors an.

### $\blacksquare$ Betriebsinfo  $\rightarrow$  Auflösung

Dieser Untermenüeintrag erscheint nur, wenn RGB das Eingangssignal ist, und zeigt die Auflösung des RGB-Eingangssignals als vertikale und horizontale Pixel an.

### ■Betriebsinfo  $\rightarrow$  Horizontalfrequenz

Dieser Untermenüeintrag erscheint nur, wenn RGB, Komponenten, S-VIDEO oder VIDEO das Eingangssignal ist. Er zeigt die Horizontalfrequenz des Eingangssignals an.

### ■Betriebsinfo  $\rightarrow$  Vertikalfrequenz

Dieser Untermenüeintrag erscheint nur, wenn RGB, Komponenten, S-VIDEO oder VIDEO das Eingangssignal ist. Er zeigt die Vertikalfrequenz des Eingangssignals an.

### ■Betriebsinfo  $\rightarrow$  Abtastsystem

Dieser Untermenüeintrag erscheint nur, wenn RGB oder Komponenten das Eingangssignal ist, und zeigt die Abtastfrequenz des Eingangssignals an. Das Eingangssignal für den RGB-Signaleingang ist im Zeihensprungverfahren oder als Vollbild vorhanden, wogegen das Komponenten-Eingangssignal verschachtelt oder progressiv ist.

## **Vorgaben wiederherst**

### ■Vorgaben wiederherst → Vorgaben wiederherst

Dieses Untermenü lässt alle Untermenüeinträge aller Hauptmenüs auf ihre anfänglichen Vorgabeeinstellungen zurückkehren. Sie können diese Operation unabhängig von der aktuell gewählten Eingangsquelle ausführen, und unabhängig davon, ob gegenwärtig ein Signal eingespeist wird oder nicht.

Für Einzelheiten über den Initialisierungsvorgang siehe "Initialisieren aller Menüeinstellungen" auf Seite 75.

# **Wartung durch den Benutzer**

Dieser Abschnitt erläutert die Wartungsvorgänge, einschließlich des Austauschens der Lampe und des Reinigens des Projektors.

## **Reinigung des Projektors**

Schalten Sie immer den Projektor aus, bevor Sie diesen reinigen.

## **Reinigung der Außenseite des Projektors**

Wischen Sie die Außenseite des Projektors mit einem weichen Tuch ab, das Sie in einer schwachen Lösung aus Wasser und neutralem Waschmittel angefeuchtet haben. Wringen Sie unbedingt das Tuch gut aus, um alle überschüssige Feuchtigkeit zu entfernen, bevor Sie den Projektor damit abwischen.

Verwenden Sie niemals Waschbenzin, Alkohol, Verdünner oder andere flüchtige Mittel für das Reinigen.

## **Reinigung des Objektivs**

Wischen Sie das Objektiv vorsichtig mit einem im Fachhandel erhältlichen Linsenreinigungstuch oder optischem Objektivreinigungspapier ab, wie es für Brillen bzw. Kameraobjektive verwendet wird. Wenn Sie das Objektiv reinigen, lassen Sie äußerste Vorsicht walten, um das Objektiv nicht zu zerkratzen.

## **Reinigen der Sensoren**

Wischen Sie die Sensoren vorsichtig mit einem im Fachhandel erhältlichen Linsenreinigungstuch oder optischem Objektivreinigungspapier ab, wie es für Brillen bzw. Kameraobjektive verwendet wird.

## **Austausch der Lampe**

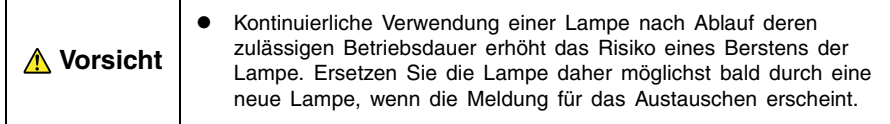

**•** Bei der als Lichtquelle verwendeten Lampe handelt es sich um einen Verbrauchsartikel. Die durchschnittliche Lebensdauer der Lampe beträgt etwa 2000 Stunden. Nach 2000 Betriebsstunden erscheint eine Meldung, um Sie auf das Austauschen der Lampe hinzuweisen. Achten Sie jedoch darauf, dass die Eigenschaften einer bestimmten Lampe oder die Betriebsbedingungen der Lampe dazu führen können, dass die Lampe noch vor dem Erscheinen dieser Meldung verblasst oder ausfällt.

## **Überprüfen der aktuellen Lampenbetriebsdauer**

*1.* Drücken Sie die [MENU]-Taste, um das Setup-Menü anzuzeigen.

2. Drücken Sie die [▼]-Taste, um das Hauptmenü "Betriebsinfo" zu wählen.

z Das Untermenü "Lampenbetriebsdauer" zeigt die Anzahl der Betriebsstunden an, für welche die aktuelle Lampe bereits verwendet wurde.

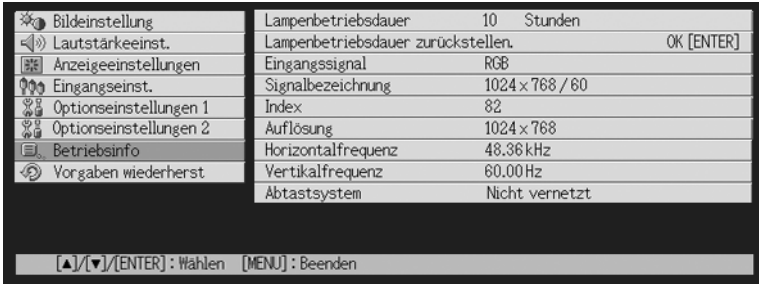

*3.* Drücken Sie die [MENU]-Taste, um das Setup-Menü zu verlassen.

### **Wann die Lampe auszutauschen ist**

Die LAMP-Kontrollleuchte beginnt rot zu blinken und die nachfolgend aufgeführte Meldung erscheint, wenn die Lampenbetriebsdauer 2000 Stunden übersteigt.

Die Lampe muss ausgetauscht werden. Verwenden Sie den in der Bedienungsanleitung beschriebenen Vorgang, um die Lampe möglichst bald auszutauschen.

Wenn diese Meldung erscheint, tauschen Sie die Lampe möglichst bald aus, indem Sie den auf Seite 113 unter "Austausch der Lampe" beschriebenen Vorgang einhalten. Achten Sie darauf, dass die obige Meldung etwa 10 Sekunden nach dem Einschalten des

Projektors verschwindet, auch wenn Sie die Lampe nicht austauschen.

Sie können die Verwendung des Projektors auch ohne Lampenaustausch fortsetzen, bis die Lampenbetriebsdauer 100 Stunden erreicht. Zu diesem Zeitpunkt stellt die LAMP-Kontrollleuchte das Blinken ein und wechselt auf rotes Dauerlicht, wobei die folgende Meldung für etwa 10 Sekunden erscheint, worauf der Projektor automatisch ausgeschaltet wird.

Die Lampe hat ihre zulässige Betriebsdauer überschritten! Der Projektor kann nicht eingeschaltet werden, bevor Sie nicht die Lampe austauschen.

Wenn diese Mitteilung angezeigt wird, muss die Lampe entsprechend den Anweisungen im Abschnitt "Austausch der Lampe" auf Seite 113 ausgewechselt werden.

## **Austausch der Lampe**

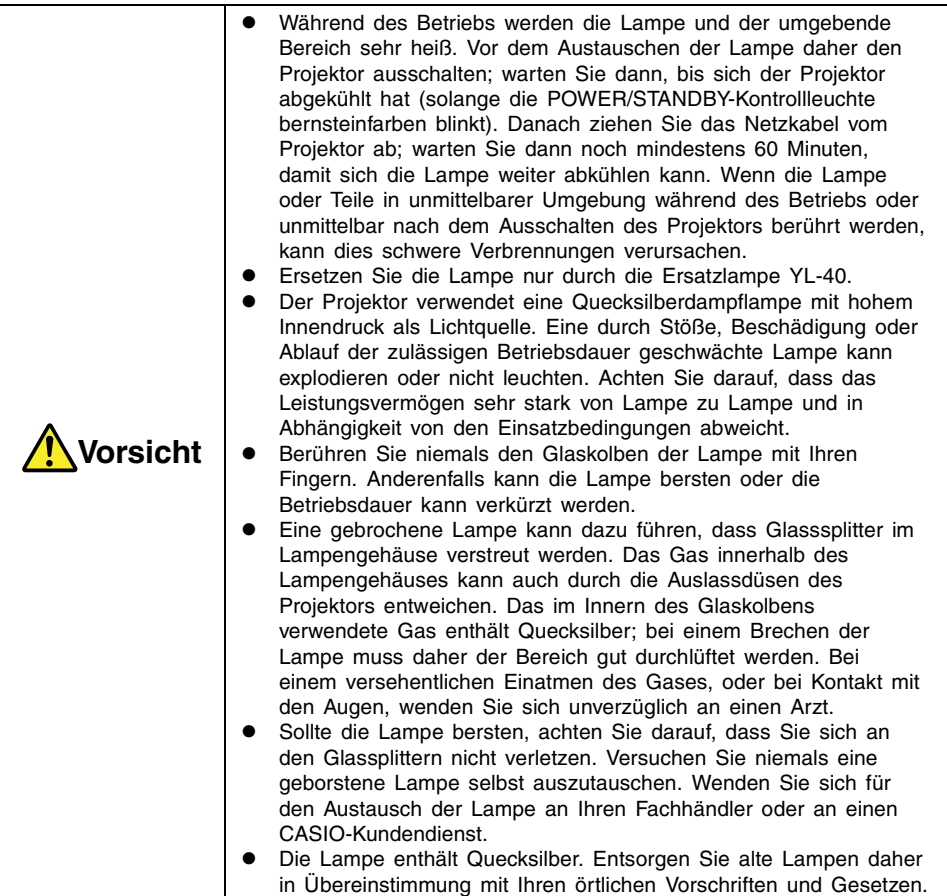

## **Austauschen der Lampe**

### **Wichtia!**

- Wenn Sie die Lampe austauschen, verwenden Sie den mit der Ersatzlampe YL-40 mitgelieferten speziellen Schraubendreher. Der Projektor wird nicht mit diesem Schraubendreher geliefert.
- *1.* Schalten Sie den Projektor aus, und ziehen Sie den Netzstecker des Projektors von der Netzdose ab.
- *2.* Warten Sie für etwa 60 Minuten, damit sich die gegenwärtige Lampe des Projektors vollständig abkühlen kann.
- *3.* Drehen Sie den Projektor um, und legen Sie ihn auf einer Tischplatte oder einer anderen stabilen Unterlage ab.
- *4.* Lösen Sie die Lampendeckelschrauben, und nehmen Sie danach den Lampendeckel ab.

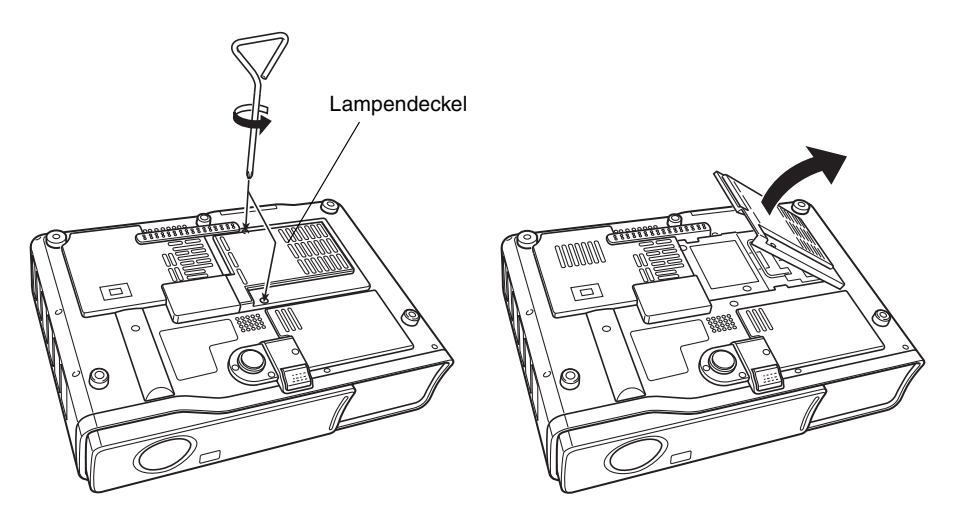

*5.* Die drei Schrauben lösen, die zur Befestigung der Lampenpatrone dienen.

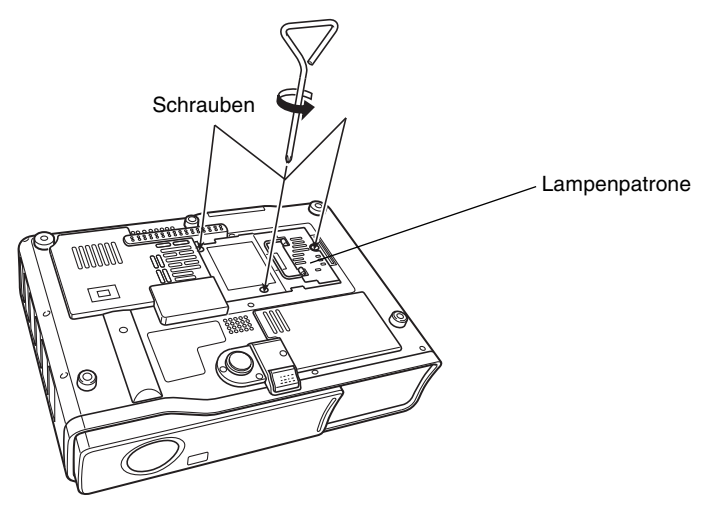

*6.* Benutzen Sie den Handgriff der Lampenpatrone, um die Lampenpatrone aus dem Projektor zu ziehen.

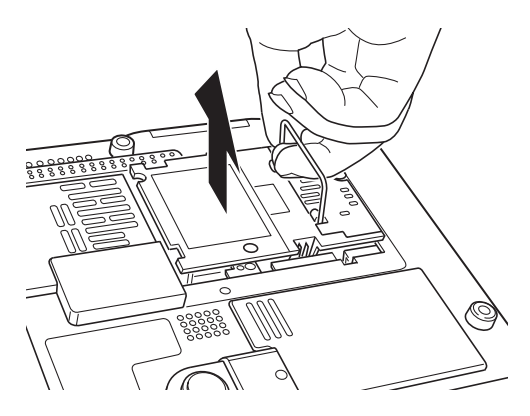

- *7.* Setzen Sie eine neue Lampenpatrone bis zum Anschlag ein, wie es in der Abbildung dargestellt ist.
	- Nach dem Einsetzen der Lampenpatrone den Griff wieder auf die in Schritt 5 auf Seite 115 gezeigte Position zurückschieben.

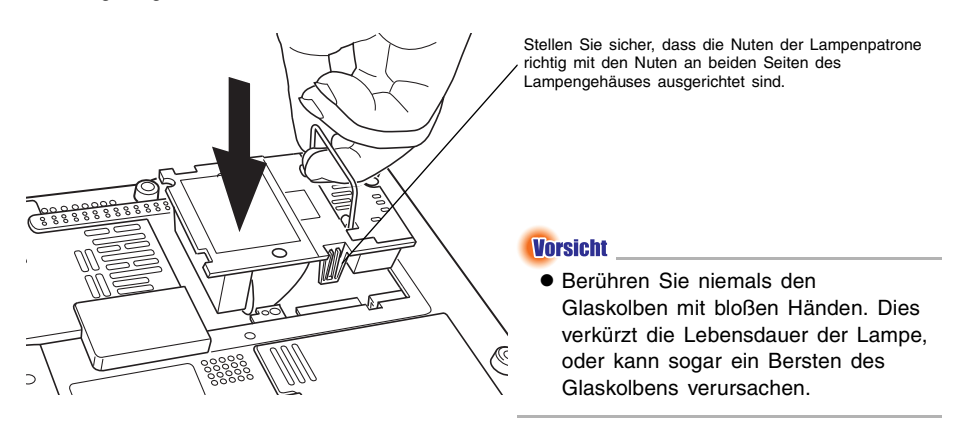

*8.* Sichern Sie die Lampenpatrone mit den drei Befestigungsschrauben.

- *9.* Bringen Sie den Lampendeckel in seine Ausgangsposition zurück, und sichern Sie diesen mit zwei Schrauden.
	- Nachdem Sie die Lampe ausgetauscht haben, führen Sie unbedingt den nachfolgend beschriebenen Abschnitt "Rückstellung der Lampenbetriebsdauer" auf Seite 117 aus.

## **Rückstellung der Lampenbetriebsdauer**

Die Lampenbetriebsdauer-Rückstelloperation, die Sie ausführen müssen, hängt von dem Zeitpunkt ab, zu dem Sie die Lampe austauschen.

Die Lampe muss ausgetauscht werden. Verwenden Sie den in der Bedienungsanleitung beschriebenen Vorgang, um die Lampe möglichst bald auszutauschen.

Falls Sie die Lampe nach dem Erscheinen der obigen Meldung austauschen, verwenden Sie den unter "Rückstellen der Lampenbetriebsdauer" auf Seite 117 beschriebenen Vorgang.

Die Lampe hat ihre zulässige Betriebsdauer überschritten! Der Projektor kann nicht ausgetauscht werden, bevor Sie nicht die Lampe austauschen.

Falls Sie die Lampe nach dem Erscheinen der obigen Meldung austauschen, verwenden Sie den unter "Rückstellen der Lampenbetriebsdauer nachdem diese überschritten wurde" auf Seite 118.

### **Rückstellen der Lampenbetriebsdauer**

- 1. Verwenden Sie den auf Seite 41 unter "Einschalten des Projektors" beschriebenen Vorgang, um den Projektor einzuschalten.
	- Der Computer oder das Videogerät muss nicht an den Projektor angeschlossen werden, wenn Sie nur die Lampenbetriebsdauer zurückstellen möchten.
- *2.* Drücken Sie die [MENU]-Taste, um das Setup-Menü anzuzeigen.
- **3.** Drücken Sie die [▼]-Taste, um "Betriebsinfo" zu wählen, und betätigen Sie danach die [ENTER]-Taste.
	- In dem erscheinenden Untermenü wählen Sie "Lampenbetriebsdauer zurückstellen.".

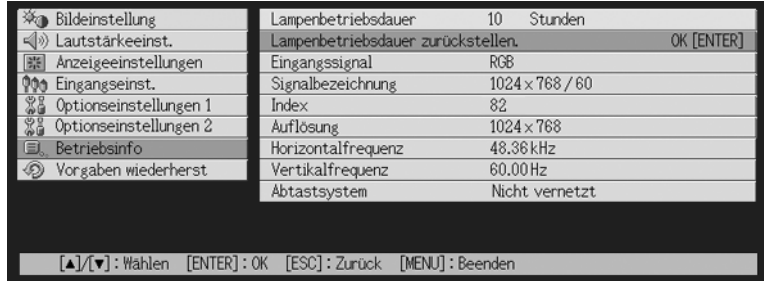

*4.* Drücken Sie die [ENTER]-Taste.

• Dadurch erscheint die Meldung "Lampenbetriebsdauer zurückstellen?".

- 5. Drücken Sie die [▲]-Taste, um "Ja" zu wählen, und drücken Sie danach die [ENTER]-Taste.
	- Dadurch wird die Lampenbetriebsdauer auf 0 Stunden zurückgestellt.
- *6.* Drücken Sie die [MENU]-Taste, um das Setup-Menü zu verlassen.  $\bullet$  Dadurch verschwindet das Setup-Menü von dem projizierten Bild.

## **Rückstellen der Lampenbetriebsdauer nachdem diese überschritten wurde**

Falls Sie die vorhandene Lampe so lange verwenden, dass deren zulässige Lampenbetriebsdauer überschritten wird, dann können Sie auch nach dem Austauschen der Lampe den Projektor nicht einschalten. Führen Sie den nachfolgend beschriebenen Vorgang aus, um in diesem Fall die Lampenbetriebsdauer zu initialisieren, worauf Sie den Projektor wieder einschalten können.

- *1.* Verwenden Sie das mitgelieferte Netzkabel, um den Projektor an eine Netzdose anzuschließen.
	- Wenn das Gerät mit einer Netzsteckdose verbunden wird, leuchten die roten POWER/ STANDBY- und LAMP-Kontrollleuchten an der Oberseite des Projektors auf; dies weist darauf hin, dass die Lampe ihre zulässige Betriebsdauer überschritten hat.
- 2. Während Sie die [<]-Taste des Projektors gedrückt halten, betätigen Sie die [AUTO]-Taste für etwa fünf Sekunden.
	- $\bullet$  Dadurch wird die Lampenbetriebsdauer zurückgestellt, und der POWER/STANDBY-Kontrollleuchte wechselt von Rot auf Bernsteinfarben; gleichzeitig erlischt der LAMP-Kontrollleuchte.
- 3. Drücken Sie die [(<sup>l</sup>)] (Strom)-Taste, um sicherzustellen, dass sich der Projektor normal einschalten lässt.

# **Störungsbeseitigung**

Dieser Abschnitt beschreibt, wie die Kontrollleuchten des Projektors zu interpretieren sind, und was Sie ausführen müssen, wenn Probleme mit den Projektoroperationen auftreten.

## **Kontrollleuchten und Warntöne**

Der Status der Kontrollleuchten gibt Ihnen Auskunft über den aktuellen Betriebsstatus des Projektors. Dieser Abschnitt enthält Einzelheiten über die Kontrollleuchten und die Fehlerwarntöne.

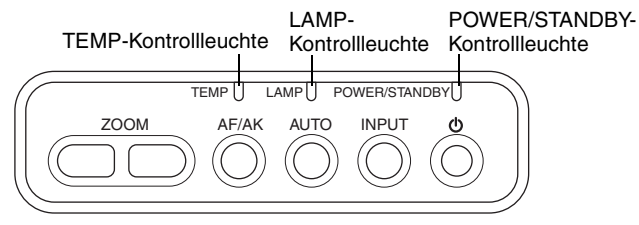

## **Normalbetrieb der Kontrollleuchten**

• "POWER" in der folgenden Tabelle steht für "POWER/STANDBY-Kontrollleuchte".

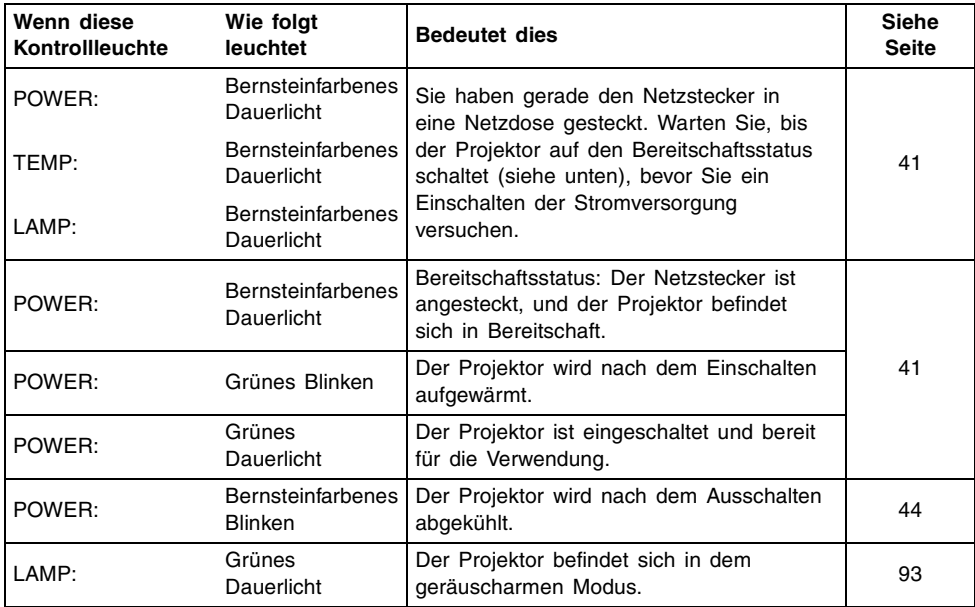

## **Fehleranzeigen**

- "POWER" in der folgenden Tabelle steht für "POWER/STANDBY-Kontrollleuchte".
- $\bullet$  Die Markierung " $\circlearrowleft$  in der "Warnung"-Spalte weist darauf hin, dass der Projektor vier lange Pieptöne abgibt, sollte ein Fehler auftreten. Die Markierung " $\Delta$ " in der "Warnung"-Spalte weist darauf hin, dass der Projektor zwei kurze Pieptöne abgibt, sollte ein Fehler auftreten. Dabei ist zu beachten, dass die Warntöne nur dann ausgegeben werden, wenn unter "Optionseinstellungen 1  $\rightarrow$  Alarmtöne" diese Position auf "Ein" gesetzt wurde.
- Wenn ein Fehler auftritt, warten Sie bis zum vollständigen Abkühlen und Stoppen des Lüfters, bevor Sie den Netzstecker abziehen. Falls Sie den Netzstecker abziehen, während der Lüfter weiterhin arbeitet, kann es zu einem Fehler kommen, sobald Sie den Netzstecker wieder anstecken.

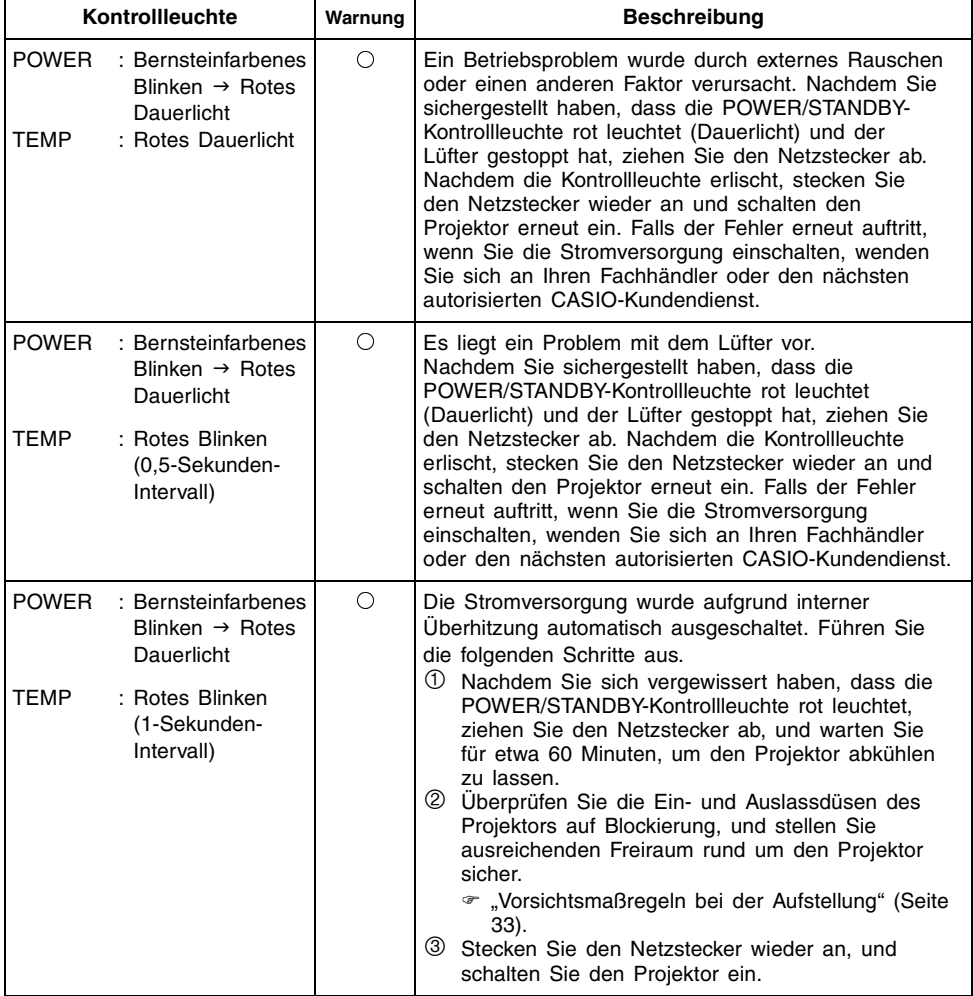

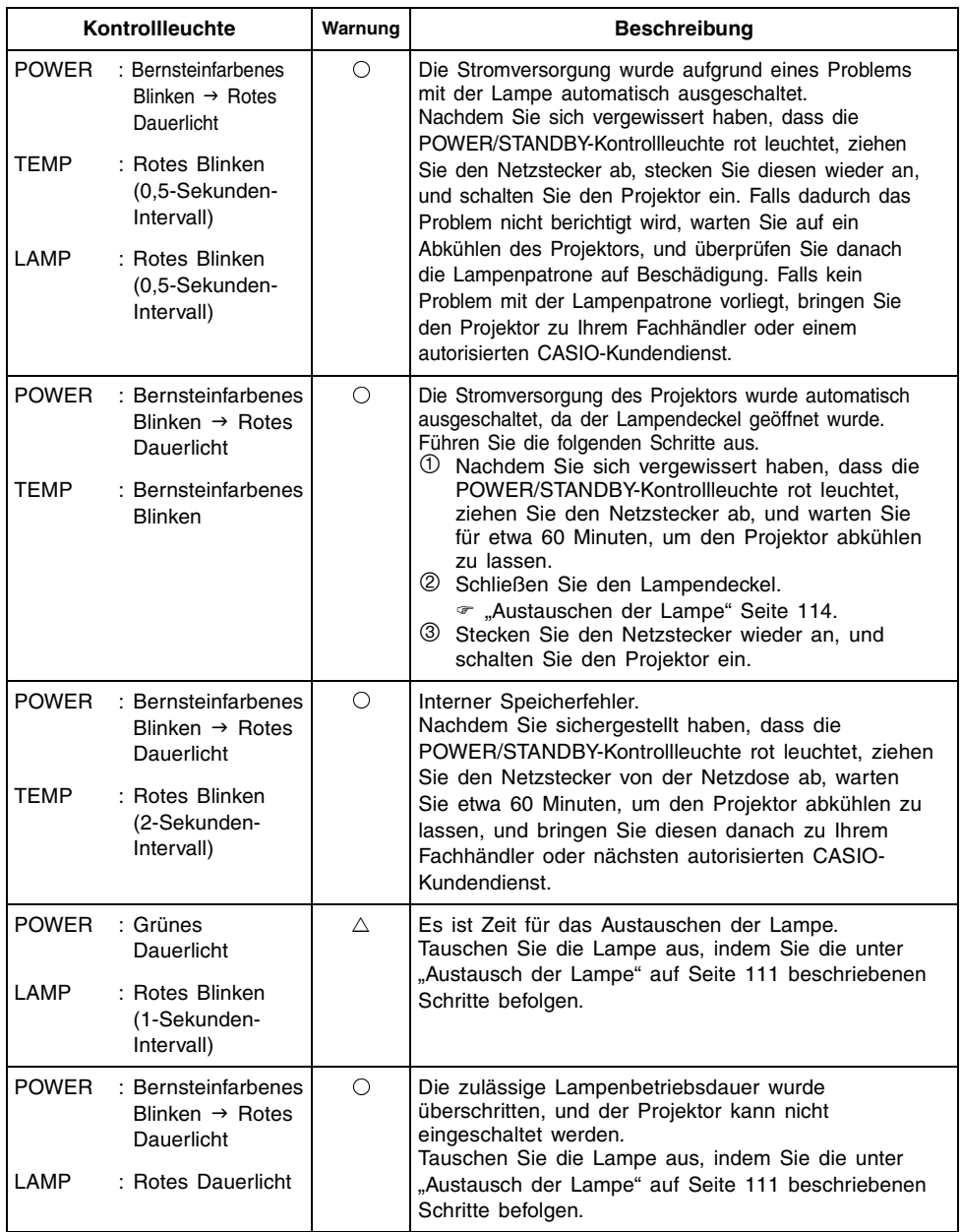

## **Störungsbeseitigung am Projektor**

Überprüfen Sie die folgenden Punke, wenn ein Problem mit dem Projektor auftreten sollte.

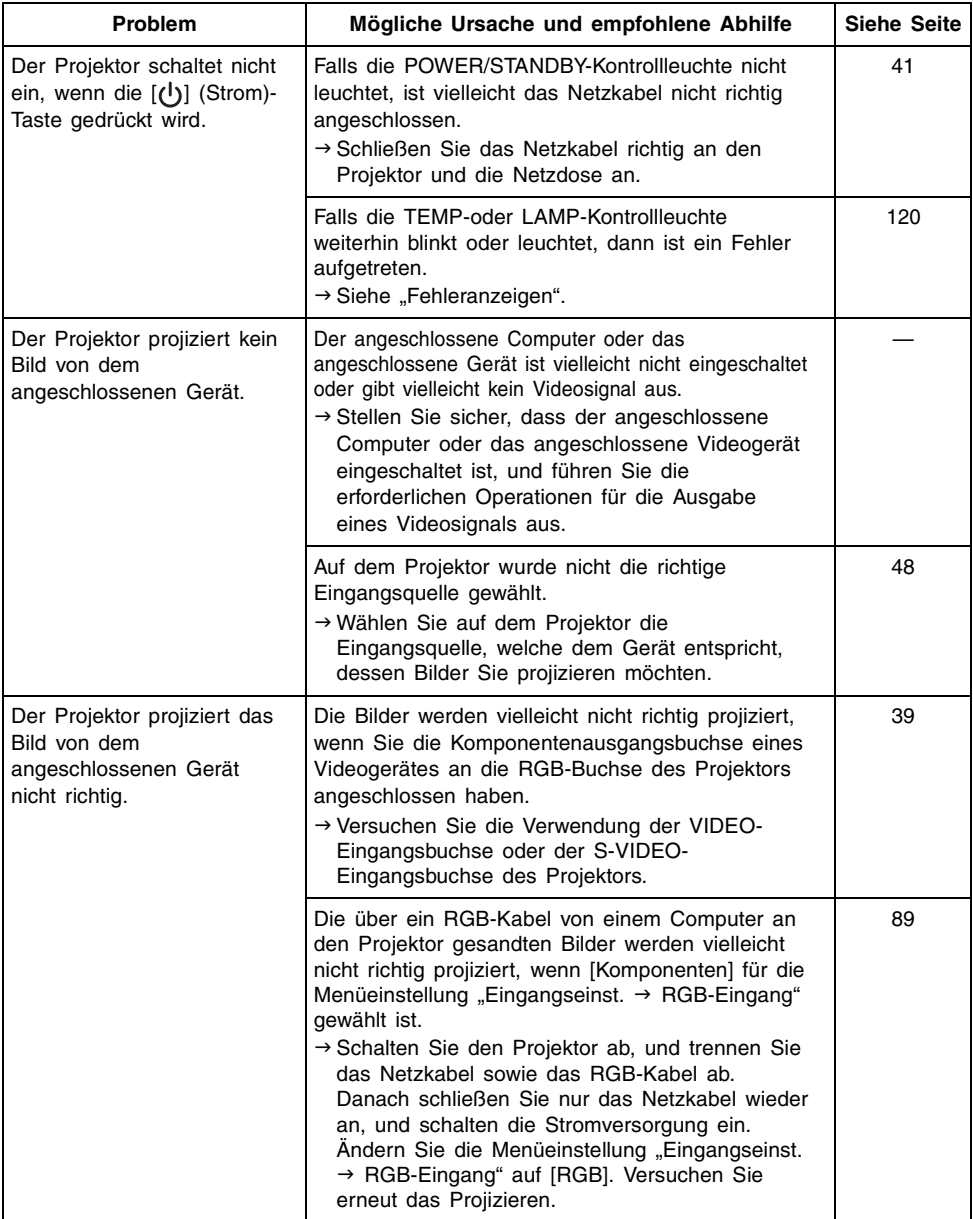

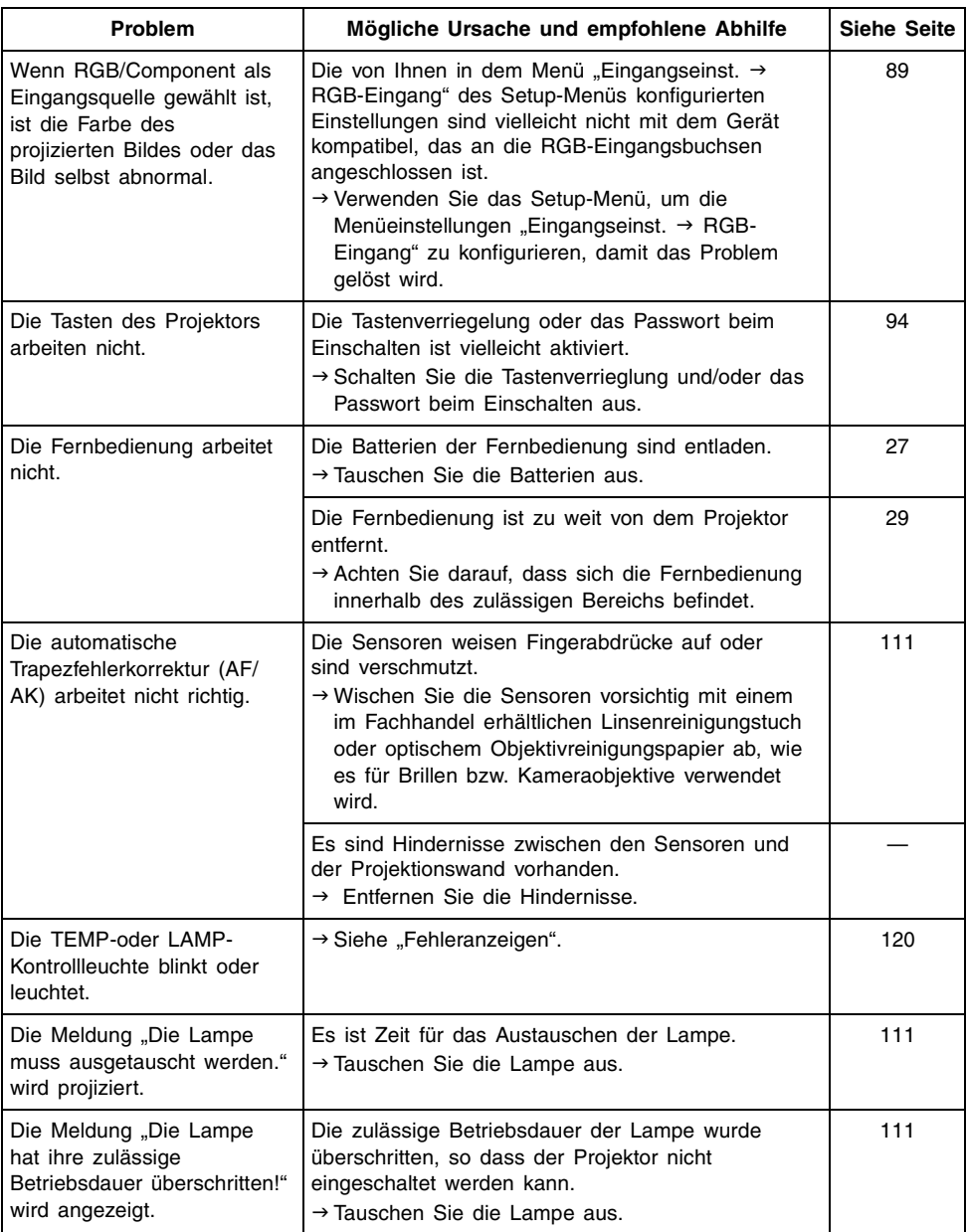

# **Anhang**

# **Technische Daten**

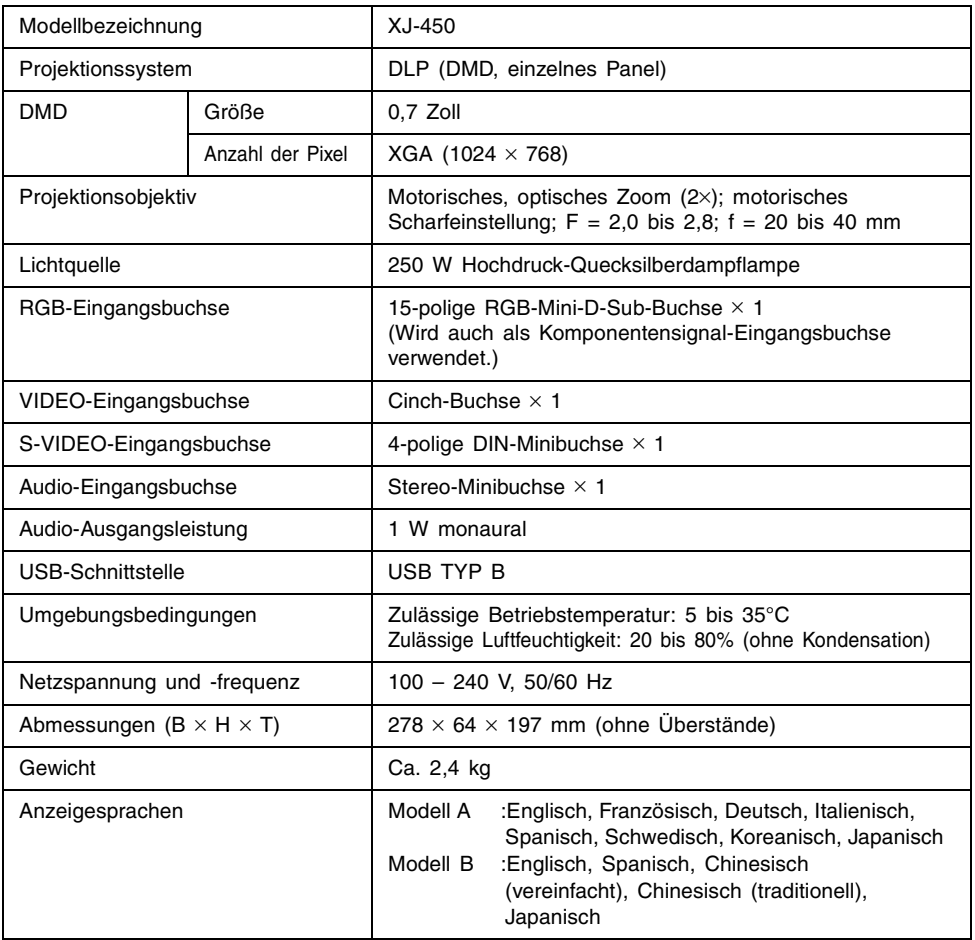

\* Änderungen der technischen Daten ohne Vorankündigung vorbehalten.

## **Anforderungen an das Computersystem für den USB-Anschluss**

Nachfolgend sind die minimalen Anforderungen an das Windows oder Macintosh Computersystem für den USB-Anschluss mit dem Projektor aufgeführt.

### ■Windows

IBM PC/AT oder kompatibler Computer mit USB-Port und vorinstalliertem Betriebssystem Windows 98, 98SE, Me, 2000 Professional oder XP

### ■Macintosh

Macintosh Computer mit USB-Port und vorinstalliertem Betriebssystem OS 8.6 bis 9, 10.1 oder 10.2

### **E** HINWEIS

- z Normaler USB-Betrieb ist unter bestimmten Systemkonfigurationen vielleicht nicht möglich.
- Richtiger Betrieb kann auf Computern, die von einer anderen Version des Betriebssystems aktualisiert werden, nicht garantiert werden.

# **Unterstützte Signale**

### RGB-Signall

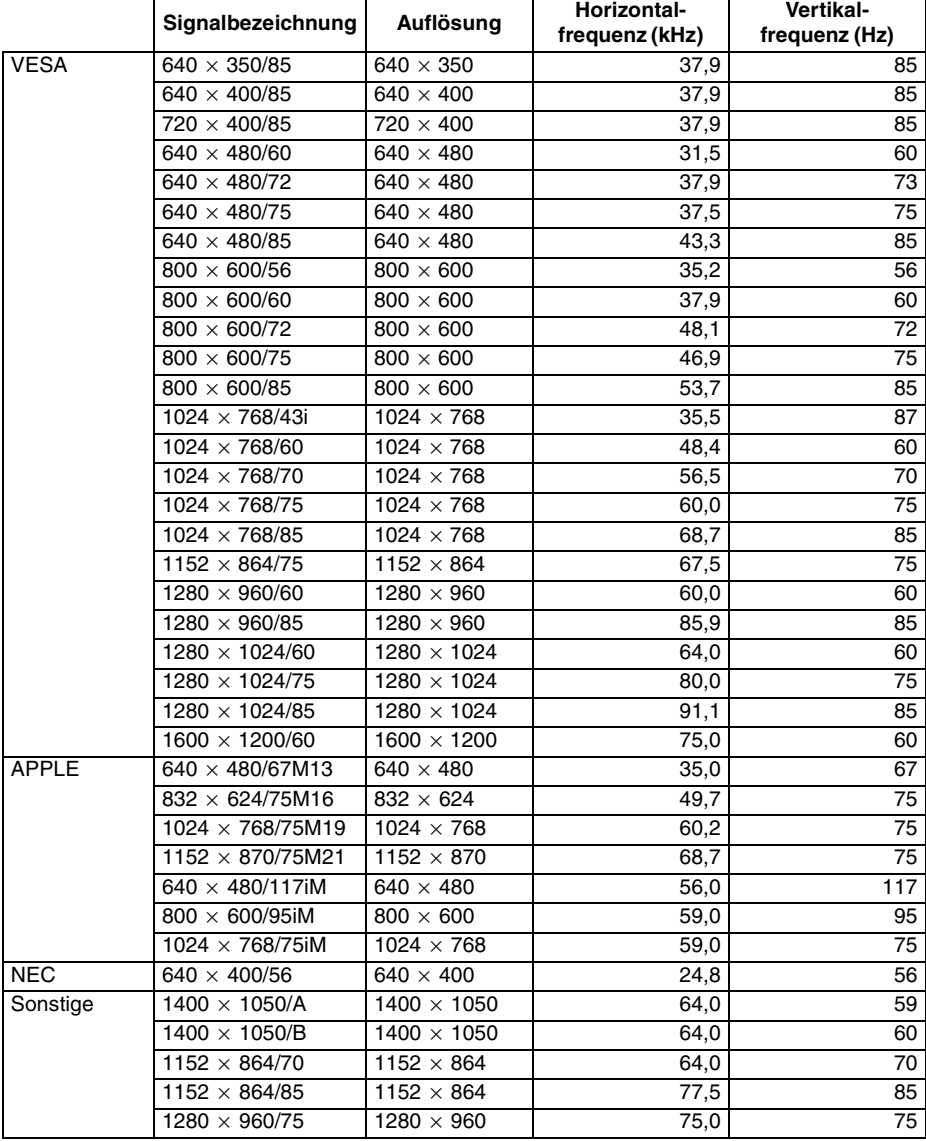

### **Anhang**

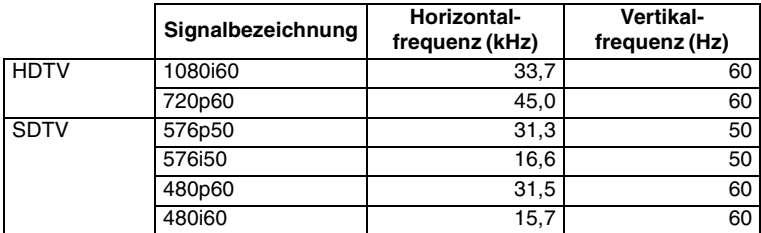

#### Komponentensignal

#### Video/S-Video-Signal

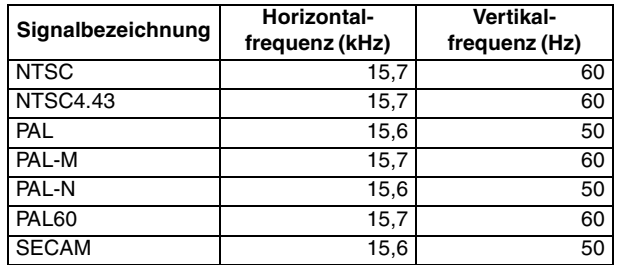

\* Die Auflistung eines Gerätes in der obigen Tabelle garantiert nicht, dass Sie dessen Bilder richtig anzeigen können.

- $*$  Wenn "640  $\times$  350/85" als Eingangssignal verwendet wird, zeigt der Eintrag des Untermenüs "Betriebsinfo" die Information 640  $\times$  400/85 an.
- $*$  Wenn "1024  $\times$  768/75iM" als Eingangssignal verwendet wird, zeigt der Eintrag des Untermenüs "Betriebsinfo" die Information "1024  $\times$  768/75" an.
- \* Falls Probleme bei der Projektion des Bildes eines "1280  $\times$  1024/60", "1400  $\times$  1050/A" oder "1400  $\times$  1050/B" Signals auftreten, können Sie vielleicht das richtige Bild erhalten, indem Sie auf das "Spezialsignal" wechseln.

#### **GUIDELINES LAID DOWN BY FCC RULES FOR USE OF THIS UNIT IN THE U.S.A. (not applicable to other areas).**

### **NOTICE**

This equipment has been tested and found to comply with the limits for a Class B digital device, pursuant to Part 15 of the FCC Rules. These limits are designed to provide reasonable protection against harmful interference in a residential installation. This equipment generates uses and can radiate radio frequency energy and, if not installed and used in accordance with the instructions, may cause harmful interference to radio communication. However, there is no guarantee that interference will not occur in a particular installation. If this equipment does cause harmful interference to radio or television reception, which can be determined by turning the equipment off and on, the user is encouraged to try to correct the interference by one or more of the following measures:

- Reorient or relocate the receiving antenna.
- Increase the separation between the equipment and receiver.
- Connect the equipment into an outlet on a circuit different from that to which the receiver is connected.
- Consult the dealer or an experienced radio/TV technician for help.

#### **FCC WARNING**

Changes or modifications not expressly approved by the party responsible for compliance could void the user's authority to operate the equipment.

Proper connectors must be used for connection to host computer and/or peripherals in order to meet FCC emission limits.

Connector cable .......... XJ-450 unit to PC

#### **Declaration of Conformity**

Model Number:XJ-450 Trade Name:CASIO COMPUTER CO., LTD. Responsible party:CASIO, INC. Address:570 MT. PLEASANT AVENUE, DOVER, NEW JERSEY 07801 Telephone number:973-361-5400 This device complies with Part 15 of the FCC Rules, Operation is subject to the following two conditions: (1) This device may not cause harmful interference, and (2) this device must accept any interference received, including interference that may cause undesired operation.

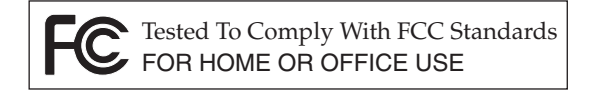

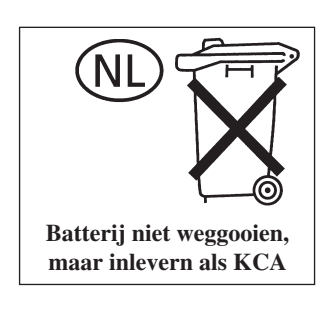

 $C \in$ CASIO ELECTRONICS CO., LTD. Unit 6, 1000 North Circular Road London NW2 7JD, U.K.

# **CASIO.**

### **CASIO COMPUTER CO., LTD.**

6-2, Hon-machi 1-chome Shibuya-ku, Tokyo 151-8543, Japan